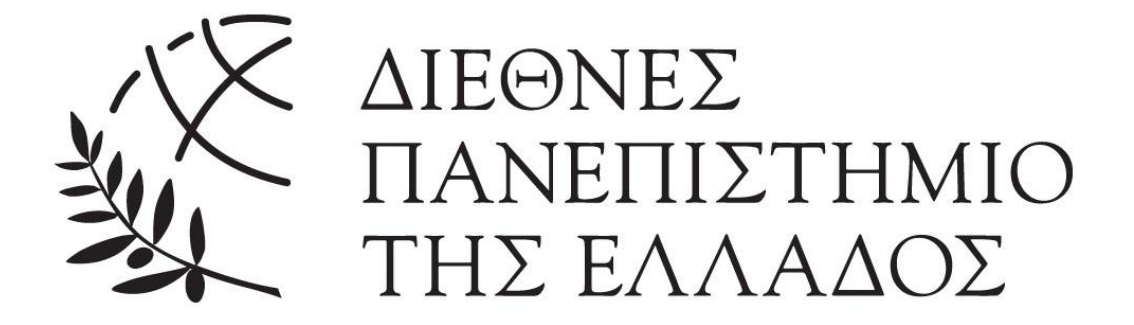

#### **ΣΧΟΛΗ ΜΗΧΑΝΙΚΩΝ**

## **ΤΜΗΜΑ ΜΗΧΑΝΙΚΩΝ ΠΛΗΡΟΦΟΡΙΚΗΣ, ΥΠΟΛΟΓΙΣΤΩΝ & ΤΗΛΕΠΙΚΟΙΝΩΝΙΩΝ**

### **ΠΤΥΧΙΑΚΗ ΕΡΓΑΣΙΑ:**

# **«ΡΥΘΜΙΣΗ ΕΓΚΑΤΑΣΤΑΣΗΣ ΛΕΙΤΟΥΡΓΙΚΩΝ ΣΥΣΤΗΜΑΤΩΝ WINDOWS ΚΑΙ LINUX ΣΤΟΥΣ Η/Υ ΤΩΝ ΕΡΓΑΣΤΗΡΙΩΝ ΤΟΥ ΤΟΜΕΑ ΑΡΧΙΤΕΚΤΟΝΙΚΗΣ Η/Υ ΚΑΙ ΒΙΟΜΗΧΑΝΙΚΩΝ ΕΦΑΡΜΟΓΩΝ ΚΑΙ ΥΠΟΣΤΗΡΙΞΗ ΤΟΥ ΕΞΟΠΛΙΣΜΟΥ ΤΩΝ ΕΡΓΑΣΤΗΡΙΩΝ»**

### **ΣΤΟΙΧΕΙΑ ΦΟΙΤΗΤΩΝ:**

**Λάζαρος Γεωργιάδης 4393**

**Συμεών Τσακανιάς 4396**

### **ΕΠΙΒΛΕΠΩΝ ΚΑΘΗΓΗΤΗΣ:**

**Δρ. Σπυρίδων Καζαρλής**

**ΧΕΙΜΕΡΙΝΟ ΕΞΑΜΗΝΟ 2022-2023**

# **ΠΕΡΙΛΗΨΗ ΤΟΥ ΘΕΜΑΤΟΣ**

Στο παρόν θέμα πτυχιακής ζητήθηκε από τους φοιτητές να εγκαταστήσουν και να ρυθμίσουν κατάλληλα έναν πιλοτικής μορφής υπολογιστή με σκοπό την εξυπηρέτηση και διεξαγωγή συγκεκριμένων μαθημάτων που διδάσκονται στο τμήμα Μηχανικών Πληροφορικής, Υπολογιστών & Τηλεπικοινωνιών του Διεθνές Πανεπιστημίου Ελλάδος, Πανεπιστημιούπολη Σερρών. Ο πιλοτικός αυτός υπολογιστής θα πρέπει να πληροί κριτήρια που σχετίζονται με περιορισμούς που θα έχει ο χρήστης όταν εργάζεται σε αυτόν, καθώς οι μόνες επιτρεπόμενες ενέργειες θα είναι η χρήση των λογισμικών που σχετίζονται με το συγκεκριμένο μάθημα, όπως και αυτών που δεν σχετίζονται άμεσα αλλά παρέχουν ουσιαστική βοήθεια στον σπουδαστή.

Το περιβάλλον στο οποίο θα εργάζεται ο χρήστης θα είναι τόσο τα Windows 10 όσο και η διανομή Ubuntu του Linux. Εφόσον ο πιλοτικός υπολογιστής είναι έτοιμος και έχουν λάβει οι φοιτητές έγκριση από τον επιβλέποντα καθηγητή της πτυχιακής εργασίας καθώς και τους υπεύθυνους καθηγητές που διδάσκουν τα εργαστηριακά μαθήματα, θα πρέπει να κλωνοποιηθεί ο σκληρός δίσκος του υπολογιστή αυτού και στους υπόλοιπους σκληρούς δίσκους των υπολογιστών που προορίζονται για χρήση στο εργαστήριο αυτό (πρόκειται για είκοσι υπολογιστές στο σύνολο τους) και να παραδοθούν για χρήση.

Εκτός από τα προαναφερόμενα, οι φοιτητές όφειλαν κατά την διάρκεια του εξαμήνου που εργάστηκαν στην εργασία αυτή να παραβρίσκονται στο ίδρυμα κάθε μέρα με τυπικό ωράριο 09:00 – 14:00 και να υποστηρίζουν τον εγκατεστημένο εξοπλισμό των εργαστηρίων του Τομέα Αρχιτεκτονικής Η/Υ και Βιομηχανικών Εφαρμογών τόσο από πλευράς υλικού «Hardware» όσο και από πλευράς λογισμικού «Software». Καθώς η εργασία ανατέθηκε σε δύο φοιτητές, έπειτα από συνεννόηση μεταξύ τους και με τον υπεύθυνο καθηγητή, αποφασίστηκε να έρχεται ένα άτομο τρεις μέρες την βδομάδα και το άλλο δύο, με αυτό να εναλλάσσεται κάθε βδομάδα ώστε να μοιράζονται οι ώρες δίκαια και να υπάρχει πάντα ένα άτομο στο ίδρυμα για να υποστηρίζει τον εξοπλισμό.

Το γραπτό μέρος της πτυχιακής εργασίας χωρίζεται σε τέσσερις ενότητες:

- **«Ενότητα Α: Περιγραφή λειτουργικών συστημάτων και του υλικού στο οποίο βασίζονται»**,
- **«Ενότητα Β: Ανασκόπηση των λειτουργικών συστημάτων Windows της Microsoft και περιγραφή εγκατάστασης και παραμετροποίησης του πιλοτικού υπολογιστή με τα Windows 10»**,
- **«Ενότητα Γ: Ανασκόπηση των λειτουργικών συστημάτων Linux και περιγραφή εγκατάστασης & παραμετροποίησης του πιλοτικού υπολογιστή με το Ubuntu»,**
- **«Ενότητα Δ: Υποστήριξη των υπολογιστών των εργαστηρίων του Τομέα Αρχιτεκτονικής Η/Υ και Βιομηχανικών Εφαρμογών»**.

Στην **Ενότητα Α** θα γίνει μια λεπτομερής περιγραφή στο τι ορίζουμε ως ένα «Λειτουργικό Σύστημα», πως αυτό εγκαθίσταται σε ένα αποθηκευτικό μέσο και πως χρησιμοποιεί το μέσο αυτό για τις διεργασίες του και για την διαχείριση των αποθηκευμένων πληροφοριών και δεδομένων. Επίσης θα γίνει αναφορά στους τύπους αποθηκευτικών μέσων που υπάρχουν διαθέσιμοι στην αγορά και στο ποιες είναι οι διαφορές τους, καθώς και στο ποια είναι τα πλεονεκτήματα και τα μειονεκτήματα του καθενός. Στην **Ενότητα Β** θα γίνει αρχικά μια αναφορά στην ιστορία των λειτουργικών συστημάτων της Microsoft, τα «Windows» και έπειτα πιο συγκεκριμένα στα «Windows 10», τα οποία θα χρησιμοποιηθούν για την διεξαγωγή των μαθημάτων στα εργαστήρια. Μετά θα ακολουθήσει μια αναλυτική περιγραφή της διαδικασίας που διενεργήθηκε για την εγκατάσταση και παραμετροποίηση του λειτουργικού συστήματος Windows 10, την δημιουργία των χρηστών για κάθε ξεχωριστό μάθημα, τους περιορισμούς που θα έχουν οι χρήστες όταν εργάζονται στον υπολογιστή αυτό και τέλος τα προγράμματα που εγκαταστάθηκαν έτσι ώστε να μπορούν να διενεργηθούν τα εργαστηριακά μαθήματα στους υπολογιστές αυτούς. Στην **Ενότητα Γ** θα γίνει αρχικά μια αναφορά στο τι εννοούμε με τον όρο «Linux», και έπειτα θα ακολουθήσει μια πιο αναλυτική περιγραφή του «Ubuntu» και των λειτουργιών του. Θα γίνει περιγραφή της εγκατάστασης του στον υπολογιστή παράλληλα με τα Windows 10 και έπειτα όλων των ρυθμίσεων και τροποποιήσεων που έχουν γίνει έτσι ώστε οι χρήστες να μην μπορούν να κάνουν επιβλαβείς για το λειτουργικό σύστημα πράξεις κατά την διάρκεια χρήσης του. Φυσικά θα γίνει και αναφορά των προγραμμάτων που εγκαταστάθηκαν για την υλοποίηση των εργαστηριακών μαθημάτων. Τέλος, στην **Ενότητα Δ** θα γίνει μια αναφορά σε όλες τις επιπλέον εργασίες που ανέλαβαν οι φοιτητές κατά την διάρκεια του εξαμήνου, όπως για παράδειγμα την επισκευή υπολογιστών που είχαν βλάβες από άλλα εργαστήρια του τομέα, την αναβάθμιση υλικού σε υπολογιστές που ορισμένα μέρη τους ήταν πλέον ελλαττωματικά , και σε όποιες δυσκολίες αντιμετωπίστηκαν κατά την διάρκεια της πτυχιακής εργασίας και πως αυτές τελικά επιλύθηκαν. Επίσης θα γίνει αναφορά στο πως θα μπορούσαν οι υπολογιστές να αναβαθμιστούν στο μέλλον, τόσο από πλευράς υλικού όσο και από πλευράς λογισμικού.

# **ΠΕΡΙΕΧΟΜΕΝΑ**

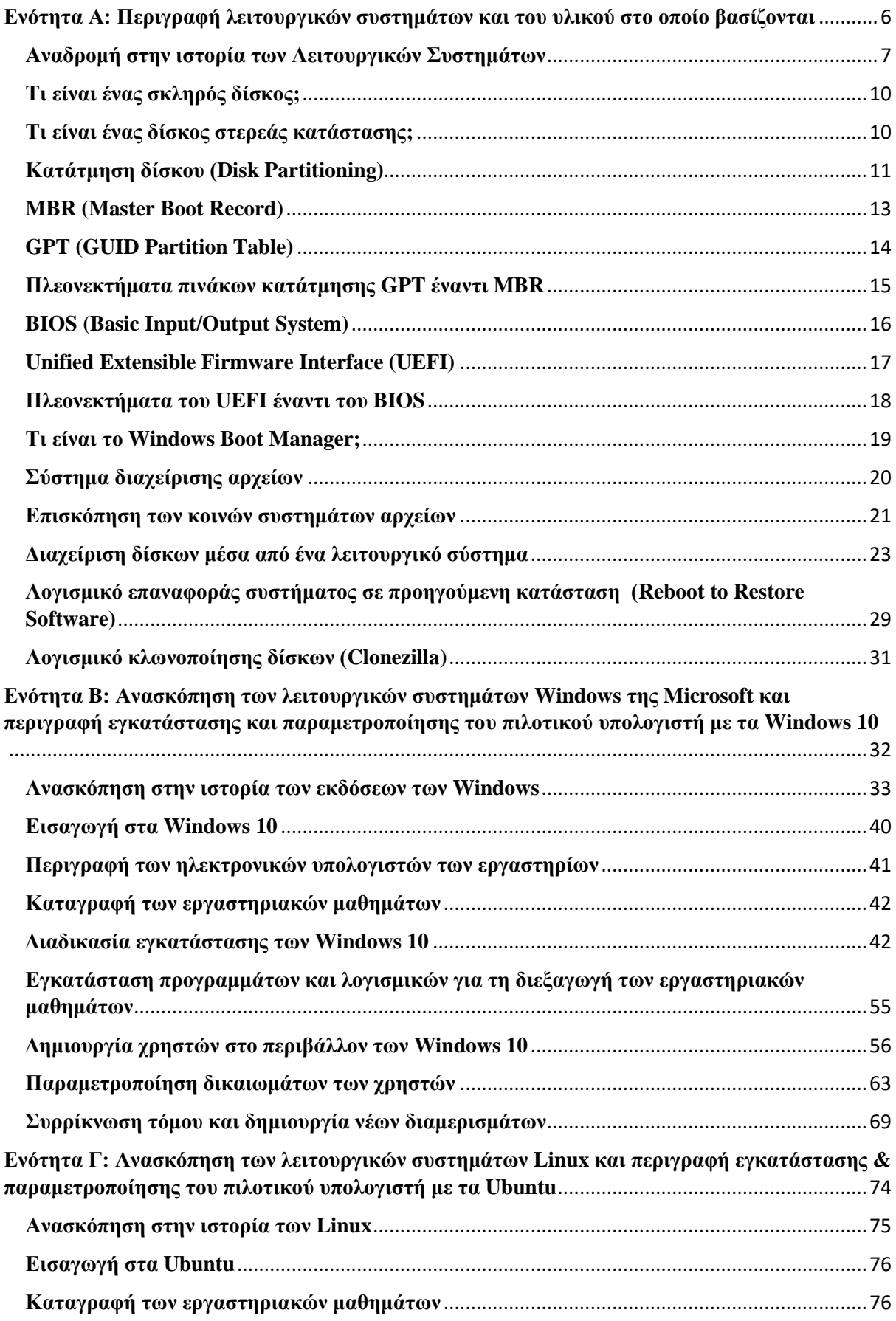

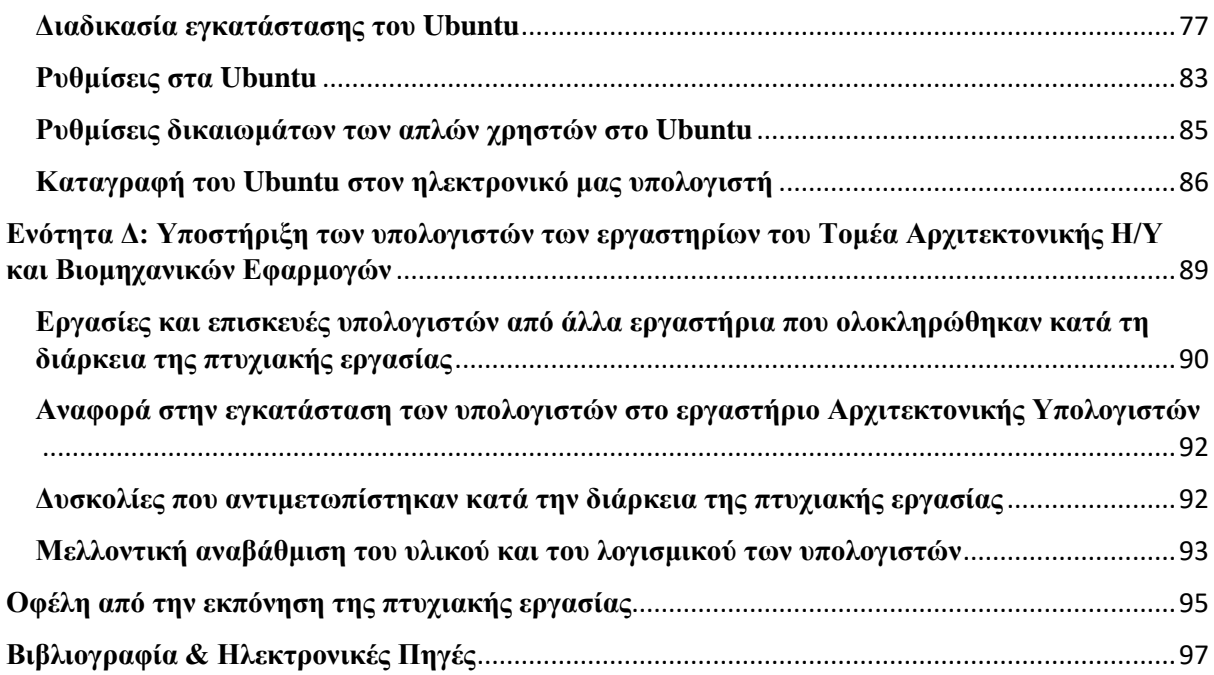

## **Ενότητα Α: Περιγραφή λειτουργικών συστημάτων και του υλικού στο οποίο βασίζονται**

<span id="page-5-0"></span>Στην ενότητα αυτή θα μελετήσουμε εις βάθος το τι ορίζουμε ως ένα λειτουργικό σύστημα, πως αυτό λειτουργεί σε έναν υπολογιστή, σε τι υλικό (Hardware) βασίζεται, τι προγράμματα μπορούν να τρέξουν μέσα σε αυτό και στο πως μπορούν αυτά να βοηθήσουν τον χρήστη να ρυθμίσει ή να επανορθώσει το λειτουργικό σύστημα πιο εύκολα.

Αρχικά θα γίνει μια αναδρομή στην ιστορία των λειτουργικών συστημάτων, εστιάζοντας στο πόσο έχουν εξελιχθεί τα λειτουργικά συστήματα από τις αρχές τους μέχρι σήμερα. Έπειτα θα μελετήσουμε τα πάντα σχετικά με τους σκληρούς δίσκους, καθώς όλα τα λειτουργικά συστήματα εγκαθίστανται σε έναν, προκειμένου να μπορούν να λειτουργήσουν. Θα γίνει αναφορά στα διαμερίσματα σκληρών δίσκων και στο πως αυτά δημιουργούνται, θα δούμε τους τύπους διαμερισμάτων που υπάρχουν και ποια είναι τα πλεονεκτήματα και μειονεκτήματα του καθενός, και θα μελετήσουμε επίσης τους διάφορους τύπους σκληρών δίσκων που υπάρχουν, διότι τις τελευταίες δεκαετίες έχουν εφευρεθεί πολύ περισσότεροι τρόποι να αποθηκεύει κανείς δεδομένα με πολύ πιο γρήγορες ταχύτητες και μεγαλύτερη αξιοπιστία. Επίσης αξίζει να ρίξουμε μια ματιά και στα συστήματα BIOS (Basic Input/Output System) & UEFI (Unified Extensible Firmware Interface), καθώς από εκεί ξεκινά την λειτουργία του ένας υπολογιστής και το λειτουργικό του σύστημα πρέπει να έχει άψογη συνεργασία με το BIOS ή το UEFI που υπάρχει στην μητρική πλακέτα προκειμένου να μπορεί να λειτουργήσει ο υπολογιστής.

Έχοντας μελετήσει όλα τα παραπάνω, θα εστιάσουμε μετέπειτα σε θέματα που αφορούν εφαρμογές και προγράμματα που τρέχουν μέσα σε ένα λειτουργικό σύστημα και βοηθάνε στην σωστή του λειτουργία, καθώς και σε άλλα που βοηθάνε τον χρήστη να κάνει οποιεσδήποτε ρυθμίσεις θέλει στο σύστημα πιο εύκολα και γρήγορα από ότι χωρίς αυτά. Θα δούμε αρχικά το Windows Boot Manager, το οποίο είναι ένα πρόγραμμα που τρέχει κατά το άνοιγμα του υπολογιστή και βοηθάει τον χρήστη να επιλέξει μεταξύ πολλών εγκαταστάσεων του λειτουργικού συστήματος Windows στον υπολογιστή, ή αν υπάρχει μόνο μία εγκατάσταση των Windows τότε επιλέγει αυτόματα αυτή και την εκκινεί, χωρίς να πρέπει να κάνει τίποτα ο χρήστης. Εφόσον έχει ανοίξει ένα λειτουργικό σύστημα, για παράδειγμα τα Windows 10, θα έρθει αντιμέτωπος ο χρήστης με ένα σύστημα διαχείρισης αρχείων μέσα από το οποίο θα μπορεί να δημιουργήσει, να σβήσει και να επεξεργαστεί αρχεία, φακέλους, προγράμματα κ.α. Για αυτό, θα μελετήσουμε αναλυτικά και το πως λειτουργεί ένα σύστημα διαχείρισης αρχείων και το αν αυτό διαφέρει στο καθένα λειτουργικό σύστημα.

Τελειώνοντας την Ενότητα Α θα εστιάσουμε σε διάφορες εφαρμογές και λειτουργίες που είναι απαραίτητο να γνωρίζει ένας χρήστης προκειμένου να μπορεί να διορθώσει τυχόν βλάβες σε ένα λειτουργικό σύστημα αλλά και για να μπορεί να εγκαταστήσει ένα σε έναν καινούργιο υπολογιστή. Θα γίνει αναφορά στο πως μπορούμε να διαχειριστούμε τον αποθηκευτικό χώρο ενός σκληρού δίσκου μέσα από ένα λειτουργικό σύστημα, στο πως μπορούμε να επαναφέρουμε το λειτουργικό σύστημα σε προηγούμενη κατάσταση σε περίπτωση που συμβεί κάποιο σοβαρό σφάλμα ή σβηστούν σημαντικά αρχεία, και τέλος σε λογισμικό το οποίο μπορεί να κλωνοποιήσει έναν σκληρό δίσκο σε έναν άλλο, με αποτέλεσμα και οι δύο δίσκοι να έχουν ακριβώς τα ίδια λειτουργικά συστήματα, ρυθμίσεις, εφαρμογές και αρχεία αποθηκευμένα μέσα τους.

#### **Αναδρομή στην ιστορία των Λειτουργικών Συστημάτων**

<span id="page-6-0"></span>Ως λειτουργικό σύστημα χαρακτηρίζουμε μια συλλογή βασικών προγραμμάτων, η οποία ελέγχει τη λειτουργία του υπολογιστή και χρησιμοποιείται ως υπόβαθρο για την εκτέλεση όλων των υπόλοιπων προγραμμάτων, τη διαχείριση των περιφερειακών συσκευών και την εξασφάλιση της επικοινωνίας μεταξύ χρήστη και υπολογιστή. Στους πρώτους υπολογιστές οι οποίοι δεν είχαν λειτουργικό σύστημα, κάθε πρόγραμμα χρειαζόταν να έχει τις πλήρεις προδιαγραφές υλικού για να μπορεί να εκτελεστεί και να κάνει τις διεργασίες του σωστά, καθώς και τα δικά του προγράμματα οδήγησης για περιφερειακές συσκευές, όπως εκτυπωτές και συσκευές ανάγνωσης καρτών με διάτρηση. Η όλο και μεγαλύτερη πολυπλοκότητα του υλικού των υπολογιστών και των προγραμμάτων που απαιτούνταν να τρέξουν οδήγησαν τελικά τα λειτουργικά συστήματα να είναι απαραίτητα για να μπορεί κανείς να χρησιμοποιήσει έναν υπολογιστή για σχεδόν όλες τις χρήσεις.

Η ιστορία των λειτουργικών συστημάτων ξεκινά από τις αρχές της δεκαετίας του 1950, όπου τότε οι υπολογιστές ήταν πολύ ακριβοί και μεγάλοι σε μέγεθος, και χρησιμοποιούνταν κυρίως από υπηρεσίες κυβερνήσεων διάφορων κρατών καθώς και από μεγάλες εταιρείες. Ο κάθε υπολογιστής είχε μια ομάδα ατόμων όπου ήταν ειδικά εκπαιδευμένοι για να λειτουργούν τον υπολογιστή και μόνο αυτοί γνώριζαν πως να τον λειτουργήσουν. Το πρώτο λειτουργικό σύστημα που χρησιμοποιήθηκε για πραγματική εργασία ήταν το GM-NAA I/O, το οποίο δημιουργήθηκε το 1956 από το τμήμα έρευνας της General Motors για το IBM 704 Mainframe. Τα περισσότερα από τα υπόλοιπα λειτουργικά συστήματα της εποχής για υπολογιστές IBM Mainframes είχαν δημιουργηθεί επίσης από τους αγοραστές των υπολογιστών αυτών και όχι από την ίδια την IBM. Τα αρχικά αυτά λειτουργικά συστήματα διέφεραν πολύ μεταξύ τους, καθώς κάθε εταιρεία που αγόραζε έναν υπολογιστή κατασκεύαζε μόνη της το λειτουργικό σύστημα που θα εξυπηρετούσε καλύτερα τις απαιτήσεις της, με αποτέλεσμα να υπάρχουν πολλά διαφορετικά λειτουργικά συστήματα που βασίζονταν στον ίδιο ακριβώς υπολογιστή, και όλα είχαν διαφορετικές εντολές, λειτουργίες, ικανότητες και τεχνικές επισκευής μεταξύ τους. Ήταν σύνηθες φαινόμενο κάθε φορά που κυκλοφορούσε ένας νέος υπολογιστής να δημιουργούνται νέα λειτουργικά συστήματα, με αποτέλεσμα οι εφαρμογές οι οποίες λειτουργούσαν στους προηγούμενους υπολογιστές να έπρεπε να επαναπρογραμματιστούν για τον νέο υπολογιστή και να ελεγχθούν ξανά από την αρχή.

Η κατάσταση αυτή συνεχίστηκε μέχρι την δεκαετία των 1960, όπου τότε η IBM σταμάτησε να εργάζεται στα συστήματα που είχε ήδη δημιουργήσει και αφοσιώθηκε αποκλειστικά στο να δημιουργήσει την σειρά μηχανών System/360, όπου όλοι οι υπολογιστές αυτής της σειράς θα χρησιμοποιούσαν τις ίδιες εντολές και θα είχαν την ίδια αρχιτεκτονική εισαγωγής και εξαγωγής δεδομένων. Σκοπός της IBM ήταν η δημιουργία ενός λειτουργικού συστήματος για τους νέους της υπολογιστές, το OS/360. Τα προβλήματα που αντιμετωπίστηκαν κατά την διάρκεια της δημιουργίας του OS/360 ήταν πολύ μεγάλα και λόγο των διαφορετικών επιδόσεων που είχαν οι υπολογιστές ανάλογα με τα χαρακτηριστικά και την τιμή τους, κατέληξε τελικά η IBM να δημιουργήσει μια οικογένεια λειτουργικών συστημάτων αντί για ένα ενιαίο λειτουργικό σύστημα όπως αρχικά σκόπευε. Το OS/360 προορίστηκε για χρήση σε μεσαία και μεγάλα συστήματα που είχαν περισσότερη υπολογιστική ισχύ, ενώ το DOS/360 προορίστηκε για χρήση σε μικρά συστήματα με λιγότερη υπολογιστική ισχύ.

Στα τέλη της δεκαετίας του 1960 δημιουργήθηκε η πρώτη έκδοση του λειτουργικού συστήματος Unix από την εταιρεία AT&T, το οποίο γράφτηκε στην προγραμματιστική γλώσσα C και διατέθηκε στην αγορά δωρεάν για τα πρώτα του χρόνια. Το Unix μπορούσε να προσαρμοστεί εύκολα σε νέα συστήματα και για αυτό το λόγο έγινε ευρέως αποδεκτό. Πολλά μοντέρνα λειτουργικά συστήματα, όπως το macOS της Apple και όλες οι διαφορετικές εκδώσεις των διανομών του Ubuntu πηγάζουν από αυτό το λειτουργικού σύστημα.

Στη δεκαετία του 1970 και με την έλευση των ολοκληρωμένων κυκλωμάτων άρχισαν να κατασκευάζονται πιο μικροί υπολογιστές καθώς και οικιακοί υπολογιστές. Το λειτουργικό σύστημα που είχε επιτυχία την εποχή αυτή ήταν το CP/M, το οποίο λειτουργούσε κυρίως σε συστήματα με τον επεξεργαστή 8080 της Intel και άλλους που έμοιαζαν με αυτόν, όπως ο Z80.

Στις αρχές της δεκαετίας του 1980 δημιουργήθηκε από την Microsoft το λειτουργικό σύστημα MS-DOS, που σημαίνει Microsoft Disk Operating System, αλλά είναι γνωστό και ως IBM PC DOS, καθώς οι υπολογιστές στους οποίους έτρεχε το λειτουργικό σύστημα αυτό ήταν κυρίως της IBM. Το MS-DOS εισήγαγε στην αγορά έναν νέο τρόπο λειτουργίας του υπολογιστή από τον χρήστη, καθώς πλέον μέσα από την γραμμή εντολών μπορούσε ο χρήστης να έχει πρόσβαση σε όλα τα έγγραφα και αρχεία στον υπολογιστή του και με την γνώση ορισμένων βασικών εντολών μπορούσε να δημιουργεί νέα και να επεξεργάζεται τα ήδη υπάρχοντα. Ήταν το πιο επικρατέστερο λειτουργικό σύστημα υπολογιστών καθ' όλη τη διάρκεια της δεκαετίας του 1980, και αντικαταστάθηκε βαθμιαία από διάφορες εκδόσεις του λειτουργικού συστήματος Windows, το οποίο θα δούμε παρακάτω.

Η πρώτη εταιρία που ανέπτυξε ένα λειτουργικό σύστημα με γραφικό περιβάλλον (GUI – Graphics User Interface) ήταν η Xerox, με το λειτουργικό της σύστημα Alto. Το λειτουργικό σύστημα αυτό εντυπωσίασε αρκετά τον Steve Jobs, ο οποίος ήταν την εποχή εκείνη ο διευθύνων σύμβουλος της Apple, με αποτέλεσμα να δώσει εντολές στους εργαζόμενους της Apple να δημιουργήσουν δύο καινούργιους υπολογιστές των οποίων τα λειτουργικά συστήματα θα είχαν γραφικό περιβάλλον. Οι υπολογιστές αυτοί ήταν οι Apple Lisa και Macintosh. Ο Apple Lisa έτρεχε το λειτουργικό σύστημα Lisa OS, το οποίο όμως δεν είχε επιτυχία καθώς οι απαιτήσεις συστήματος ήταν αρκετά υψηλές και ήταν περίπλοκο στη χρήση του. Αντιθέτως, ο Macintosh είχε μεγάλη επιτυχία και το λειτουργικό του σύστημα, που αρχικά ονομαζόταν System 1 και έπειτα Mac OS, συνεχίζει να υπάρχει και να υποστηρίζεται μέχρι και σήμερα, υπό την ονομασία macOS.

Το 1985, ένα χρόνο μετά την κυκλοφορία του Macintosh, κυκλοφόρησε η Microsoft το δικό της λειτουργικό σύστημα με γραφικό περιβάλλον, τα Windows. Οι πρώτες εκδόσεις των Windows λειτουργούσαν ως γραφικό κέλυφος λειτουργικού συστήματος για το MS-DOS, καθώς υπήρχε πλέον μεγάλο ενδιαφέρον των χρηστών για γραφικό περιβάλλον στα λειτουργικά συστήματα, αλλά σε μελλοντικές εκδόσεις αφαιρέθηκε το MS-DOS ως βάση των Windows και απέκτησαν δική τους βάση. Τα Windows θεωρούνται το πιο επιτυχημένο σύστημα στην παγκόσμια αγορά των προσωπικών υπολογιστών, καθώς κατέκτησαν πάνω από το 90% του μεριδίου αγοράς, με το υπόλοιπο να αποτελείται από το macOS και τα Linux.

Μετά από πολλά χρόνια κυκλοφορίας καινούργιων εκδόσεων και των δύο λειτουργικών συστημάτων, macOS της Apple και Windows της Microsoft, και ανταγωνισμό μεταξύ τους, το 2007 η Apple κυκλοφόρησε αυτό που κατέληξε να λέγεται έξυπνο κινητό τηλέφωνο, το οποίο ήταν στην ουσία ένας υπολογιστής αλλά στο μέγεθος ενός κινητού τηλεφώνου και είχε ως μέσο διεπαφής την οθόνη αφής. Η συσκευή αυτή ονομαζόταν iPhone και έτρεχε το λειτουργικό σύστημα iOS. Το λειτουργικό σύστημα αυτό είναι εντελώς διαφορετικό από αυτά που τρέχουν οι υπολογιστές, καθώς βασίζεται σε διαφορετική αρχιτεκτονική, την ARM, και στόχος του είναι να κάνει τις διεργασίες που απαιτεί ο χρήστης χρησιμοποιώντας όσο λιγότερη μπαταρία γίνεται, έτσι ώστε να διαρκέσει η λειτουργία της συσκευής όσο το περισσότερο δυνατόν. Η συσκευή αυτή αποδείχτηκε πολύ επιτυχημένη, με αποτέλεσμα οι άλλες μεγάλες εταιρίες να προσπαθήσουν αμέσως να κυκλοφορήσουν και δικά τους λειτουργικά συστήματα τα οποία να τρέχουν σε έξυπνα κινητά τηλέφωνα.

Στα τέλη του 2008 κυκλοφορήθηκε από την εταιρία HTC το πρώτο έξυπνο κινητό τηλέφωνο που έτρεχε το νέο λειτουργικό σύστημα της Google, το Android. Το λειτουργικό σύστημα αυτό έμοιαζε πολύ με αυτό της Apple όσον αφορά το γεγονός ότι έτρεχε επίσης σε συσκευές έξυπνων κινητών τηλεφώνων, αλλά είχε αρκετές διαφορές ως προς το γραφικό του περιβάλλον, την δυνατότητα τροποποίησης του περιβάλλοντος αυτού από τον χρήστη, αλλά πιο σημαντικό το γεγονός ότι μπορούσε ο κάθε κατασκευαστής να το εγκαταστήσει στις συσκευές του και σε συνεργασία με την Google να πουλήσει τις συσκευές αυτές στην αγορά, ενώ το iOS της Apple έτρεχε μόνο στις συσκευές iPhone τις οποίες κυκλοφορεί η ίδια η Apple και σε καμία συσκευή άλλου κατασκευαστή. Χάρη σε αυτό το γεγονός το Android της Google απέκτησε περίπου το 72% του μεριδίου της αγοράς (το έτος 2022) με το iOS της Apple να έχει το 27%.

Η Microsoft βλέποντας την ραγδαία άνοδο των έξυπνων κινητών τηλεφώνων, δημιούργησε με κάποια καθυστέρηση το λειτουργικό σύστημα Windows Phone, το οποίο κυκλοφόρησε τον Οκτώβριο του 2010, τρία χρόνια μετά το iOS της Apple και δύο μετά το Android της Google. Η αρχική έκδοση των Windows Phone ήταν η έκδοση 7, η οποία πήρε το όνομα της από τα Windows 7 που είχε κυκλοφορήσει η Microsoft την περίοδο εκείνη για τους υπολογιστές. Με την κυκλοφορία των Windows 8 & 8.1 για τους υπολογιστές κυκλοφόρησε η Microsoft και τις εκδόσεις Windows Phone 8 & 8.1, και τέλος με την κυκλοφορία των Windows 10 κυκλοφορήθηκε και η έκδοση Windows 10 Mobile. Το λειτουργικό σύστημα αυτό δεν απέκτησε ποτέ μεγάλο ποσοστό χρηστών, καθώς όχι μόνο κυκλοφόρησε με μεγάλη καθυστέρηση σε σχέση με αυτά της Apple και της Google, αλλά και επειδή ποτέ δεν διέθετε όλες τις εφαρμογές που είχαν τα άλλα λειτουργικά συστήματα. Επίσης, πολλές κακές αποφάσεις της Microsoft όσον αφορά τη προώθηση του λειτουργικού συστήματος αυτού σε κατασκευαστές συσκευών οδήγησαν σχεδόν σε όλους τους κατασκευαστές να επιλέγουν το Android της Google για τις συσκευές τους και όχι το Windows Phone της Microsoft, με αποτέλεσμα με την πάροδο των χρόνων να μην πωλούνται πλέον συσκευές με αυτό το λειτουργικό σύστημα στην αγορά και την ίδια την Microsoft να το αποσύρει και να συνιστά στους λίγους χρήστες που το χρησιμοποιούσαν να αγοράσουν νέες συσκευές με ένα από τα λειτουργικά συστήματα των άλλων εταιρειών.

Πλέον σήμερα δεν βλέπουμε συχνά την κυκλοφορία νέων λειτουργικών συστημάτων, καθώς όλοι οι καταναλωτές έχουν ήδη κατασταλάξει στα ήδη δημοφιλή λειτουργικά συστήματα που υπάρχουν και η διάθεση για αλλαγή είναι μικρή τόσο από τους καταναλωτές όσο και από τους κατασκευαστές εφαρμογών. Στην αγορά των σταθερών υπολογιστών κυριαρχούν τα Windows της Microsoft με 75% του μεριδίου της αγοράς, με το macOS της Apple να έρχεται δεύτερο με 15%, και στην αγορά των φορητών συσκευών να κυριαρχεί το Android με 72% της αγοράς και με το iOS της Apple να έχει το υπόλοιπο 27%. Οι εφαρμογές έχουν δημιουργηθεί με αυτά τα δεδομένα στο νου, οπότε αν κάποια εταιρεία δημιουργούσε ένα νέο λειτουργικό σύστημα το οποίο δεν μπορεί να τρέξει εφαρμογές που τρέχουν στα προαναφερόμενα λειτουργικά συστήματα και χρειάζεται οι κατασκευαστές να προγραμματίσουν τις εφαρμογές ξανά από την αρχή, το λειτουργικό σύστημα αυτό είναι σχεδόν σίγουρο πως θα αποτύχει καθώς οι χρήστες δεν θα το χρησιμοποιήσουν επειδή δεν έχει τις εφαρμογές που θέλουν και οι κατασκευαστές δεν θα φτιάξουν εφαρμογές για αυτό γιατί κανένας χρήστης δεν το χρησιμοποιεί.

# **Τι είναι ένας σκληρός δίσκος;**

<span id="page-9-0"></span>Ως σκληρό δίσκο ονομάζουμε ένα μαγνητικό αποθηκευτικό μέσο, το οποίο χρησιμοποιείται στους ηλεκτρονικούς υπολογιστές, στις ψηφιακές βιντεοκάμερες, στις κονσόλες βιντεοπαιχνιδιών, στους ψηφιακούς επίγειους και δορυφορικούς τηλεοπτικούς δέκτες και σε πολλές άλλες συσκευές. Ένας σκληρός δίσκος μπορεί να αποθηκεύσει μεγάλες ποσότητες δεδομένων και η χωρητικότητα των σκληρών δίσκων που κυκλοφορούν σήμερα στην αγορά ξεκινάνε από μικρούς 128 GB και φτάνουν έως τα 6 TB. Για ακόμη μεγαλύτερες χωρητικότητες, όπως παράδειγμα των 12 TB, χρησιμοποιούνται συστήματα πολλαπλών σκληρών δίσκων με τη μορφή συρταρωτής διάταξης. Η ταχύτητα προσπέλασης των δεδομένων είναι ταχύτερη από ένα CD ή DVD, αλλά είναι πολύ πιο αργή από τη μνήμη γρήγορης προσπέλασης του υπολογιστή.

Οι σκληροί δίσκοι χρησιμοποιούνται για την αποθήκευση δεδομένων που είναι απαραίτητο να διατηρηθούν μόνιμα, σε αντίθεση με τη μνήμη γρήγορης προσπέλασης η οποία χάνει τα δεδομένα που συγκρατεί με τη διακοπή τροφοδοσίας ηλεκτρικού ρεύματος. Επίσης, όλοι οι σκληροί δίσκοι πλέον έχουν ενσωματωμένη κρυφή μνήμη για προσωρινή αποθήκευση που η χωρητικότητα της ξεκινά από τα 8 MB και φτάνει τα 128 MB.

Με την πάροδο των χρόνων οι σκληροί δίσκοι δίνουν σταδιακά τη θέση τους στους δίσκους στερεάς κατάστασης (SSD, Solid State Drive), οι οποίοι εξελίσσονται με ραγδαίο ρυθμό κυρίως λόγο της χαμηλής τους κατανάλωσης σε ρεύμα και το φθηνό σχετικά κόστος παραγωγής. Καθώς στους δίσκους αυτούς δεν υπάρχουν κινούμενα μέρη, η ανάγνωση και εγγραφή δεδομένων είναι πολύ πιο γρήγορη σε σχέση με έναν απλό σκληρό δίσκο, οπότε πολλοί καταναλωτές και κατασκευαστές προτιμούν πλέον δίσκους στερεάς κατάστασης για τις συσκευές τους και όχι σκληρούς δίσκους όπως παλιά.

# **Τι είναι ένας δίσκος στερεάς κατάστασης;**

<span id="page-9-1"></span>Ένας δίσκος στερεάς κατάστασης (SSD) είναι μια συσκευή αποθήκευσης στερεάς κατάστασης που χρησιμοποιεί ολοκληρωμένα κυκλώματα για τη μόνιμη αποθήκευση δεδομένων, συνήθως χρησιμοποιώντας μνήμη flash, και λειτουργεί ως δευτερεύουσα αποθήκευση στην ιεραρχία της αποθήκευσης υπολογιστών. Μερικές φορές ονομάζεται επίσης συσκευή αποθήκευσης ημιαγωγών, συσκευή στερεάς κατάστασης ή δίσκος στερεάς κατάστασης, παρόλο που οι SSD δεν διαθέτουν τους φυσικούς περιστρεφόμενους δίσκους και τις κινητές κεφαλές ανάγνωσης-εγγραφής που χρησιμοποιούνται στους σκληρούς δίσκους (HDD) και τις δισκέτες.

Σε σύγκριση με τους σκληρούς δίσκους και παρόμοια ηλεκτρομηχανικά μέσα που χρησιμοποιούν κινούμενα μέρη, οι SSD είναι συνήθως πιο ανθεκτικοί σε φυσικούς κραδασμούς, λειτουργούν αθόρυβα και έχουν υψηλότερους ρυθμούς εισόδου/εξόδου και χαμηλότερη καθυστέρηση. Από το 2019, οι κυψέλες μπορούν να περιέχουν μεταξύ 1 και 4 bit δεδομένων. Οι συσκευές αποθήκευσης SSD διαφέρουν στις ιδιότητές τους ανάλογα με τον αριθμό των bit που αποθηκεύονται σε κάθε κυψέλη, με τις κυψέλες ενός bit ("Single Level Cells" ή "SLC") να είναι γενικά ο πιο αξιόπιστος, ανθεκτικός, γρήγορος και ακριβός τύπος, σε σύγκριση με τις κυψέλες 2 και 3 bit ("Multi-Level Cells/MLC" και "Triple-Level Cells/TLC"), και τέλος τις κυψέλες τεσσάρων bit ("QLC") που χρησιμοποιούνται για καταναλωτικές συσκευές που δεν απαιτούν τόσο ακραίες ιδιότητες και είναι οι φθηνότερες ανά gigabyte από τις τέσσερις. Επιπλέον, η μνήμη 3D XPoint (που πωλείται από την Intel με το εμπορικό όνομα Optane) αποθηκεύει δεδομένα αλλάζοντας την ηλεκτρική αντίσταση των κυψελών αντί να αποθηκεύει ηλεκτρικά φορτία στις κυψέλες, και οι SSD που κατασκευάζονται από μνήμη RAM μπορούν να χρησιμοποιηθούν για υψηλές ταχύτητες, όταν δεν απαιτείται η διατήρηση δεδομένων μετά από απώλεια ρεύματος, ή μπορούν να χρησιμοποιούν την ενέργεια της μπαταρίας για τη διατήρηση δεδομένων όταν η συνήθης πηγή ενέργειας δεν είναι διαθέσιμη. Οι υβριδικοί δίσκοι ή οι υβριδικοί δίσκοι στερεάς κατάστασης (SSHD), όπως ο Hystor της Intel και ο Fusion Drive της Apple, συνδυάζουν χαρακτηριστικά SSD και HDD στην ίδια μονάδα, χρησιμοποιώντας τόσο μνήμη flash όσο και περιστρεφόμενους μαγνητικούς δίσκους, προκειμένου να βελτιώσουν την απόδοση δεδομένων με συχνή πρόσβαση.

Οι δίσκοι SSD μπορούν να χρησιμοποιούν παραδοσιακές διεπαφές και παράγοντες μορφής HDD ή νεότερες διεπαφές που εκμεταλλεύονται συγκεκριμένα πλεονεκτήματα της μνήμης flash στους δίσκους SSD. Οι παραδοσιακές διεπαφές (π.χ. SATA και SAS) και οι τυποποιημένοι παράγοντες μορφής HDD επιτρέπουν τη χρήση τέτοιων SSD ως αντικαταστάτες των HDD σε υπολογιστές και άλλες συσκευές. Οι νεότεροι παράγοντες μορφής, όπως mSATA, M.2, U.2, NF1/M.3/NGSFF, XFM Express (Crossover Flash Memory, παράγοντας μορφής XT2) και EDSFF (παλαιότερα γνωστός ως Ruler SSD) και οι διεπαφές υψηλότερης ταχύτητας, όπως NVM Express (NVMe) μέσω PCI Express (PCIe), μπορούν να αυξήσουν περαιτέρω τις επιδόσεις σε σχέση με τις επιδόσεις των HDD.

Οι SSD έχουν περιορισμένο αριθμό εγγραφών κατά τη διάρκεια της ζωής τους και επίσης επιβραδύνονται καθώς φτάνουν στην πλήρη χωρητικότητά τους.

### **Κατάτμηση δίσκου (Disk Partitioning)**

<span id="page-10-0"></span>Η κατάτμηση δίσκου ή αλλιώς το disk partitioning είναι η δημιουργία μιας ή περισσότερων περιοχών σε έναν σκληρό δίσκο ή δίσκο στερεάς κατάστασης, έτσι ώστε να μπορεί να γίνεται ξεχωριστή διαχείριση της κάθε περιοχής. Είναι συνήθως το πρώτο βήμα της προετοιμασίας ενός νέου εγκατεστημένου δίσκου, πριν από τη δημιουργία οποιουδήποτε συστήματος αρχείων. Ο δίσκος αποθηκεύει τις πληροφορίες σχετικά με τις θέσεις και τα μεγέθη των διαμερισμάτων σε μια περιοχή γνωστή ως πίνακας διαμερισμάτων, τον οποίο το λειτουργικό σύστημα διαβάζει πριν από οποιοδήποτε άλλο τμήμα του δίσκου. Κάθε κατάτμηση εμφανίζεται τότε στο λειτουργικό σύστημα ως ένας ξεχωριστός "λογικός" δίσκος που χρησιμοποιεί μέρος του πραγματικού δίσκου. Οι διαχειριστές του συστήματος μπορούν να χρησιμοποιούν εργαλεία που υπάρχουν μέσα στα λειτουργικά συστήματα για να δημιουργήσουν, να αλλάξουν το μέγεθος, να διαγράψουν και να χειριστούν τις κατατμήσεις. Η κατάτμηση επιτρέπει τη χρήση διαφορετικών συστημάτων αρχείων που μπορούν να εγκατασταθούν για διαφορετικά είδη αρχείων. Ο διαχωρισμός των δεδομένων του χρήστη από τα δεδομένα του συστήματος μπορεί να αποτρέψει το ενδεχόμενο να γεμίσει η κατάτμηση του συστήματος και να καταστήσει το σύστημα άχρηστο. Η κατάτμηση μπορεί επίσης να διευκολύνει τη δημιουργία αντιγράφων ασφαλείας. Ένα μειονέκτημα είναι ότι μπορεί να είναι δύσκολο να καθοριστεί σωστά το μέγεθος των κατατμήσεων, με αποτέλεσμα να υπάρχει μια κατάτμηση με πολύ ελεύθερο χώρο και μια άλλη σχεδόν πλήρως δεσμευμένη.

Στα MS-DOS, τα Microsoft Windows και το OS/2, μια κοινή πρακτική είναι η χρήση μιας κύριας κατάτμησης για το ενεργό σύστημα αρχείων που θα περιέχει το λειτουργικό σύστημα, το αρχείο σελίδων/αποθηκεύσεων, όλα τα βοηθητικά προγράμματα, τις εφαρμογές και τα δεδομένα του χρήστη. Στους περισσότερους υπολογιστές με Windows εκχωρείται συνήθως στο πρωτεύον διαμέρισμα το γράμμα μονάδας «C:». Στον σκληρό δίσκο ενδέχεται να υπάρχουν και άλλες κατατμήσεις που μπορεί να είναι ή να μην είναι ορατές ως μονάδες δίσκου, όπως κατατμήσεις ανάκτησης ή κατατμήσεις με διαγνωστικά εργαλεία ή δεδομένα. (Τα γράμματα μονάδας δίσκου των Windows δεν αντιστοιχούν σε κατατμήσεις ένα προς ένα, επομένως ενδέχεται να υπάρχουν περισσότερα ή λιγότερα γράμματα μονάδας δίσκου από ό,τι κατατμήσεις).

Τα Windows περιλαμβάνουν ένα πρόγραμμα που ονομάζεται "Διαχείριση δίσκου" (Disk Management), το οποίο επιτρέπει τη δημιουργία, τη διαγραφή και την αλλαγή μεγέθους κατατμήσεων FAT και NTFS. Η Διαχείριση δίσκων των Windows στα Windows Vista και τα Windows 7 χρησιμοποιεί ένα σχήμα ευθυγράμμισης διαμερισμάτων 1 MB, το οποίο είναι θεμελιωδώς ασύμβατο με τα Windows 2000, XP, OS/2, DOS καθώς και με πολλά άλλα λειτουργικά συστήματα.

Στα λειτουργικά συστήματα που βασίζονται στο Unix και σε συστήματα που μοιάζουν με το Unix, όπως το Linux, το macOS, το BSD και το Solaris, είναι δυνατή η χρήση πολλαπλών κατατμήσεων σε μια συσκευή δίσκου. Κάθε κατάτμηση μπορεί να διαμορφωθεί με ένα σύστημα αρχείων ή ως κατάτμηση swap. Οι πολλαπλές κατατμήσεις επιτρέπουν σε καταλόγους όπως οι /boot, /tmp, /usr, /var ή /home να διαθέτουν τα δικά τους συστήματα αρχείων. Ένα τέτοιο σύστημα έχει μια σειρά από πλεονεκτήματα:

- Εάν ένα σύστημα αρχείων καταστραφεί, τα δεδομένα εκτός αυτού του συστήματος αρχείων/κατάτμησης μπορούν να παραμείνουν ανέπαφα, ελαχιστοποιώντας την πιθανότητα απώλειας δεδομένων.
- Συγκεκριμένα συστήματα αρχείων μπορούν να προσαρτηθούν με διαφορετικές παραμέτρους, π.χ. μόνο για ανάγνωση ή με απενεργοποιημένη την εκτέλεση αρχείων setuid.
- Ένα ανεξέλεγκτο πρόγραμμα που χρησιμοποιεί όλο τον διαθέσιμο χώρο σε ένα σύστημα αρχείων δεν γεμίζει τα κρίσιμα συστήματα αρχείων.
- Η διατήρηση των δεδομένων του χρήστη, όπως τα έγγραφα, χωριστά από τα αρχεία του συστήματος επιτρέπει την ενημέρωση του συστήματος με μειωμένο κίνδυνο διατάραξης των δεδομένων.

Μια συνήθης ελάχιστη διαμόρφωση για συστήματα Linux είναι η χρήση τριών διαμερισμάτων: ένα που περιέχει τα αρχεία συστήματος τοποθετημένα στο "/" (ο κατάλογος root), ένα που περιέχει τα αρχεία διαμόρφωσης και τα δεδομένα του χρήστη τοποθετημένα στο /home (ο κατάλογος home) και ένα διαμέρισμα swap.

Από προεπιλογή, τα συστήματα macOS χρησιμοποιούν επίσης ένα μόνο διαμέρισμα για ολόκληρο το σύστημα αρχείων και χρησιμοποιούν ένα αρχείο swap μέσα στο σύστημα αρχείων (όπως τα Windows) αντί για ένα διαμέρισμα swap.

Στο Solaris, οι κατατμήσεις είναι μερικές φορές γνωστές ως slices. Πρόκειται για μια εννοιολογική αναφορά στον τεμαχισμό μιας τούρτας σε διάφορα κομμάτια. Ο όρος "slice" χρησιμοποιείται στο λειτουργικό σύστημα FreeBSD για να αναφέρεται στις κατατμήσεις Master Boot Record, για να αποφευχθεί η σύγχυση με το σύστημα κατάτμησης του FreeBSD που βασίζεται στο disklabel. Ωστόσο, οι κατατμήσεις του πίνακα κατατμήσεων GUID αναφέρονται ως "διαμέρισμα" (partition) παγκοσμίως.

<span id="page-12-0"></span>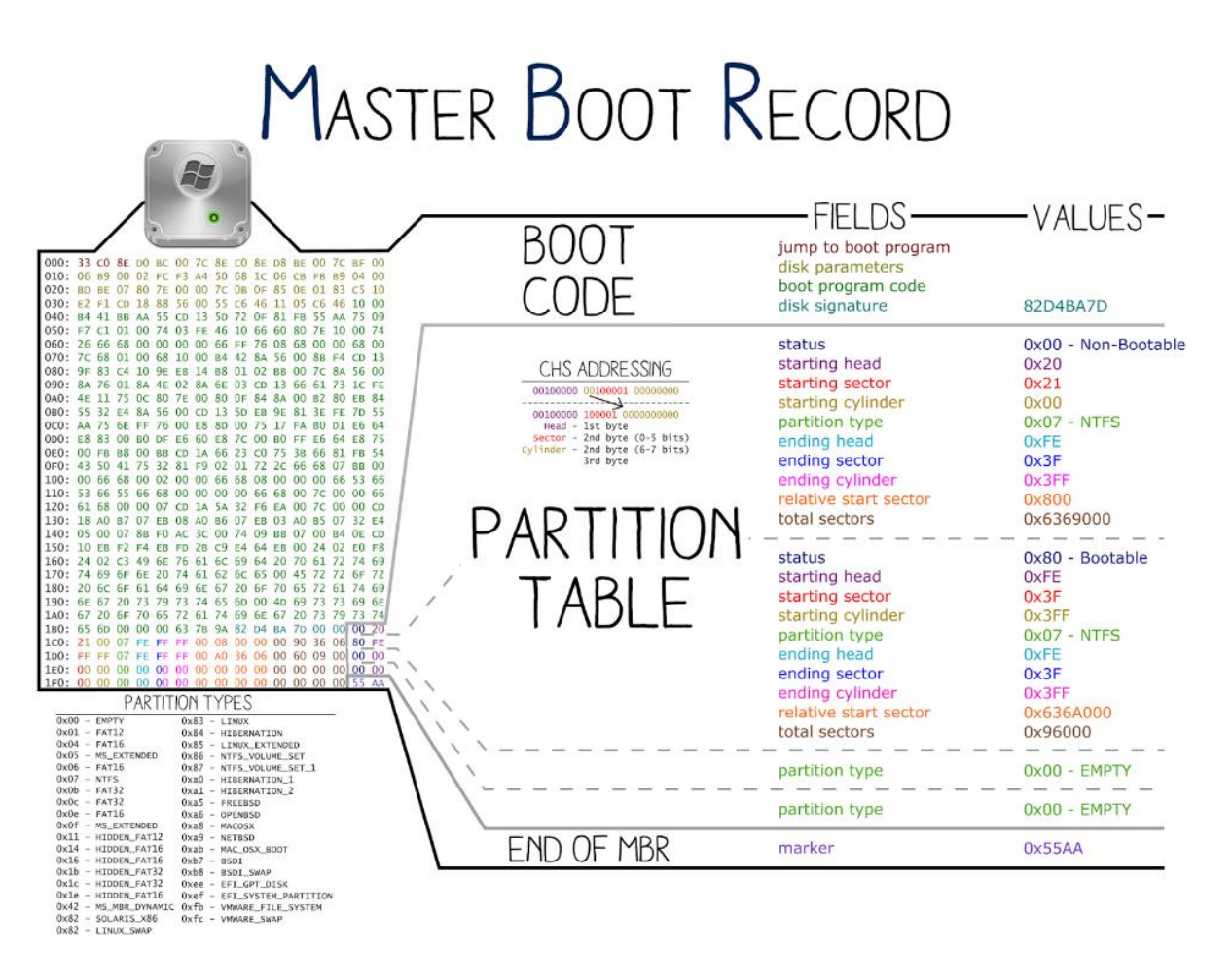

**MBR (Master Boot Record)**

*Εικόνα Α.1: Partition Table του MBR. Πηγή: https://nixhacker.com/*

Το MBR (Master Boot Record) είναι ένας ειδικός τύπος τομέα εκκίνησης (Boot Sector) που βρίσκεται στην έναρξη μιας μονάδας δίσκου, όπως για παράδειγμα οι σταθεροί δίσκοι ή οι αφαιρούμενοι δίσκοι που προορίζονται για χρήση με συστήματα συμβατά με IBM PC και νεότερα. Η έννοια των MBR εισήχθη δημόσια το 1983 με το PC DOS 2.0.

Το MBR περιέχει τις πληροφορίες σχετικά με τον τρόπο με τον οποίο οι τομείς του δίσκου χωρίζονται σε διαμερίσματα, με κάθε διαμέρισμα να περιέχει θεωρητικά ένα σύστημα αρχείων. Το MBR περιέχει επίσης εκτελέσιμο κώδικα για να λειτουργεί ως φορτωτής για το εγκατεστημένο λειτουργικό σύστημα -συνήθως μεταβιβάζοντας τον έλεγχο στο δεύτερο στάδιο του φορτωτή, ή σε συνδυασμό με το Volume Boot Record (VBR) κάθε διαμερίσματος. Αυτός ο κώδικας MBR αναφέρεται συνήθως ως φορτωτής εκκίνησης (Boot Loader).

Η οργάνωση του πίνακα κατατμήσεων στο MBR περιορίζει τον μέγιστο διευθυνσιοδοτούμενο αποθηκευτικό χώρο ενός κατατμημένου δίσκου σε 2 TiB ( $2^{32} \times 512$  bytes). Προσεγγίσεις για την ελαφρά αύξηση αυτού του ορίου υποθέτοντας αριθμητική 32-bit ή τομείς 4096-byte δεν υποστηρίζονται επίσημα, καθώς διακόπτουν μοιραία τη συμβατότητα με τους υπάρχοντες φορτωτές εκκίνησης και τα περισσότερα λειτουργικά συστήματα και εργαλεία συστήματος που είναι συμβατά με το MBR, και μπορούν να προκαλέσουν σοβαρή αλλοίωση δεδομένων όταν χρησιμοποιούνται εκτός στενά ελεγχόμενων περιβαλλόντων συστήματος. Ως εκ τούτου, η κατάτμηση με βάση τον MBR βρίσκεται σε διαδικασία αντικατάστασης από το GUID Partition Table (GPT) στους νέους υπολογιστές. Ένα GPT μπορεί να συνυπάρξει με έναν MBR προκειμένου να παρέχει κάποια περιορισμένη μορφή συμβατότητας προς τα πίσω για παλαιότερα συστήματα.

<span id="page-13-0"></span>Οι MBR δεν υπάρχουν σε μη κατατμημένα μέσα, όπως δισκέτες, υπέρ-δισκέτες ή άλλες συσκευές αποθήκευσης που έχουν ρυθμιστεί ώστε να συμπεριφέρονται ως τέτοιες.

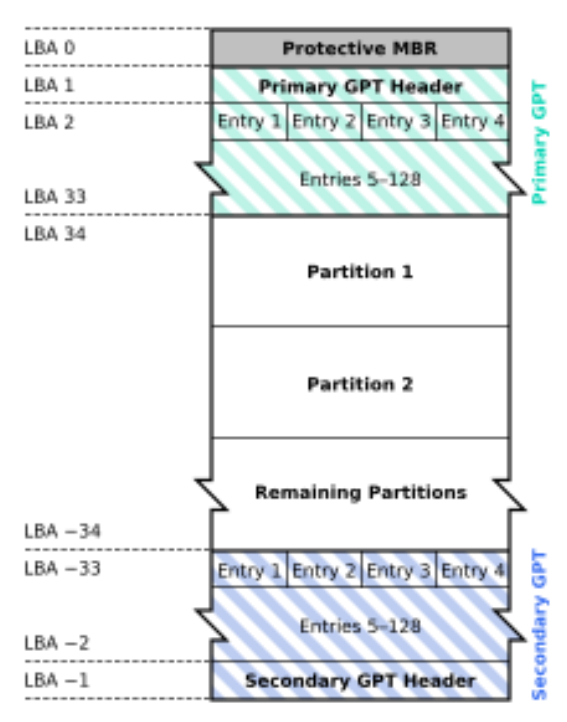

#### **GPT (GUID Partition Table)**

#### **GUID Partition Table Scheme**

*Εικόνα Α.2: Η διάταξη ενός δίσκου με τον πίνακα κατατμήσεων GUID. Πηγή: https://en.wikipedia.org/*

Το GPT (Global Unique Identifier Partition Table) είναι ένα πρότυπο για τη διάταξη των πινάκων κατατμήσεων μιας φυσικής συσκευής αποθήκευσης υπολογιστή, όπως ένας σκληρός δίσκος ή ένας δίσκος στερεάς κατάστασης, χρησιμοποιώντας καθολικά μοναδικά αναγνωριστικά, τα οποία είναι επίσης γνωστά ως παγκόσμια μοναδικά αναγνωριστικά (GUID). Αποτελεί μέρος του προτύπου UEFI (Unified Extensible Firmware Interface), ωστόσο χρησιμοποιείται επίσης για ορισμένα συστήματα BIOS, λόγω των περιορισμών των πινάκων κατατμήσεων MBR (Master Boot Record), οι οποίοι χρησιμοποιούν 32 bit για τη λογική διευθυνσιοδότηση μπλοκ (LBA) των παραδοσιακών τομέων δίσκου των 512 byte.

Όλα τα σύγχρονα λειτουργικά συστήματα προσωπικών υπολογιστών υποστηρίζουν το GPT. Ορισμένα, συμπεριλαμβανομένων των macOS και των Microsoft Windows στην αρχιτεκτονική x86, υποστηρίζουν την εκκίνηση από κατατμήσεις GPT μόνο σε συστήματα με υλικολογισμικό UEFI, αλλά το FreeBSD και οι περισσότερες διανομές Linux μπορούν να εκκινήσουν από κατατμήσεις GPT σε συστήματα είτε με διεπαφή BIOS είτε με διεπαφή υλικολογισμικού UEFI.

## <span id="page-14-0"></span>**Πλεονεκτήματα πινάκων κατάτμησης GPT έναντι MBR**

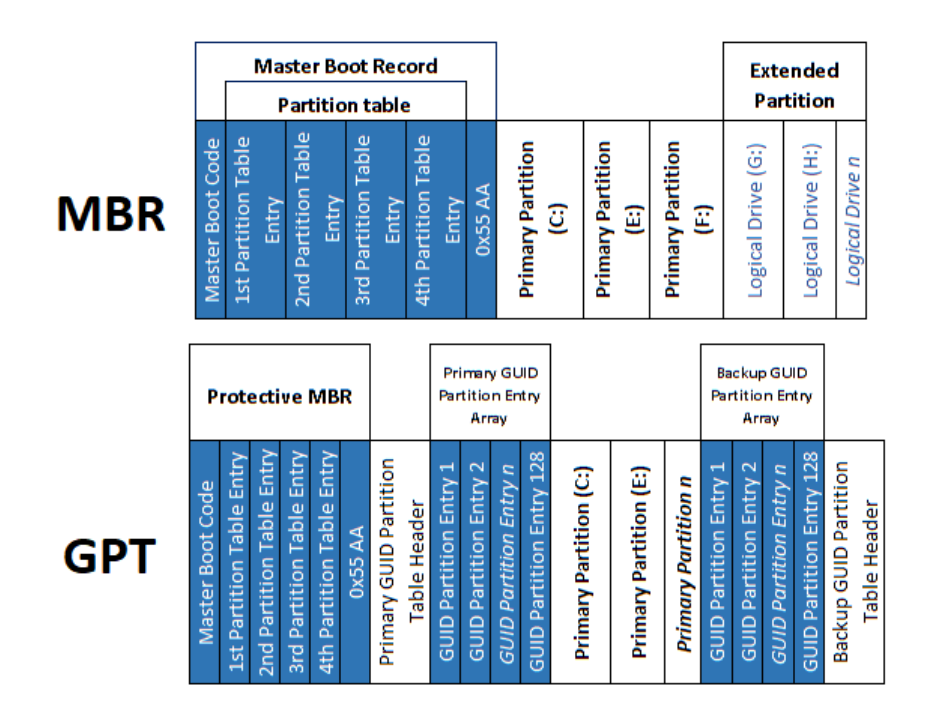

# **MBR vs GPT Structure**

*Εικόνα Α.3: Η διαφορά μεταξύ της αρχιτεκτονικής MBR και GPT. Πηγή: https://www.mustbegeek.com/*

Το σύστημα κατάτμησης Master Boot Record (MBR), που χρησιμοποιείται ευρέως από τις αρχές της δεκαετίας του 1980, επέβαλε περιορισμούς για τη χρήση του σύγχρονου υλικού. Το διαθέσιμο μέγεθος για τις διευθύνσεις μπλοκ και τις σχετικές πληροφορίες περιορίζεται στα 32 bit. Για σκληρούς δίσκους με τομείς 512 bytes, οι καταχωρήσεις του πίνακα διαμερισμάτων MBR επιτρέπουν μέγιστο μέγεθος 2 TiB (2<sup>32</sup> × 512 bytes) ή 2,20 TB (2,20 × 10<sup>12</sup> bytes).

Στα τέλη της δεκαετίας του 1990, η Intel ανέπτυξε μια νέα μορφή πίνακα κατατμήσεων ως μέρος αυτού που τελικά έγινε το Unified Extensible Firmware Interface (UEFI). Το GPT χρησιμοποιεί 64 bit για τις διευθύνσεις λογικών μπλοκ, επιτρέποντας μέγιστο μέγεθος δίσκου 264 τομέων. Για δίσκους με τομείς 512 bytes, το μέγιστο μέγεθος είναι 8 ZiB ( $2^{64} \times 512$  bytes)  $\eta$  9,44 ZB (9,44  $\times$  10<sup>21</sup> bytes). Για δίσκους με τομείς 4.096 bytes, το μέγιστο μέγεθος είναι 64 ZiB ( $2^{64} \times 4.096$  bytes) ή 75,6 ZB (75,6  $\times$  10<sup>21</sup> bytes).

Το MBR υποστηρίζει μέχρι 4 πρωτεύοντα διαμερίσματα (Partitions). Για την ύπαρξη περισσότερων θα πρέπει ένα από τα πρωτεύοντα διαμερίσματα να τεθεί ως εκτεταμένο διαμέρισμα (Extended Partition) και να δημιουργηθεί ένα λογικό διαμέρισμα μέσα σε αυτό. Το GPT δεν έχει τέτοιους περιορισμούς, καθώς επιτρέπεται απεριόριστος αριθμός διαμερισμάτων με μόνο περιορισμό να είναι το λειτουργικό σύστημα. Τα Windows για παράδειγμα επιτρέπουν μέχρι 128 διαμερίσματα σε ένα δίσκο με GPT και δεν χρειάζεται να υπάρχει κάποιο εκτεταμένο διαμέρισμα για να λειτουργήσουν.

Το 2010, οι κατασκευαστές σκληρών δίσκων εισήγαγαν δίσκους με τομείς 4.096 byte (Advanced Format). Για λόγους συμβατότητας με παλαιότερο υλικό και λογισμικό, οι δίσκοι αυτοί περιλαμβάνουν μια τεχνολογία εξομοίωσης (512e) που παρουσιάζει τομείς 512 byte στην οντότητα που αποκτά πρόσβαση στο σκληρό δίσκο, παρά τους υποκείμενους φυσικούς τομείς των 4.096 byte. Οι επιδόσεις μπορεί να υποβαθμιστούν στις λειτουργίες εγγραφής, όταν η μονάδα δίσκου αναγκάζεται να εκτελέσει δύο λειτουργίες ανάγνωσης-τροποποίησηςεγγραφής για να ικανοποιήσει μία και μόνο λάθος ευθυγραμμισμένη λειτουργία εγγραφής 4.096 byte. Από τον Απρίλιο του 2014, στην αγορά διατίθενται μονάδες δίσκου επιχειρηματικής κατηγορίας χωρίς τεχνολογία εξομοίωσης (4K native).

Η ετοιμότητα της υποστήριξης λογικών τομέων 4 KB εντός των λειτουργικών συστημάτων διαφέρει μεταξύ των τύπων, των προμηθευτών και των εκδόσεών τους. Για παράδειγμα, τα Microsoft Windows υποστηρίζουν μητρικές μονάδες 4K από τα Windows 8 και τον Windows Server 2012 (και τα δύο κυκλοφόρησαν το 2012) στο UEFI.

# **BIOS (Basic Input/Output System)**

<span id="page-15-0"></span>Η ονομασία BIOS προέρχεται από τα αρχικά των λέξεων Basic Input/Output System και αναφέρεται στη βιβλιοθήκη των ρουτινών διακοπτών (πρόκειται για 256 ρουτίνες) που χρησιμεύουν κυρίως για τα περιφερειακά του υπολογιστή. Εκτός από την βιβλιοθήκη αυτή υπάρχει και το POST, το οποίο είναι ένα πρόγραμμα εκκίνησης και αυτοδιάγνωσης του υπολογιστή (Power On Self-Test). Το υλικολογισμικό BIOS είναι προ-εγκατεστημένο στην πλακέτα συστήματος ενός υπολογιστή και υπάρχει ακόμη και σε ορισμένα συστήματα που βασίζονται στο UEFI για να διατηρηθεί η συμβατότητα με λειτουργικά συστήματα που δεν υποστηρίζουν εγγενή λειτουργία UEFI. Το όνομα προέρχεται από το BIOS που χρησιμοποιήθηκε στο λειτουργικό σύστημα CP/M το 1975. Το BIOS που αρχικά ήταν ιδιοκτησία του IBM PC έχει επανακατασκευαστεί από ορισμένες εταιρείες (όπως η Phoenix Technologies) που επιθυμούσαν να δημιουργήσουν συμβατά συστήματα.

Στην εποχή του DOS, το BIOS παρείχε κλήσεις διακοπής BIOS για το πληκτρολόγιο, την οθόνη, την αποθήκευση και άλλες συσκευές εισόδου/εξόδου (I/O) που τυποποιούσαν μια διεπαφή με τα προγράμματα εφαρμογών και το λειτουργικό σύστημα. Τα πιο πρόσφατα λειτουργικά συστήματα δεν χρησιμοποιούν τις κλήσεις διακοπής του BIOS μετά την εκκίνηση.

Οι περισσότερες υλοποιήσεις του BIOS είναι ειδικά σχεδιασμένες για να λειτουργούν με ένα συγκεκριμένο μοντέλο υπολογιστή ή μητρικής κάρτας, μέσω διασύνδεσης με διάφορες συσκευές ειδικά με το chipset του συστήματος. Αρχικά, το υλικολογισμικό του BIOS ήταν αποθηκευμένο σε ένα τσιπ ROM στη μητρική πλακέτα του υπολογιστή. Σε μεταγενέστερα συστήματα υπολογιστών, τα περιεχόμενα του BIOS αποθηκεύονται σε μνήμη flash, ώστε να μπορεί να γίνει επανεγγραφή χωρίς την αφαίρεση του τσιπ από τη μητρική πλακέτα. Αυτό επιτρέπει την εύκολη ενημέρωση του υλικολογισμικού του BIOS από τον τελικό χρήστη, ώστε να προστεθούν νέα χαρακτηριστικά ή να διορθωθούν σφάλματα, αλλά δημιουργεί επίσης τη δυνατότητα να μολυνθεί ο υπολογιστής με rootkits του BIOS. Επιπλέον, μια αποτυχημένη αναβάθμιση του BIOS μπορεί να καταστρέψει τη μητρική πλακέτα. Η τελευταία έκδοση των Microsoft Windows που εκτελείται σε υπολογιστές και χρησιμοποιεί υλικολογισμικό BIOS είναι τα Windows 10. Τα νεότερα Windows 11 που κυκλοφόρησαν τον Οκτώβριο του 2021 υποστηρίζουν μόνο το Unified Extensible Firmware Interface (UEFI), το οποίο είναι ο διάδοχος του παλαιού BIOS των υπολογιστών, και έχει ως στόχο την αντιμετώπιση των τεχνικών περιορισμών του.

## **Unified Extensible Firmware Interface (UEFI)**

<span id="page-16-0"></span>Το Unified Extensible Firmware Interface (UEFI) είναι ένα σύνολο προδιαγραφών που συντάχθηκαν από το UEFI Forum. Ορίζουν την αρχιτεκτονική του υλικολογισμικού της πλατφόρμας που χρησιμοποιείται για την εκκίνηση και τη διεπαφή της για την αλληλεπίδραση με το λειτουργικό σύστημα. Παραδείγματα υλικολογισμικού που εφαρμόζουν αυτές τις προδιαγραφές είναι τα AMI Aptio, Phoenix SecureCore Tiano, TianoCore EDK II και InsydeH2O.

Το UEFI αντικαθιστά το BIOS που υπήρχε στη μνήμη ROM εκκίνησης όλων των προσωπικών υπολογιστών που είναι συμβατοί με IBM PC, αν και μπορεί να παρέχει συμβατότητα προς τα πίσω με το BIOS χρησιμοποιώντας την τεχνολογία CSM booting. Η Intel ανέπτυξε τις αρχικές προδιαγραφές του Extensible Firmware Interface (EFI). Ορισμένες από τις πρακτικές και τις μορφές δεδομένων του EFI αντικατοπτρίζουν εκείνες των Microsoft Windows.

Το UEFI είναι ανεξάρτητο από την πλατφόρμα και τη γλώσσα προγραμματισμού, αλλά η C χρησιμοποιείται για την υλοποίηση αναφοράς TianoCore EDKII.

Το αρχικό κίνητρο για το την δημιουργία του UEFI προέκυψε κατά την πρώιμη ανάπτυξη των πρώτων συστημάτων Intel-HP Itanium στα μέσα της δεκαετίας του 1990. Οι περιορισμοί του BIOS (όπως ο πραγματικός τρόπος λειτουργίας 16-bit, ο χώρος διευθυνσιοδοτούμενης μνήμης 1MB, ο προγραμματισμός σε γλώσσα μηχανής και το υλικό PC AT) είχαν γίνει πολύ περιοριστικά για τις μεγαλύτερες πλατφόρμες διακομιστών στις οποίες στόχευε το Itanium. Η προσπάθεια για την αντιμετώπιση αυτών των προβλημάτων ξεκίνησε το 1998 και αρχικά ονομάστηκε Intel Boot Initiative. Αργότερα μετονομάστηκε σε Extensible Firmware Interface (EFI).

Τον Ιούλιο του 2005, η Intel σταμάτησε την ανάπτυξη της προδιαγραφής EFI στην έκδοση 1.10 και την εισήγαγε στο Unified EFI Forum, το οποίο ανέπτυξε την προδιαγραφή ως Unified Extensible Firmware Interface (UEFI). Η αρχική προδιαγραφή EFI παραμένει στην ιδιοκτησία της Intel, η οποία παρέχει αποκλειστικά άδειες χρήσης για προϊόντα που βασίζονται στο EFI, αλλά η προδιαγραφή UEFI ανήκει στο UEFI Forum.

Η έκδοση 2.0 της προδιαγραφής UEFI κυκλοφόρησε στις 31 Ιανουαρίου 2006. Πρόσθεσε κρυπτογραφία και ασφάλεια. Η έκδοση 2.1 της προδιαγραφής UEFI κυκλοφόρησε στις 7 Ιανουαρίου 2007. Πρόσθεσε τον έλεγχο ταυτότητας δικτύου και την αρχιτεκτονική διεπαφής χρήστη ("Human Interface Infrastructure" στο UEFI). Η τελευταία προδιαγραφή UEFI, η έκδοση 2.9, δημοσιεύθηκε τον Μάρτιο του 2021.

Η πρώτη υλοποίηση UEFI ανοιχτού κώδικα, το Tiano, κυκλοφόρησε από την Intel το 2004. Το Tiano έχει έκτοτε αντικατασταθεί από τα EDK και EDK2 και πλέον συντηρείται από την κοινότητα TianoCore.

Τον Δεκέμβριο του 2018, η Microsoft ανακοίνωσε το Project Mu, μια προέκταση του TianoCore EDK2 που χρησιμοποιείται στα προϊόντα Microsoft Surface και Hyper-V. Το έργο προωθεί την ιδέα του Firmware as a Service.

# **Πλεονεκτήματα του UEFI έναντι του BIOS**

<span id="page-17-0"></span>Υπάρχουν πολλά πλεονεκτήματα από τη χρήση του UEFI (Unified Extensible Firmware Interface) σε σχέση με το παραδοσιακό BIOS (Basic Input/Output System), για παράδειγμα:

- Φιλικό προς το χρήστη περιβάλλον εργασίας: Το UEFI παρέχει μια γραφική διεπαφή χρήστη (GUI) για τη διαμόρφωση των ρυθμίσεων του συστήματος, η οποία είναι πιο φιλική προς το χρήστη από τη διεπαφή κειμένου του BIOS.
- Ταχύτεροι χρόνοι εκκίνησης: Το UEFI μπορεί να εκκινήσει τον υπολογιστή ταχύτερα από το BIOS, επειδή επιτρέπει στον υπολογιστή να εκκινεί από μεγαλύτερους σκληρούς δίσκους και χρησιμοποιεί ταχύτερους φορτωτές εκκίνησης.
- Υποστήριξη για μεγάλους σκληρούς δίσκους: Το UEFI υποστηρίζει σκληρούς δίσκους μεγαλύτερους από 2 TB, μέχρι 9 Zettabytes, ενώ το BIOS περιορίζεται σε δίσκους 2 TB ή μικρότερους.
- Βελτιωμένη ασφάλεια: Το UEFI περιλαμβάνει χαρακτηριστικά ασφαλείας, όπως η ασφαλής εκκίνηση, η οποία συμβάλλει στην προστασία από κακόβουλο λογισμικό διασφαλίζοντας ότι μόνο αξιόπιστο λογισμικό μπορεί να εκτελεστεί στον υπολογιστή.
- Περισσότερη ευελιξία: Το UEFI είναι πιο ευέλικτο από το BIOS, επειδή επιτρέπει τη χρήση μονάδων και επεκτάσεων, οι οποίες μπορούν να χρησιμοποιηθούν για την προσθήκη νέων χαρακτηριστικών και λειτουργιών στο υλικολογισμικό.

Συνολικά, το UEFI παρέχει μια σειρά πλεονεκτημάτων σε σχέση με το παραδοσιακό BIOS, όπως ένα πιο φιλικό προς το χρήστη περιβάλλον εργασίας, ταχύτερους χρόνους εκκίνησης, υποστήριξη για μεγάλους σκληρούς δίσκους, βελτιωμένη ασφάλεια και μεγαλύτερη ευελιξία.

## **Τι είναι το Windows Boot Manager;**

<span id="page-18-0"></span>Η Διαχείριση εκκίνησης των Windows (Windows Boot Manager) είναι μια εφαρμογή UEFI που παρέχεται από τη Microsoft και ρυθμίζει το περιβάλλον εκκίνησης. Στο εσωτερικό του περιβάλλοντος εκκίνησης, οι μεμονωμένες εφαρμογές εκκίνησης που εκκινούνται παρέχουν λειτουργικότητα για όλα τα σενάρια που αφορούν τον χρήστη πριν από την εκκίνηση της συσκευής. Παρακάτω απεικονίζονται ορισμένα από τα βασικά τμήματα της διαδικασίας που ακολουθεί το Boot Manager μετά την εκκίνησή του από το περιβάλλον UEFI.

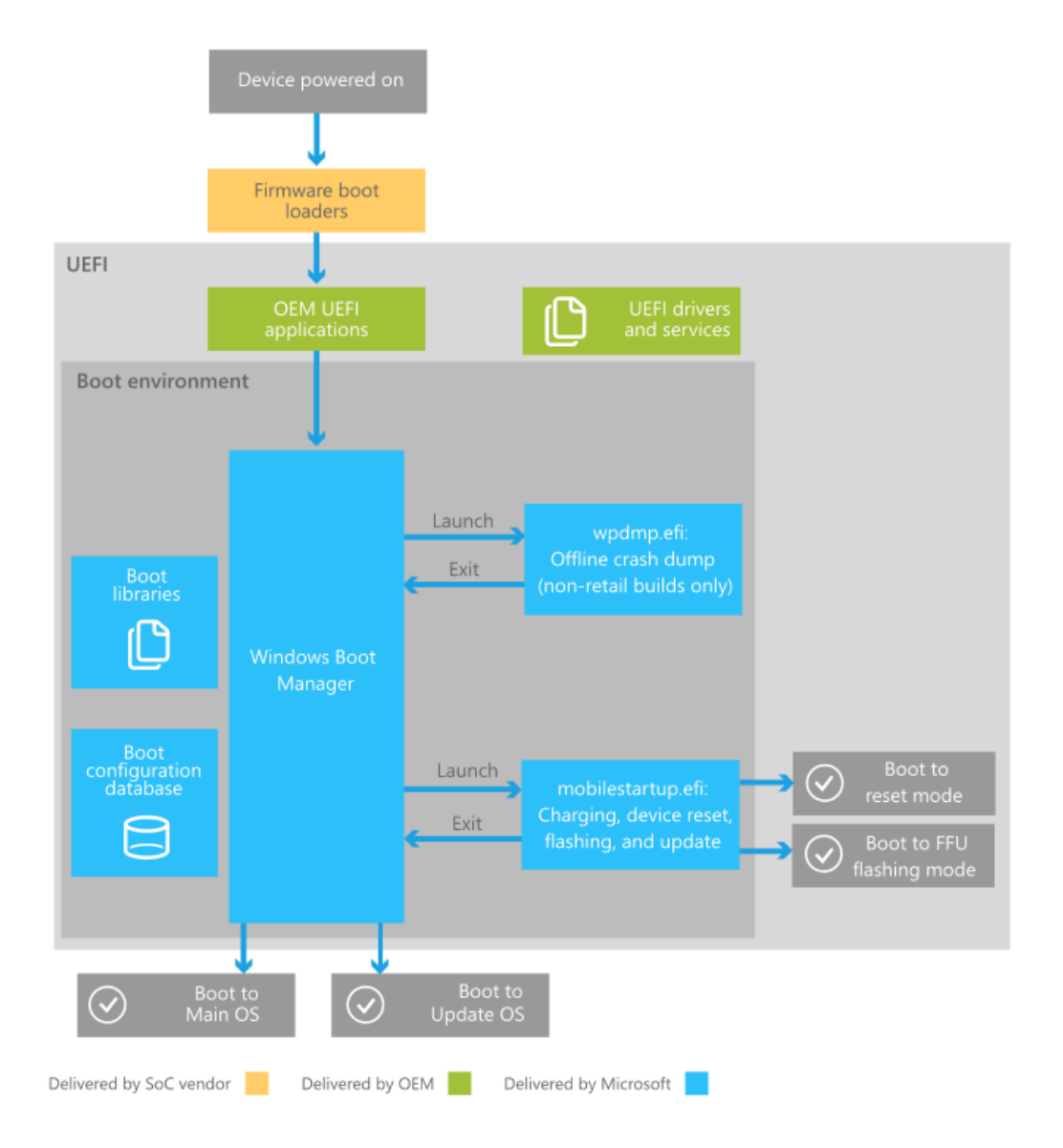

*Εικόνα Α.4: Tα βασικά τμήματα της διαδικασίας που ακολουθεί το Boot Manager μετά την εκκίνησή του από το περιβάλλον UEFI. Πηγή: https://learn.microsoft.com/*

Αφού το περιβάλλον UEFI εκκινήσει τον Διαχειριστή εκκίνησης, αυτός κάνει έλεγχο για την κατάσταση με την οποία τερματίστηκε το λειτουργικό σύστημα την τελευταία φορά λειτουργίας του. Σε περίπτωση που βρεθεί κάποιο crash dump, δηλαδή αρχεία που αποδεικνύουν ότι η τελευταία λειτουργία του συστήματος δεν τερματίστηκε σωστά, τότε εμφανίζεται στον χρήστη κατάλληλο μήνυμα και δίνεται η επιλογή να γίνει επαναφορά του συστήματος, να γίνει εκκίνηση σε ασφαλή λειτουργία, ή να γίνει η εκκίνηση του σαν να μην έχει συμβεί τίποτα. Αν δεν βρεθεί κάποιο crash dump, τότε γίνεται έλεγχος για το αν εκκρεμούν αναβαθμίσεις των Windows οι οποίες πρέπει να εγκατασταθούν, και αν ναι τότε γίνεται πρώτα η εγκατάσταση τους και μετά εκκινεί το σύστημα. Τέλος, αν δεν ισχύει τίποτα από όλα αυτά, τότε ξεκινά κανονικά η λειτουργία του λειτουργικού συστήματος.

# **Σύστημα διαχείρισης αρχείων**

<span id="page-19-0"></span>Ως σύστημα αρχείων ονομάζουμε τον τρόπο με τον οποίο ένα λειτουργικό σύστημα οργανώνει τα αρχεία. Για την οργάνωση των αρχείων δημιουργείται ένας αριθμός από καταλόγους χρησιμοποιώντας τη **δενδροειδή δομή**. Με τον τρόπο αυτό προκύπτει ένα δένδρο όπου τα κλαδιά του αντιπροσωπεύουν καταλόγους και τα φύλλα αντιπροσωπεύουν αρχεία. Το σημείο από το οποίο ξεκινούν να δημιουργούνται κατάλογοι ονομάζεται **ρίζα** του δέντρου. Η ρίζα σε έναν υπολογιστή είναι η αντίστοιχη συσκευή μόνιμης αποθήκευσης στην οποία θέλουμε να αποθηκεύσουμε τα αρχεία. Οι κατάλογοι που δημιουργούνται μέσα σε ένα κατάλογο ονομάζονται **υπό-κατάλογοι**, ενώ ο κατάλογος μέσα στον οποίο έχουν δημιουργηθεί κάποιοι άλλοι κατάλογοι ονομάζεται **γονέας**. Ο κατάλογος στον οποίο βρίσκεται ο χρήστης κάθε φορά λέγεται **τρέχον ή κατάλογος εργασίας**. Δύο αρχεία ή κατάλογοι επιτρέπεται να έχουν το ίδιο όνομα, αρκεί να έχουν διαφορετικό γονέα.

Στα Windows οι συσκευές μόνιμης αποθήκευσης συμβολίζονται με τα παρακάτω λατινικά γράμματα:

- **A:** ο μηχανισμός δισκέτας
- **C:** ο σκληρός δίσκος
- **D:** η μονάδα CD-ROM (ή αν υπάρχει, ο δεύτερος σκληρός δίσκος)

**Απόλυτο όνομα ενός αρχείου (Absolute pathname) ή μονοπάτι (path)** ενός αρχείου ονομάζονται οι κατάλογοι, με τη σειρά που πρέπει να τα προσπελάσουμε (ανοίξουμε) ξεκινώντας από τη ρίζα, μέχρι να βρούμε το αρχείο που μας ενδιαφέρει. Ανάμεσα στους καταλόγους αυτούς βάζουμε το σύμβολο κάθετος (backslash "\" στα Windows και slash "/" στα Linux). Ένα αρχείο προσδιορίζεται όχι μόνο από το όνομα του αλλά και από το μονοπάτι του, τη θέση του δηλαδή μέσα στο σύστημα καταλόγων.

Ένα σύστημα αρχείων παρέχει έναν τρόπο διαχωρισμού των δεδομένων που βρίσκονται αποθηκευμένα σε ένα μέσο. Επιπρόσθετα, από το σύστημα αυτό προέρχεται και ο τρόπος που τα αρχεία αυτά θα αποθηκευτούν επάνω στον δίσκο, λόγου χάρη το όνομα που θα έχει το αρχείο αυτό καθώς επίσης και τα χαρακτηριστικά που θα φέρει. Μερικά από τα χαρακτηριστικά (Attributes) που φέρουν τα αρχεία είναι τα ακόλουθα:

- **Read Only (R)**: Ένα αρχείο που φέρει το χαρακτηριστικό αυτό δεν μπορεί να τροποποιηθεί, παρά μόνο να γίνει η ανάγνωση του από τον χρήστη.
- **Archive (A)**: Το χαρακτηριστικό αυτό δείχνει πως ένα συγκεκριμένο αρχείο έχει αλλάξει μετά από την τελευταία λήψη ενός αρχείου ασφαλείας "Backup". Το λειτουργικό σύστημα θέτει την τιμή αυτή αυτόματα σε οποιοδήποτε αρχείο υποστεί

μετατροπή μετά τη λήψη του τελευταίου backup και πρέπει να γίνει εκ νέου η καταχώρηση του.

- **Hidden (H)**: Όταν τεθεί η παράμετρος αυτή σε λειτουργία επάνω σε κάποιο αρχείο, τότε το αρχείο αυτό γίνεται κρυφό και η εξερεύνηση αρχείων (File Explorer) του λογισμικού δεν το εμφανίζει εκτός και αν ο χρήστης το ζητήσει μέσω ειδικής παραμέτρου.
- **System (S)**: Το χαρακτηριστικό αυτό δείχνει πως το αρχείο αυτό είναι κρίσιμο και απολύτως ουσιαστικό για την σωστή λειτουργία του λειτουργικού συστήματος.

Κάθε χρήστης έχει κάποια δικαιώματα χρήσης κάθε αρχείου ξεχωριστά όπως είναι η **Εγγραφή (Write)**, η **Ανάγνωση (Read)**, η **Τροποποίηση (Modify)** και **η Εκτέλεση (Run)**.

#### **Επισκόπηση των κοινών συστημάτων αρχείων**

<span id="page-20-0"></span>Υπάρχει μια πληθώρα συστημάτων διαχείρισης αρχείων και κάθε ένα από αυτά χρησιμοποιείται από τα δημοφιλέστερα λειτουργικά συστήματα του εμπορίου. Ακολουθεί μία λεπτομερής περιγραφή τους:

- **FAT32**: πρόκειται για το παλιότερο σύστημα διαχείρισης αρχείων που χρησιμοποιείται. Παρά το γεγονός της παλαιότητας του, εξακολουθεί και χρησιμοποιείται ακόμη και σήμερα για τη διαχείριση μικρών αποθηκευτικών χώρων όπως παραδείγματος χάριν κάποιου αφαιρούμενου μέσου (USB Flash Drive) και καρτών μνήμης microSD. Σε τιμές μεγαλύτερης χωρητικότητας πάνω των πολλών Gigabytes συνήθως προτιμάται η χρήση του NTFS όπου και θα γίνει αναφορά του στη συνέχεια. Το FAT32 είναι απόλυτα συμβατό με άλλες συσκευές όπως λόγου χάρη οι ψηφιακές φωτογραφικές μηχανές, ψηφιακές βιντεοκάμερες, παιχνιδοκονσόλες παλιότερης γενιάς, καθώς οι νέες απαιτούν τεράστιους αποθηκευτικούς χώρους και τέλος αποκωδικοποιητές.
- **NTFS (New Technology File System)**: Όλες οι εκδώσεις των Windows από τα Windows XP και μετά κάνουν χρήση του συστήματος NTFS για την αποθήκευση, εύρεση και γενικώς τη διαχείριση αρχείων. Η πρώτη εμφάνιση του έγινε το 1993 στα Windows NT 4.0, κυριάρχησε όμως σαν σύστημα από το 2001 με την εμφάνιση των επιτυχημένων Windows XP. Από το 2001 έως και σήμερα χρησιμοποιείται αποκλειστικά και κατά κόρον από τα Windows καθώς προσφέρει μια σειρά πλεονεκτημάτων έναντι άλλων συστημάτων διαχείρισης. Συνοπτικά αναφέρονται τα ακόλουθα: **Έχει καλύτερη απόδοση** καθώς επιτρέπει τη συμπίεση αρχείων και με αυτό τον τρόπο ο χρήστης μπορεί να έχει μεγαλύτερο αποθηκευτικό χώρο για να τον αξιοποιήσει όπως αυτός επιθυμεί, **παρέχει καλύτερη ασφάλεια** επειδή επιτρέπει στον χρήστη να δημιουργήσει άδειες η ακόμα και περιορισμούς σε φακέλους καθώς επίσης και υπό-φακέλους έτσι ώστε κάποιος τρίτος να μην μπορεί για παράδειγμα να διαβάσει, τροποποιήσει ή ακόμη και να διαγράψει αρχεία χωρίς να έχει την άδεια. Παρέχεται επίσης η δυνατότητα απαγόρευσης πρόσβασης σε ένα συγκεκριμένο αρχείο (θα γίνει χρήση του χαρακτηριστικού αυτού στον πιλοτικό υπολογιστή ώστε οι χρήστες ενός μαθήματος να μην έχουν πρόσβαση στους αποθηκευτικούς φακέλους των άλλων μαθημάτων, καθώς επίσης δεν θα είναι εφικτή και η τροποποίηση και διαγραφή

φακέλων). **Είναι αρκετά αξιόπιστο** καθώς το NTFS δίνει μεγάλη προσοχή στο File System και σε περιπτώσεις κάποιας ανεπιθύμητης ενέργειας όπως η διακοπή ηλεκτρικής ενέργειας η κάποια αποτυχία συστήματος (System Failure) η αποκατάσταση των δεδομένων αυτών γίνεται ταχύτατα και σε χρόνο μη αντιληπτό από τον χρήστη, και **προσφέρει καταγραφή συμβάντων του File System (File System Journaling)**, που σημαίνει πως με εύκολο τρόπο το σύστημα μπορεί και καταγράφει σε ένα αρχείο τύπου ημερολόγιο (Log File) διάφορα συμβάντα που υφίστανται τα αποθηκευμένα αρχεία όπως τροποποίηση τους, μεταφορά τους σε κάποιο άλλο σημείο η και διαγραφή τους από το σύστημα. Το αρχείο καταγραφής συμβάντων ονομάζεται NTFS log.

- **HFS+**: Οι υπολογιστές της Apple με λειτουργικό σύστημα macOS χρησιμοποιούν το δικό τους σύστημα διαχείρισης αρχείων και πρόκειται για το σύστημα HFS+ για τη διαχείριση τόσο εσωτερικών όσο και εξωτερικών από τον υπολογιστή μονάδων αποθήκευσης. Επίσης το macOS μπορεί να έχει πλήρη αλληλεπίδραση με το σύστημα διαχείρισης FAT32, όπως δηλαδή να διαβάζει, να τροποποιεί, να δημιουργεί και να διαγράφει αρχεία. Σχετικά με την αλληλεπίδραση του με NTFS συστήματα υπάρχει κάποιος σημαντικός περιορισμός. Το σύστημα HFS+ είναι σε θέση να διαβάσει αρχεία που προέρχονται από κάποια NTFS πηγή ωστόσο δεν μπορούν να εγγράψουν δεδομένα σε αυτή. Υπάρχει φυσικά η λύση χρήσης λογισμικών εφαρμογών τρίτων που επιλύουν τον περιορισμό αυτό.
- **ΕΧΤ2, ΕΧΤ3, ΕΧΤ4**: Είναι το σύστημα που χρησιμοποιείται στις διανομές του Linux. Το EXT2 είναι το παλαιότερο στην ιεραρχία των συστημάτων αυτών και έχει σημαντικές ελλείψεις σε σχέση με τις μετεξελίξεις του, όπως λόγου χάρη η απουσία καταγραφής συμβάντων σε κάποιο αρχείο τύπου ημερολογίου. Συνεπώς, σε μία διαδικασία όπως για παράδειγμα η εγγραφή δεδομένων σε ένα σύστημα EXT2, αν γίνει κάποια απρόσμενη διακοπή ηλεκτρικής ενέργειας το πιθανότερο είναι πως τα δεδομένα αυτά θα χαθούν και η επαναφορά τους θα είναι αδύνατη. Το EXT3 περιλαμβάνει την ιδιότητα αυτή θυσιάζοντας όμως μια κάποια ταχύτητα έναντι του προκατόχου του. Το EXT4 είναι το πλέον μοντέρνο και ταχύτερο σε σχέση με τον οποιοδήποτε προκάτοχο του. Στις περισσότερες διανομές Linux αποτελεί το προεπιλεγμένο σύστημα προς εγκατάσταση. Δυστυχώς τα Windows και το macOS δεν υποστηρίζουν κανένα από τα τρία αυτά συστήματα, ωστόσο είναι και πάλι εφικτή η διαχείριση αρχείων τέτοιας μορφής με τη χρήση λογισμικού τρίτων. Σημειώνεται πάντως πως οι διανομές των Linux μπορούν να διαβάσουν, να εγγράψουν και γενικά να διαχειριστούν σε πλήρη μορφή τα δημοφιλή συστήματα FAT32 και NTFS.
- **SWAP (Ανταλλαγή)**: Στις διανομές των Linux υπάρχει ένα σύστημα αρχείων που ονομάζεται swap, το οποίο όμως δεν αποτελεί πραγματικό σύστημα διαχείρισης αρχείων. Πρόκειται για ένα διαμέρισμα (Partition) στο αποθηκευτικό μέσο, το οποίο και δύναται να χρησιμοποιηθεί από το λειτουργικό σύστημα ως χώρος ανταλλαγής, έχοντας ως κύριο χαρακτηριστικό τη λειτουργία ως συμπληρωματική μνήμη RAM όταν και αν η φυσική μνήμη RAM φτάσει στο μέγιστο της χωρητικότητας και δεν μπορεί να εξυπηρετήσει περαιτέρω. Όταν οι εφαρμογές που εκτελούνται είναι απαιτητικές και η μνήμη RAM καλυφθεί πλήρως τότε τμήματα της RAM σώζονται στο swap partition και μπορούν να επαναχρησιμοποιηθούν. Φυσικά όμως και η ταχύτητα του swap δεν μπορεί να συγκριθεί με τις ταχύτητες που προσφέρει μια μνήμη RAM.

#### **Διαχείριση δίσκων μέσα από ένα λειτουργικό σύστημα**

<span id="page-22-0"></span>Με τη διαχείριση δίσκων μπορούμε να έχουμε αναλυτικές πληροφορίες για τους δίσκους και τα διαμερίσματα του υπολογιστή μας, καθώς επίσης και να εντοπίσουμε πιθανές δυσλειτουργίες. Υπάρχουν πολλά προγράμματα στην αγορά που μας βοηθούν να διαχειριστούμε τους δίσκους και τα διαμερίσματα (Partitions) του υπολογιστή μας. Εντούτοις, η ενσωματωμένη διαχείριση δίσκων των Windows, ενώ σίγουρα δεν είναι τόσο φιλική στην εμφάνιση όσο ένα εμπορικό πρόγραμμα, διαθέτει ιδιαίτερα προηγμένες δυνατότητες και βρίσκεται ήδη στο σύστημά μας. Θέλει προσοχή όμως, καθώς η διαχείριση δίσκων στα Windows είναι ένα ισχυρό εργαλείο, που μπορεί να καταστεί έως και επικίνδυνο αν κάνουμε λανθασμένες ή βεβιασμένες ενέργειες. Αν κάνουμε αλλαγές όσον αφορά τους δίσκους ή τα διαμερίσματα, και δεν γνωρίζουμε ακριβώς τι κάνουμε, μπορεί να χάσουμε οριστικά τα δεδομένα μας.

Ο ευκολότερος τρόπος να ανοίξουμε τη διαχείριση δίσκων στα Windows είναι κάνοντας δεξί κλικ στο εικονίδιο των Windows. Μόλις μας ανοίξει το μενού γρήγορης πρόσβασης, επιλέγουμε τη "Διαχείριση δίσκων" (Disk Management). Ένας άλλος τρόπος να ανοίξουμε τη "Διαχείριση δίσκων" είναι μέσω της εκτέλεσης (Run). Στο πληκτρολόγιό μας πατάμε ταυτόχρονα το κουμπί των Windows και το R.

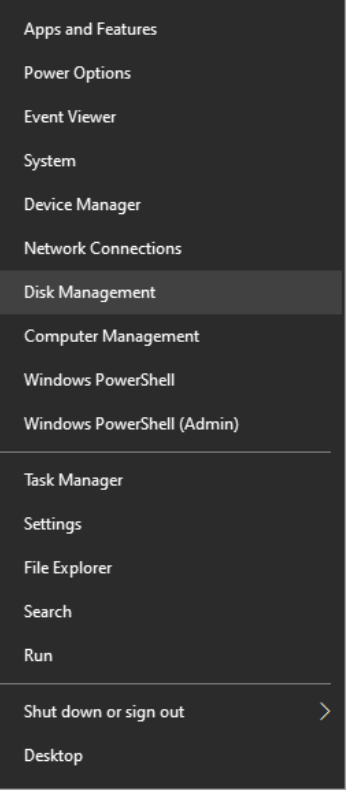

*Εικόνα Α.5: Το μενού που εμφανίζεται κάνοντας δεξί κλικ στο μενού έναρξη των Windows 10.*

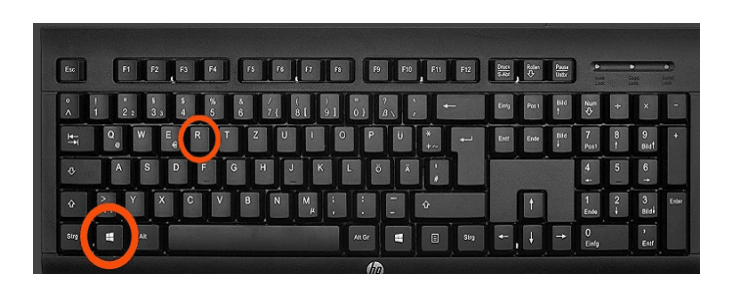

*Εικόνα Α.6: Το πληκτρολόγιο ενός υπολογιστή με ένδειξη την συντόμευση Win+R.*

Στο παράθυρο που θα ανοίξει, γράφουμε την εντολή **diskmgmt.msc** και πατάμε OK.

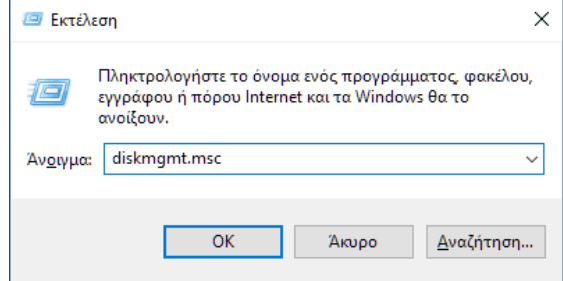

*Εικόνα Α.7: Το παράθυρο εκτέλεσης (Run).*

Παραθέτουμε συνοπτικά τις βασικότερες δυνατότητες που μας παρέχει η διαχείριση δίσκων πριν προχωρήσουμε στην ανάλυση τους:

- Επισκόπηση δίσκων
- Δημιουργία μιας νέας μονάδας δίσκου
- Επέκταση ενός βασικού τόμου και διαμερίσματος (Partition)
- Συρρίκνωση ενός βασικού τόμου
- Διαγραφή διαμερισμάτων στους δίσκους
- Αλλαγή γράμματος μονάδας δίσκου
- Μετατροπή κενού MBR σε δίσκου GPT και αντίστροφα
- Μετατροπή δυναμικού δίσκου σε βασικό δίσκο
- Αντιμετώπιση προβλημάτων δίσκου

**Επισκόπηση δίσκων:** Το παράθυρο "Διαχείριση δίσκων" χωρίζεται σε δύο τμήματα. Το πάνω τμήμα μας δείχνει μια λίστα με τους δίσκους μας, ενώ το κάτω τμήμα εμφανίζει περισσότερες πληροφορίες των δίσκων και των τόμων.

| <b>Disk Management</b>                           |                          |                                      |                                         |                      |                                                |          |                 |                                       | $\times$<br>□                 |
|--------------------------------------------------|--------------------------|--------------------------------------|-----------------------------------------|----------------------|------------------------------------------------|----------|-----------------|---------------------------------------|-------------------------------|
| File Action View Help                            |                          |                                      |                                         |                      |                                                |          |                 |                                       |                               |
| ⇔ ⇒<br>$\overline{?}$<br>∏ग                      | gan                      | $X$ $\theta$ $\theta$ $\theta$ $\Xi$ |                                         |                      |                                                |          |                 |                                       |                               |
| Volume                                           | Layout                   | <b>Type</b>                          | <b>File System</b>                      | <b>Status</b>        | Capacity                                       | Free Spa | % Free          |                                       |                               |
| m: (C)                                           | Simple                   | <b>Basic</b>                         | <b>NTFS</b>                             | Healthy (B 137,32 GB |                                                | 46.59 GB | 34 %            |                                       |                               |
| (Disk 0 partition 1)                             | Simple                   | <b>Basic</b>                         |                                         | Healthy (E 100 MB    |                                                | 100 MB   | 100 %           |                                       |                               |
| $=$ (Disk 0 partition 5)                         | Simple                   | <b>Basic</b>                         |                                         | Healthy (R 530 MB    |                                                | 530 MB   | 100 %           |                                       |                               |
| $\equiv$ (Disk 0 partition 6)<br>New Volume (F:) | Simple                   | Basic<br><b>Basic</b>                | <b>NTFS</b>                             | Healthy (P 55,87 GB  |                                                | 55,87 GB | 100 %<br>100 %  |                                       |                               |
|                                                  | Simple                   |                                      |                                         | Healthy (B 39,06 GB  |                                                | 38,98 GB |                 |                                       |                               |
|                                                  |                          |                                      |                                         |                      |                                                |          |                 |                                       |                               |
|                                                  |                          |                                      |                                         |                      |                                                |          |                 |                                       |                               |
|                                                  |                          |                                      |                                         |                      |                                                |          |                 |                                       |                               |
|                                                  |                          |                                      |                                         |                      |                                                |          |                 |                                       |                               |
|                                                  |                          |                                      |                                         |                      |                                                |          |                 |                                       |                               |
|                                                  |                          |                                      |                                         |                      |                                                |          |                 |                                       |                               |
|                                                  |                          |                                      |                                         |                      |                                                |          |                 |                                       |                               |
|                                                  |                          |                                      |                                         |                      |                                                |          |                 |                                       |                               |
|                                                  |                          |                                      |                                         |                      |                                                |          |                 |                                       |                               |
| $=$ Disk 0                                       |                          |                                      |                                         |                      |                                                |          |                 |                                       |                               |
| <b>Basic</b><br>232,87 GB                        |                          | (C)                                  |                                         |                      |                                                |          | New Volume (F:) |                                       |                               |
| Online                                           | 100 MB<br>Healthy (EFI S | 137,32 GB NTFS                       | Healthy (Boot, Page File, Crash Dump, I |                      | 55,87 GB<br><b>Healthy (Primary Partition)</b> |          | 39,06 GB NTFS   | <b>Healthy (Basic Data Partition)</b> | 530 MB<br>Healthy (Recovery F |
|                                                  |                          |                                      |                                         |                      |                                                |          |                 |                                       |                               |
|                                                  |                          |                                      |                                         |                      |                                                |          |                 |                                       |                               |
| $\triangle$ CD-ROM 0                             |                          |                                      |                                         |                      |                                                |          |                 |                                       |                               |
| $DVD$ (E:)                                       |                          |                                      |                                         |                      |                                                |          |                 |                                       |                               |
| No Media                                         |                          |                                      |                                         |                      |                                                |          |                 |                                       |                               |
|                                                  |                          |                                      |                                         |                      |                                                |          |                 |                                       |                               |
|                                                  |                          |                                      |                                         |                      |                                                |          |                 |                                       |                               |
|                                                  |                          |                                      |                                         |                      |                                                |          |                 |                                       |                               |
|                                                  |                          |                                      |                                         |                      |                                                |          |                 |                                       |                               |
|                                                  |                          |                                      |                                         |                      |                                                |          |                 |                                       |                               |
| Unallocated Primary partition                    |                          |                                      |                                         |                      |                                                |          |                 |                                       |                               |

*Εικόνα Α.8: Το παράθυρο της εφαρμογής Διαχείρισης δίσκων "Disk Management".*

Έτσι, μέσα από τη διαχείριση δίσκων των Windows βλέπουμε με μια ματιά όλους τους δίσκους που είναι συνδεδεμένοι στο σύστημά μας, τα διαμερίσματα στα οποία είναι χωρισμένοι, το γράμμα δίσκου που αντιστοιχεί στον καθένα, το σύστημα αρχείων, τη χωρητικότητα, και το ποσοστό ελεύθερου χώρου. Στην παραπάνω εικόνα βλέπουμε πως στο σύστημα υπάρχει ένας σκληρός δίσκος, ο "C:" χωρητικότητας 140 GB, που είναι ο δίσκος του συστήματος στον οποίο είναι εγκατεστημένα τα Windows και όλα τα προγράμματα.

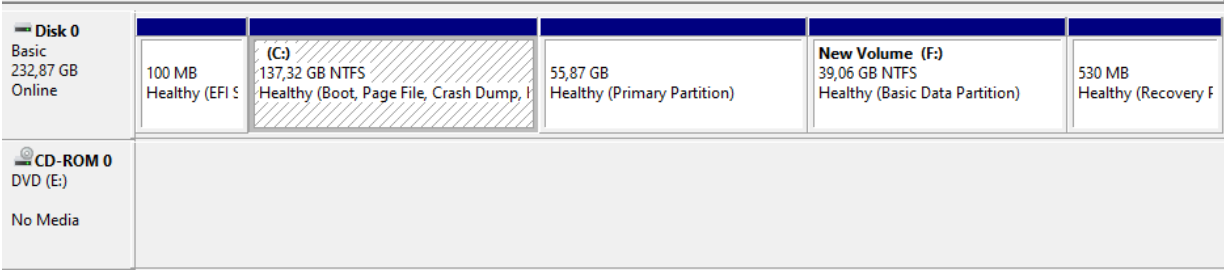

*Εικόνα Α.9: Εμφάνιση με λεπτομέρεια των μεγεθών των διαμερισμάτων του σκληρού δίσκου.*

Τέλος, στο συγκεκριμένο σύστημα υπάρχει και ένας τόμος με το γράμμα "F:" μεγέθους 40 GB, ο οποίος δημιουργήθηκε με σκοπό οι φοιτητές να αποθηκεύουν το υλικό των εργαστηριακών μαθημάτων τους. Εδώ πρέπει να σημειώσουμε ότι από τεχνική άποψη, οι τόμοι και τα διαμερίσματα έχουν κάποιες διαφορές. Ως επί το πλείστων, στον οδηγό αναφερόμαστε σε τόμους, αν και ενδέχεται να αναφέρουμε και διαμέρισμα (Partitions), όπου αυτός ο όρος είναι κατάλληλος. Σε γενικές γραμμές θα λέγαμε ότι διαμέρισμα είναι το τμήμα που έχει εκχωρηθεί σε έναν δίσκο και λειτουργεί σαν να είναι μια φυσική ξεχωριστή μονάδα δίσκου. Για παράδειγμα, εάν έχουμε μία μονάδα σκληρού δίσκου και δημιουργήσουμε δύο διαμερίσματα, μπορούμε να εγκαταστήσουμε το λειτουργικό σύστημα και τις εφαρμογές στο πρώτο διαμέρισμα, και να αποθηκεύσουμε τα δεδομένα μας στο δεύτερο διαμέρισμα. Μόλις διαμορφωθεί το διαμέρισμα και του δώσουμε ένα γράμμα μονάδας δίσκου, αυτό ονομάζεται τόμος. Εν ολίγοις, ο τόμος είναι ένα διαμέρισμα που έχει διαμορφωθεί με ένα σύστημα αρχείων.

**Επέκταση τόμου:** Όπως αναφέραμε στην αρχή, η διαχείριση δίσκων στα Windows μπορεί να γίνει επικίνδυνη. Στις ενότητες που ακολουθούν, οι τυχόν ενέργειες που σκοπεύουμε να κάνουμε χρειάζονται τη μεγαλύτερη δυνατή προσοχή. Καλό είναι να μην επιχειρήσουμε τίποτα από τα παρακάτω αν δεν έχουμε ένα πλήρες αντίγραφο των δεδομένων μας. Σε αυτό το σημείο, πρέπει να αναφέρουμε ότι ενδέχεται η συγκεκριμένη επιλογή να είναι γκριζαρισμένη, αν δεν είναι διαθέσιμη η λειτουργία της για την μονάδα που έχουμε επιλέξει. Πατώντας δεξί κλικ στον τόμο που επιθυμούμε μας εμφανίζονται οι παρακάτω επιλογές:

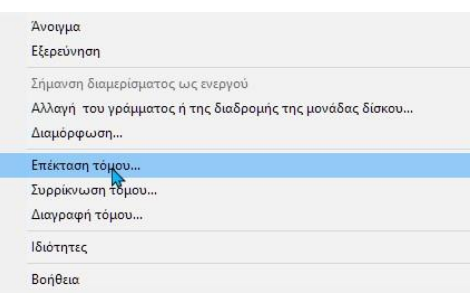

*Εικόνα Α.10: Το μενού που εμφανίζεται κάνοντας δεξί κλικ σε έναν τόμο, με την επιλογή "Επέκταση τόμου" επιλεγμένη.*

Ο λόγος είναι ότι αυτή η λειτουργία της επέκτασης τόμου στα Windows 10 είναι διαθέσιμη μόνο όταν υπάρχει ελεύθερος χώρος που δεν έχει εκχωρηθεί. Σε περίπτωση γκρίζας ένδειξης, πρέπει να χρησιμοποιήσουμε κάποιο τρίτο λογισμικό. Μας επιτρέπει να επεκτείνουμε το διαμέρισμα, ανεξάρτητα από το εάν υπάρχει ή όχι διαθέσιμος χώρος δίπλα στον τόμο που σκοπεύουμε να επεκτείνουμε. Εφόσον η λειτουργία της επέκτασης τόμου είναι διαθέσιμη, κάνουμε δεξί κλικ πάνω στον τόμο, και στη συνέχεια επιλέγουμε τη σχετική ένδειξης της επέκτασης.

Στο παράθυρο που θα μας ανοίξει κάνουμε κλικ στο "Επόμενο".

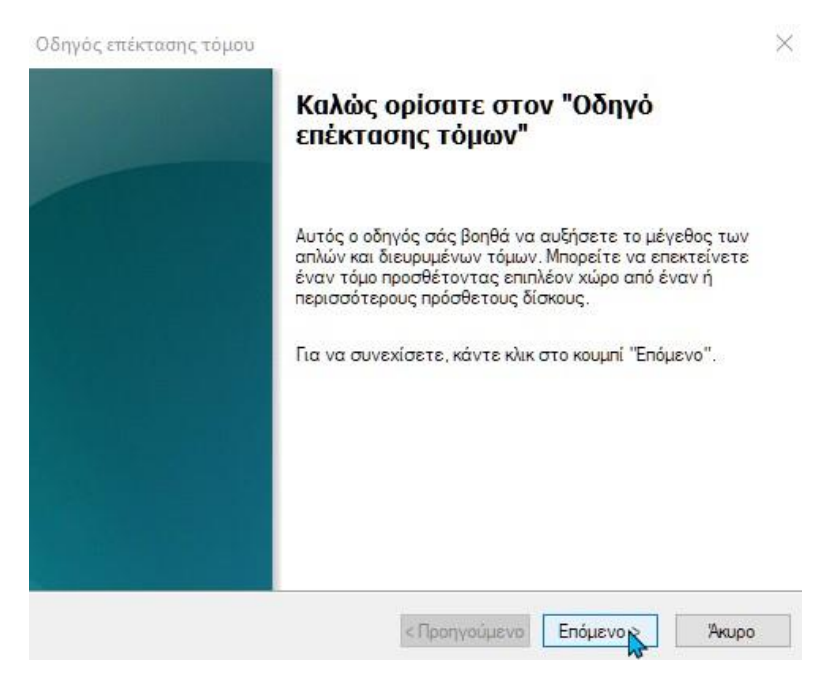

*Εικόνα Α.11: Το αρχικό παράθυρο του Οδηγού επέκτασης τόμου.*

Στην καρτέλα "Επιλογή δίσκων" βλέπουμε το συνολικό μέγεθος επέκτασης και τον μέγιστο διαθέσιμο χώρο που μπορούμε να επεκτείνουμε. Επιλέγουμε τον χώρο που θέλουμε να χρησιμοποιήσουμε και μετά κάνουμε διαδοχικά κλικ στο "Επόμενο" και στο "Τέλος" για να ολοκληρωθεί η διαδικασία.

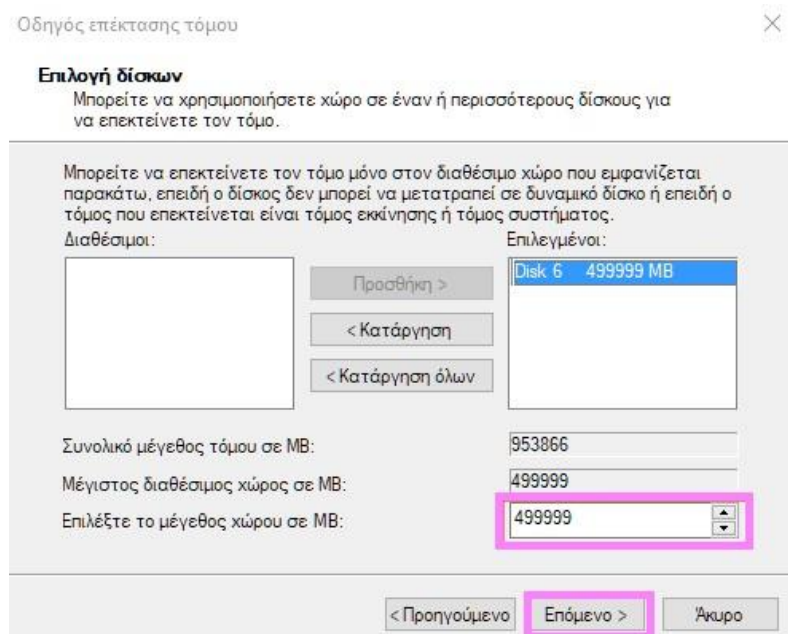

*Εικόνα Α.12: Το παράθυρο του Οδηγού επέκτασης τόμου όπου γίνεται η επιλογή δίσκου και η ρύθμιση του μεγέθους χώρου για επέκταση.*

**Συρρίκνωση τόμου:** Εκτός από την επέκταση, έναν υπάρχοντα τόμο μπορούμε και να τον συρρικνώσουμε, αν θέλουμε για παράδειγμα να φτιάξουμε ένα δεύτερο διαμέρισμα στα Windows.

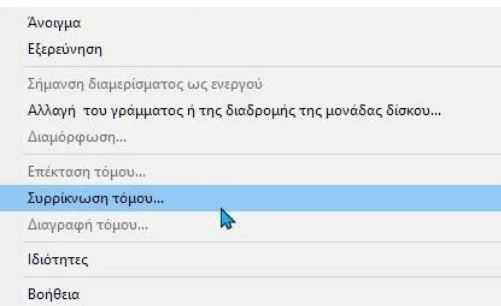

*Εικόνα Α.13: Το μενού που εμφανίζεται κάνοντας δεξί κλικ σε έναν τόμο, με την επιλογή "Συρρίκνωση τόμου" επιλεγμένη.*

Σε γενικές γραμμές μπορούμε να συρρικνώσουμε τον τόμο μόνο εάν έχει αρκετό ελεύθερο χώρο. Πατώντας στη συρρίκνωση τόμου, τα Windows θα μας ειδοποιήσουν μέχρι πού μπορεί να γίνει συρρίκνωση. Επίσης, το παράθυρο θα μας εμφανίσει και το συνολικό μέγεθος της τρέχουσας συρρίκνωσης.

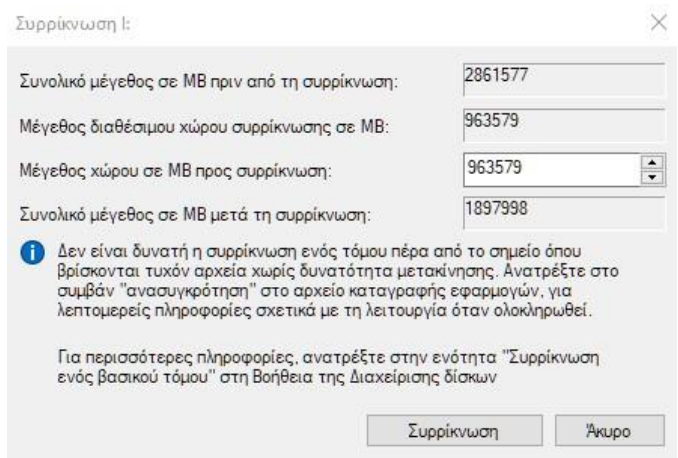

*Εικόνα Α.14: Το παράθυρο που εμφανίζεται για να γίνει επιλογή του μεγέθους συρρίκνωσης.*

**Διαγραφή τόμου:** Φυσικά, αν δεν χρησιμοποιούμε πλέον κάποιον τόμο, μπορούμε να τον διαγράψουμε μαζί με όλα τα δεδομένα του. Πριν διαγράψουμε τον τόμο, πρέπει πρώτα να βεβαιωθούμε ότι δεν υπάρχουν σημαντικά αρχεία σε αυτόν, καθώς θα διαγραφούν τα πάντα.

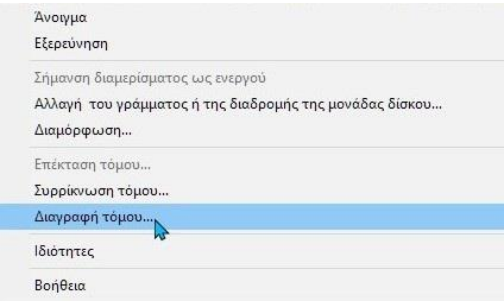

*Εικόνα Α.15: Το μενού που εμφανίζεται κάνοντας δεξί κλικ σε έναν τόμο, με την επιλογή "Διαγραφή τόμου" επιλεγμένη.*

**Αλλαγή γράμματος μονάδας δίσκου:** Τέλος, έχουμε τη δυνατότητα να αλλάξουμε γράμμα δίσκου, σε οποιονδήποτε δίσκο εκτός από τον "C:" του συστήματος. Αν για παράδειγμα δεν θέλουμε το USB Flash Drive να έχει το γράμμα "E:" και ο νέος μας δίσκος είναι το "I:" και θέλουμε να είναι ανάποδα (ο δίσκος το "E:" και το USB Flash Drive το "I:"), κάνουμε το εξής:

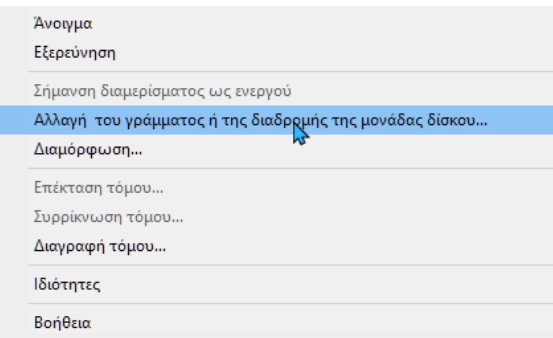

*Εικόνα Α.16: Το μενού που εμφανίζεται κάνοντας δεξί κλικ σε έναν τόμο, με την επιλογή "Αλλαγή του γράμματος ή της διαδρομής της μονάδας δίσκου…" επιλεγμένη.*

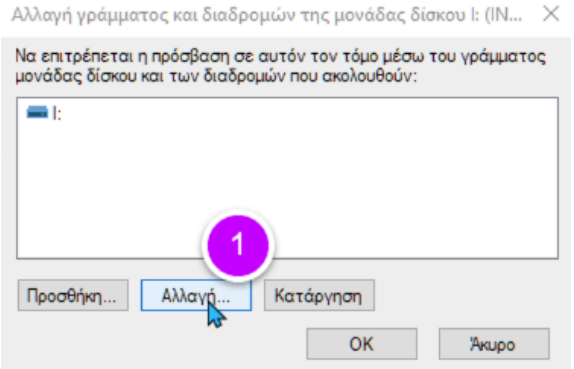

*Εικόνα Α.17: Το πρώτο βήμα της διαδικασίας "Αλλαγής γράμματος ή της διαδρομής της μονάδας δίσκου…".*

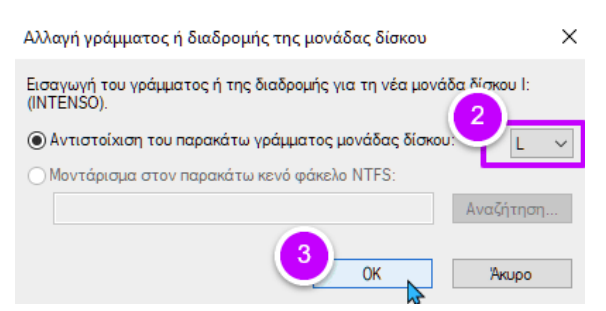

*Εικόνα Α.18: Το δεύτερο και το τρίτο βήμα της διαδικασίας "Αλλαγής γράμματος ή της διαδρομής της μονάδας δίσκου…".*

**Διαμόρφωση τόμου:** Μπορούμε να χρησιμοποιήσουμε επίσης την εφαρμογή Διαχείριση δίσκων για να κάνουμε διαμόρφωση (Format) σε έναν τόμο:

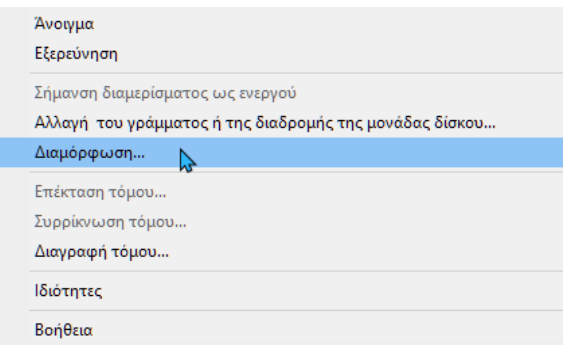

*Εικόνα Α.19: Το μενού που εμφανίζεται κάνοντας δεξί κλικ σε έναν τόμο, με την επιλογή "Διαμόρφωση…" επιλεγμένη.*

Έχουμε τη δυνατότητα να το κάνουμε αυτό, είτε ο τόμος έχει ήδη μορφοποιηθεί, είτε όχι. Απλά να θυμόμαστε ότι θα χάσουμε όλα τα δεδομένα. Φυσικά μας ειδοποιούν και τα Windows για το γεγονός αυτό.

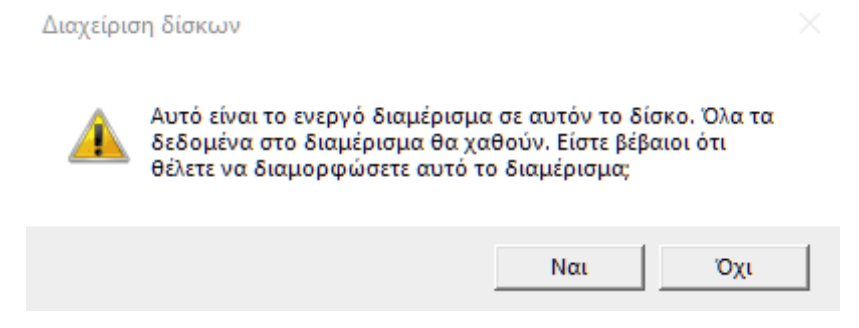

*Εικόνα Α.20: Το μήνυμα επιβεβαίωσης προτού κάνουμε διαμόρφωση ενός δίσκου ή τόμου.*

## <span id="page-28-0"></span>**Λογισμικό επαναφοράς συστήματος σε προηγούμενη κατάσταση (Reboot to Restore Software)**

Πρόκειται για λογισμικό το οποίο καθιστά εφικτή την επαναφορά ενός λειτουργικού συστήματος στο σημείο που ο χρήστης θα ορίσει ανάλογα με τις ανάγκες του. Η επαναφορά αυτή στο επιθυμητό σημείο γίνεται με την επανεκκίνηση κάθε φορά του ηλεκτρονικού υπολογιστή ή με την απενεργοποίηση του και ενεργοποίηση εκ νέου. Τα λογισμικά αυτού του τύπου συνήθως παρέχουν μια πληθώρα επιλογών από δυνατές διαρρυθμίσεις του συστήματος και ο χρήστης μπορεί να επιλέξει αυτές που ικανοποιούν τις απαιτήσεις του καλύτερα. Μετά την επιλογή του επιθυμητού σημείου επαναφοράς ουσιαστικά το λειτουργικό σύστημα επανέρχεται αυτόματα στο σημείο που έχει οριστεί.

Ένα Reboot-to-Restore λογισμικό βοηθάει στη διατήρηση της βέλτιστης λειτουργίας του λειτουργικού συστήματος και είναι εξαιρετικά χρήσιμο στις περιπτώσεις που υπάρχουν πολλαπλοί χρήστες επάνω σε έναν υπολογιστή οι οποίοι θα έχουν διαφορετικές ανάγκες καθώς και απαιτήσεις από το μηχάνημα. Το λογισμικό θα αποτρέψει αυτόματα τη μετατροπή της βασικής διαμόρφωσης του λειτουργικού συστήματος άσχετα αν η μετατροπή αυτή προκλήθηκε από τον χρήστη είτε αν έγινε αυτόματα από το σύστημα. Μετατροπές οι οποίες μπορεί να προκαλέσει ο χρήστης είναι οι αλλαγές στις ρυθμίσεις του συστήματος, η εγκατάσταση ή και η αφαίρεση διάφορων προγραμμάτων, καθώς και η ενεργοποίηση ή απενεργοποίηση διάφορων λειτουργιών. Οι αυτόματες μετατροπές περιλαμβάνουν τα Cookies, τα οποία εγκαθίστανται κατά την περιήγηση του διαδικτύου μέσω ενός προγράμματος περιήγησης διαδικτύου (Web Browser), διάφορες επεκτάσεις που μπορεί να απαιτούν εγκατάσταση και πάλι από το πρόγραμμα αυτό και διάφορα είδη προσωρινών αρχείων (Temporary Files) που δημιουργούνται κατά τη διάρκεια μίας διαδικτυακής συνεδρίας (Online Session) με σκοπό να την εξυπηρετήσουν. Επίσης είναι πιθανή και η εγκατάσταση κακόβουλου λογισμικού (Malicious Software) που ως συνήθως εισχωρεί παραπλανητικά στο σύστημα με τον μοναδικό σκοπό να προκαλέσει τη φθορά του.

Όπως αναφέρθηκε και νωρίτερα, η χρήση του λογισμικού αυτού επιτρέπει τη βέλτιστη διατήρηση της διαμόρφωσης ενός λειτουργικού συστήματος το οποίο εξυπηρετεί πολλούς χρήστες, όπως για παράδειγμα υπολογιστές που βρίσκονται τοποθετημένοι σε μία βιβλιοθήκη, ένα εργαστήριο υπολογιστών ενός πανεπιστημιακού ιδρύματος, κέντρα εκπαίδευσης κλπ. Εξαιτίας της εκτεταμένης χρήσης από πολλαπλούς χρήστες οι υπολογιστές αυτοί καθίστανται αρκετά ευαίσθητοι ως προς τη μείωση τη απόδοσης τους. Οι δυσλειτουργίες ενός τέτοιου συστήματος αυξάνονται χρήση με τη χρήση και η επίλυση τους απαιτεί ολοένα περισσότερο χρόνο, χωρίς όμως η διόρθωση τους να θεωρείται πάντοτε δεδομένη. Το τελικό αποτέλεσμα είναι ο χρήστης να βιώνει μια πολύ φτωχή και μειωμένη εμπειρία σε σχέση με την εμπειρία που είχε όταν το λειτουργικό σύστημα ήταν νέο εγκατεστημένο. Η επανεγκατάσταση του λειτουργικού συστήματος, η παραμετροποίηση του και η εγκατάσταση των διάφορων προγραμμάτων που είναι απαραίτητα για την εξυπηρέτηση είναι εξαιρετικά χρονοβόρα, απαιτεί οικονομικούς πόρους και συνεπώς καθίσταται απλά δύσκολη. Για τον λόγο αυτό γίνεται η κατά κόρον χρήση των λογισμικών αυτών.

Εμείς για τις ανάγκες των εργαστηρίων εγκαταστήσαμε το δωρεάν λογισμικό Reboot Restore Rx. Η εφαρμογή αυτή αποτρέπει όλες τις αλλαγές που γίνονται στις μονάδες μας καθιστώντας του υπολογιστές άθραυστους. Έχει σχεδιαστεί για υπολογιστικά περιβάλλοντα μικρής δημόσιας πρόσβασης, όπως αίθουσες διδασκαλίας, βιβλιοθήκες και Internet Cafe. Ακόμη και όταν οι χρήστες κατεβάζουν αρχεία, ιούς, κακόβουλο λογισμικό ή ακόμη και προσπαθούν να διαγράψουν κλειδιά μητρώου, το Reboot Restore Rx επαναφέρει τον υπολογιστή στην επιθυμητή κατάσταση που έχει οριστεί από ένα χρονοδιάγραμμα που έχουμε εμείς στον έλεγχο.

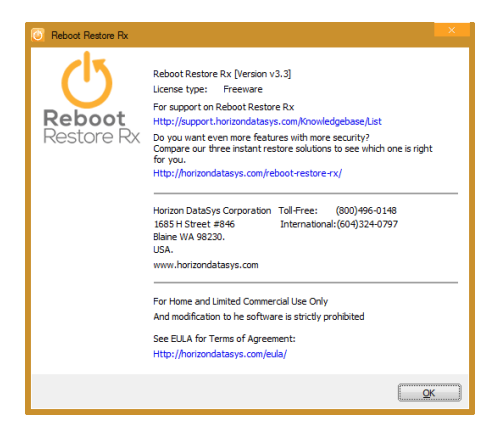

*Εικόνα Α.21: Το παράθυρο του Reboot Restore Rx καθώς έχει εγκατασταθεί στον υπολογιστή.*

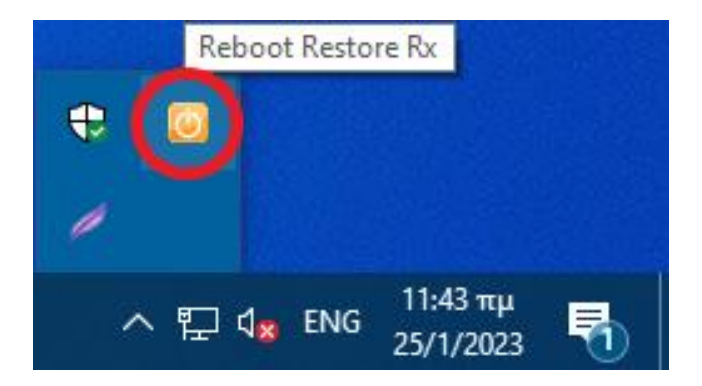

*Εικόνα Α.22: Το εικονίδιο στη γραμμή εργασιών της εφαρμογής Reboot Restore Rx, από όπου μπορεί να τεθεί σε λειτουργία η εφαρμογή ή να απενεργοποιηθεί. Το εικονίδιο αυτό εμφανίζεται για λόγους ασφαλείας μόνο στον διαχειριστή του υπολογιστή, δηλαδή σε εμάς στον χρήστη "Admin".*

#### **Λογισμικό κλωνοποίησης δίσκων (Clonezilla)**

<span id="page-30-0"></span>Με τον όρο κλωνοποίηση δίσκων αναφερόμαστε στη διαδικασία δημιουργίας ενός πανομοιότυπου σε σχέση με τον αρχικό του δίσκο είτε αυτός είναι ο τυπικός σκληρός δίσκος (ΗDD) είτε ο σύγχρονος Solid State Drive (SSD). Όταν θέλουμε για παράδειγμα να αναβαθμίσουμε τον σκληρό δίσκο για να βελτιώσουμε την απόδοση του υπολογιστή με Windows 10/11, μπορεί να γίνει κλωνοποίηση όλων των δεδομένων στο νέο δίσκο χρησιμοποιώντας τη δυνατότητα κλωνοποίησης από δίσκο σε δίσκο που παρέχει το λογισμικό Clonezilla. Αυτό το λογισμικό απεικόνισης και κλωνοποίησης έχει τρεις εκδόσεις: Clonezilla Live, Clonezilla Lite και Clonezilla SE (έκδοση διακομιστή). Το Clonezilla Live υποστηρίζει δημιουργία αντιγράφων ασφαλείας και επαναφορά ενός μηχανήματος, ενώ το Clonezilla Lite ή SE (έκδοση διακομιστή) προορίζεται για μαζική ανάπτυξη και επιτρέπει την κλωνοποίηση 40 υπολογιστών ταυτόχρονα μέσω του δικτύου και αποθηκεύει και επαναφέρει μόνο χρησιμοποιημένα μπλοκ στον σκληρό δίσκο. Αυτό αυξάνει την αποτελεσματικότητα του κλωνοποιημένου συστήματος. Εμείς για τον σκοπό του εργαστηρίου χρησιμοποιήσαμε το λογισμικό Clonezilla Live, εγκαθιστώντας το σε ένα Bootable DVD και συνδέοντας έπειτα τον κάθε δίσκο στον υπολογιστή μέσω των καλωδίων SATA. Εφόσον τελείωνε μία κλωνοποίηση, αφαιρούσαμε τον έτοιμο δίσκο και συνδέαμε έναν νέο δίσκο χωρίς δεδομένα για να επαναληφθεί η διαδικασία και σε αυτόν. Οι δίσκοι κλωνοποιήθηκαν απευθείας μεταξύ τους χρησιμοποιώντας την επιλογή disk (source) → disk (target). Το διαμέρισμα προορισμού πρέπει να είναι ίσο ή μεγαλύτερο από το τμήμα προέλευσης.

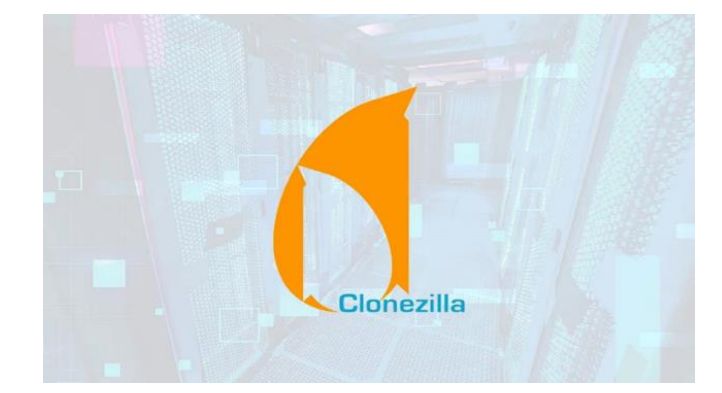

*Εικόνα Α.23: Το λογότυπο της εφαρμογής Clonezilla. Πηγή: https://clonezilla.org/*

### **Ενότητα B:**

# <span id="page-31-0"></span>**Ανασκόπηση των λειτουργικών συστημάτων Windows της Microsoft και περιγραφή εγκατάστασης και παραμετροποίησης του πιλοτικού υπολογιστή με τα Windows 10**

Στην ενότητα αυτή θα ασχοληθούμε σχεδόν αποκλειστικά με το λειτουργικό σύστημα Windows της Microsoft, και συγκεκριμένα με την έκδοση Windows 10 του συστήματος αυτού.

Αρχικά θα γίνει μια ανασκόπηση στην ιστορία των εκδόσεων των Windows που έχουν κυκλοφορήσει στην αγορά, από την πρώτη έκδοση των Windows μέχρι και σήμερα. Θα μελετήσουμε τις διαφορές των εκδόσεων μεταξύ τους, τι χαρακτηριστικά προσέφερε η κάθε νέα έκδοση και γιατί μερικές από τις εκδόσεις των Windows δεν έγιναν κοινά αποδεκτές από το αγοραστικό κοινό. Έπειτα θα μελετήσουμε με πιο μεγάλη λεπτομέρεια την έκδοση Windows 10, καθώς αυτό είναι το λειτουργικό σύστημα που θα εγκαταστήσουμε στους υπολογιστές των εργαστηρίων και σε αυτό θα τρέχουν οι εφαρμογές που χρειάζονται για τα μαθήματα της σχολής.

Εφόσον μελετήσουμε επίσης τα χαρακτηριστικά των υπολογιστών των εργαστηρίων και των εφαρμογών που θα πρέπει να εγκατασταθούν σε αυτά, θα δούμε βήμα προς βήμα την διαδικασία εγκατάστασης των Windows 10 στον πιλοτικό υπολογιστή, την διαδικασία δημιουργίας χρηστών για το κάθε ξεχωριστό μάθημα και το πως παραμετροποιήθηκαν τα δικαιώματα των χρηστών αυτών έτσι ώστε να μην μπορούν να λειτουργήσουν προγράμματα που δεν αφορούν το μάθημα και να μην μπορούν να τροποποιηθούν οι ρυθμίσεις του υπολογιστή με αποτέλεσμα να δημιουργηθεί ζημιά που δεν επανορθώνεται.

Τέλος, θα δούμε πως μέσα από τα Windows 10 μπορούμε να τροποποιήσουμε τα διαμερίσματα του σκληρού μας δίσκου, και πως αυτό χρειάστηκε να γίνει στον πιλοτικό υπολογιστή έτσι ώστε να δημιουργηθεί ένα επιπλέον διαμέρισμα στο οποίο θα μπορούν να αποθηκεύουν οι φοιτητές και οι καθηγητές τα αρχεία που χρειάζονται για τα μαθήματα.

#### **Ανασκόπηση στην ιστορία των εκδόσεων των Windows**

<span id="page-32-0"></span>Στις 6 Νοεμβρίου του 1985, η Microsoft κυκλοφόρησε την πρώτη έκδοση των Windows, τα Windows 1.0. Η ανάπτυξή τους ξεκίνησε αφότου ο συνιδρυτής της Microsoft και πρωτεργάτης των Windows 1.0, Bill Gates, είδε μια επίδειξη μιας παρόμοιας σουίτας λογισμικού, του Visi On, στην COMDEX το 1982. Το λειτουργικό περιβάλλον παρουσιάστηκε στο κοινό τον Νοέμβριο του 1983, αν και τελικά κυκλοφόρησε δύο χρόνια αργότερα. Τα Windows 1.0 τρέχουν στο MS-DOS, ως ένα πρόγραμμα κελύφους 16-bit γνωστό ως MS-DOS Executive, και παρέχουν ένα περιβάλλον που μπορεί να τρέξει γραφικά προγράμματα σχεδιασμένα για τα Windows, καθώς και υπάρχον λογισμικό MS-DOS. Εισήγαγε το Multitasking και τη χρήση του ποντικιού, καθώς και διάφορα ενσωματωμένα προγράμματα, όπως το Calculator, το Paint και το Notepad. Το γραφικό περιβάλλον δεν επιτρέπει την επικάλυψη των παραθύρων μεταξύ τους, αλλά μπορούν να τοποθετούνται το ένα δίπλα στο άλλο. Τα Windows 1.0 έλαβαν τέσσερις νεότερες εκδόσεις, οι οποίες περιέχουν μικρές ενημερώσεις του συστήματος.

Το σύστημα έλαβε χλιαρές κριτικές- οι επικριτές εξέφρασαν ανησυχίες σχετικά με τη μη εκπλήρωση των προσδοκιών, τη συμβατότητά του με πολύ λίγο λογισμικό και τα προβλήματα επιδόσεων, ενώ έλαβε επίσης θετικές αντιδράσεις για τις πρώτες παρουσιάσεις της Microsoft και την υποστήριξη από διάφορους κατασκευαστές υλικού και λογισμικού. Η τελευταία του έκδοση ήταν η 1.04. Η Microsoft τερμάτισε την υποστήριξή της για τα Windows 1.0 στις 31 Δεκεμβρίου 2001, καθιστώντας τα έτσι την πιο μακροχρόνια υποστηριζόμενη από όλες τις εκδόσεις των Windows.

Στις 9 Δεκεμβρίου του 1987 η Microsoft κυκλοφόρησε τα Windows 2.0. Τα Windows 2.0, 2.01 και 2.03 είναι κελύφη για το σύστημα MS-DOS, παρέχοντας ένα γραφικό περιβάλλον χρήστη για βελτιωμένη αλληλεπίδραση σε σχέση με το περιβάλλον γραμμής εντολών του DOS. Βασίζονται και πάλι σε αρχιτεκτονική 16-bit και προσέφεραν τις εξής αναβαθμίσεις σε σχέση με τα Windows 1.0: Τα παράθυρα μπορούσαν πλέον να επικαλύπτονται, να τοποθετούνται δηλαδή το ένα πάνω από το άλλο, προστέθηκε η λειτουργεία ελαχιστοποίησης και μεγιστοποίησης των παραθύρων, βελτιώθηκαν οι συντομεύσεις πληκτρολογίου, βελτιώθηκε ο σχεδιασμός του γραφικού περιβάλλοντος, προστέθηκε η υποστήριξη γραφικών μέσω VGA καλωδίου και προστέθηκε επίσης η υποστήριξη EMS μνήμης γρήγορης προσπέλασης. Τα Windows 2.0 υποστηρίζονταν επίσημα από τη Microsoft μέχρι τις 31 Δεκεμβρίου 2001.

Στις 22 Μαΐου του 1990 κυκλοφορήθηκαν από τη Microsoft τα Windows 3.0. Όπως και οι προηγούμενες εκδόσεις, και αυτή η έκδοση έτρεχε πάνω από το MS-DOS και βασιζόταν σε αρχιτεκτονική 16-bit. Οι εργασία για την δημιουργία της έκδοσης Windows 3.0 ξεκίνησε το 1988, όταν ο Davis Weise και ο Murray Sargent αποφάσισαν ανεξάρτητα να αναπτύξουν μια προστατευμένη λειτουργία για τις εφαρμογές των Windows, ώστε να είναι δυνατή η αξιόπιστη πολυδιεργασία (Multitasking). Στις προηγούμενες εκδόσεις των Windows 2.xx για επεξεργαστές 386, η προστατευμένη μνήμη υποστήριζε μόνο εφαρμογές DOS. Η ομάδα έφτιαξε ένα πρόχειρο πρωτότυπο που μπορούσε να εκτελεί ταυτόχρονα τις εκδόσεις των Windows του Word, του Excel και του PowerPoint και στη συνέχεια το παρουσίασε στα στελέχη της εταιρείας, τα οποία εντυπωσιάστηκαν αρκετά ώστε να το εγκρίνουν ως επίσημο έργο. Μερικά από τα νέα χαρακτηριστικά της έκδοσης αυτής είναι τα εξής: Βελτιώθηκε το γραφικό περιβάλλον, βελτιώθηκε η διαχείριση μνήμης με τους επεξεργαστές 80286 και 80386

της Intel, προστέθηκε η δυνατότητα να τρέχουν ταυτόχρονα πολλά προγράμματα DOS, αναμορφώθηκε ο πίνακας ελέγχου, προστέθηκε το παιχνίδι Solitaire, βελτιώθηκε η εφαρμογή Paintbrush, βελτιώθηκαν τα εικονίδια των Windows σε λειτουργία EGA/VGA έτσι ώστε να υποστηρίζονται και τα 256 χρώματα, και συμπεριλήφθηκαν περισσότερα προγράμματα οδήγησης συσκευών στο σύστημα έτσι ώστε να αναγνωρίζονται συσκευές όπως ένα CD-ROM ή μια κάρτα ήχου. Η υποστήριξη αυτής της έκδοσης των Windows έληξε από την Microsoft στις 31 Δεκεμβρίου του 2001.

Στις 6 Απριλίου του 1992 κυκλοφορήθηκε από την Microsoft η έκδοση Windows 3.1 ως διάδοχος των Windows 3.0. Οι επόμενες εκδόσεις κυκλοφόρησαν μεταξύ 1992 και 1994, μέχρι την κυκλοφορία του διαδόχου τους, των Windows 95. Μερικά από τα νέα χαρακτηριστικά της έκδοσης αυτής είναι τα εξής: Υποστήριξη γραμματοσειρών TrueType, πρόσβαση σε δίσκο 32 bit, το παιχνίδι Minesweeper, ενισχύθηκε η λειτουργία αλληλεπίδρασης μεταξύ του DOS και των Windows (πλέον ορισμένα προγράμματα DOS μπορούσαν να χρησιμοποιούν το Πρόχειρο των Windows), βελτιώθηκαν τα εικονίδια του συστήματος και πλέον μπορούσαν να σύρονται στο μέρος που επιθυμεί ο χρήστης, το όριο της μνήμης RAM αυξήθηκε στα 64 MB (οι εφαρμογές όμως μπορούσαν να έχουν πρόσβαση μόνο σε 16 MB), και προστέθηκε υποστήριξη για αρχεία πολυμέσων. Η υποστήριξη για όλες τις εκδόσεις 16-bit των Windows έληξε στις 31 Δεκεμβρίου 2001. Στις 8 Νοεμβρίου 1993 κυκλοφόρησε η έκδοση Windows 3.11, η οποία εισήγαγε διορθώσεις σφαλμάτων και προσέφερε προηγμένες δικτυακές λειτουργίες όπως διαμοίραση αρχείων και φακέλων. Στις 22 Νοεμβρίου 1993, παρουσιάστηκαν τα Windows 3.2, μια έκδοση των Windows 3.11 σε απλοποιημένα κινέζικα. Η επίσημη υποστήριξη για τα Windows 3.1 έληξε στις 31 Δεκεμβρίου 2001. Ωστόσο, η αδειοδότηση OEM για τα Windows for Workgroups 3.11 σε ενσωματωμένα συστήματα συνέχισε να είναι διαθέσιμη μέχρι την 1η Νοεμβρίου 2008.

Στις 27 Οκτωβρίου του 1992 εκδόθηκε το λειτουργικό σύστημα Windows For Workgroups από την Microsoft, το οποίο ήταν μια αναβάθμιση της έκδοσης των Windows 3.1. Επέτρεπε στους χρήστες να διαμοιράζονται αρχεία, να χρησιμοποιούν διακομιστές εκτυπωτών και να συνομιλούν διαδικτυακά. Πρόσβαση στα αρχεία μπορούσαν να έχουν άλλοι υπολογιστές που έτρεχαν είτε Windows είτε DOS. Προστέθηκε σε αυτή την έκδοση των Windows για πρώτη φορά το παιχνίδι Microsoft Hearts, και λειτουργίες όπως το Object Linking και Embedding, οι οποίες είχαν εισαχθεί με τα Windows 3.1 και διατηρήθηκαν στην έκδοση Windows For Workgroups. Η έκδοση αυτή έφερε επίσης την εφαρμογή Microsoft Mail, η οποία επέτρεπε στους χρήστες να λαμβάνουν και να στέλνουν e-mails, καθώς και την εφαρμογή Microsoft Schedule+, μια εφαρμογή διαχείρισης του προσωπικού χρόνου του χρήστη. Τον Νοέμβριο του 1993, κυκλοφορήθηκε η έκδοση Windows for Workgroups 3.11, η οποία έφερε υποστήριξη για αρχεία 32 bit, κοινή χρήση δίσκου και ομαδικό ημερολόγιο. Έφερε επίσης βελτιώσεις δικτύου, και υποστήριξη του πρωτόκολλου TCP/IP.

Στις 24 Αυγούστου του 1995 κυκλοφόρησε η Microsoft τα Windows 95, τα οποία όπως και οι προηγούμενες εκδόσεις των Windows βασίζονται στο MS-DOS. Κυκλοφόρησε ως μέρος της οικογένειας λειτουργικών συστημάτων Windows 9x και αποτέλεσε σημαντική εξέλιξη σε σχέση με τα προηγούμενα προϊόντα Windows της εταιρείας. Κατά τη διάρκεια της ανάπτυξης, αναφερόταν ως Windows 4.0 (Windows 4.00) ή με την εσωτερική κωδική ονομασία Chicago. Τα Windows 95 ενσωμάτωσαν τα προηγουμένως ξεχωριστά προϊόντα MS-DOS και Windows της Microsoft. Παρουσίασαν σημαντικές βελτιώσεις σε σχέση με τον προκάτοχό τους, τα Windows 3.1, κυρίως όσον αφορά το γραφικό περιβάλλον χρήστη (GUI) και τις σχετικά

απλοποιημένες λειτουργίες "Plug & Play". Υπήρξαν επίσης σημαντικές αλλαγές που έγιναν σε χαμηλότερα επίπεδα του λειτουργικού συστήματος, όπως η μετάβαση από μια αρχιτεκτονική κυρίως 16-bit σε μια αρχιτεκτονική 32-bit με προληπτική πολυδιεργασία (preemptive multitasking). Στην αγορά, τα Windows 95 σημείωσαν μεγάλη επιτυχία και μέσα σε ένα ή δύο χρόνια από την κυκλοφορία τους είχαν γίνει το πιο επιτυχημένο λειτουργικό σύστημα που είχε παραχθεί ποτέ. Αυτό είχε επίσης ως αποτέλεσμα να οδηγήσει άλλους σημαντικούς παίκτες (συμπεριλαμβανομένου του OS/2) εκτός λειτουργίας, κάτι που θα χρησιμοποιούνταν αργότερα στα δικαστήρια εναντίον της Microsoft.

Τα Windows 98, τα οποία κυκλοφόρησαν στις 25 Ιουνίου 1998, είναι η δεύτερη μεγάλη έκδοση της σειράς λειτουργικών συστημάτων Windows 9x. Όπως και οι προκάτοχοί του, είναι ένα υβριδικό μονολιθικό προϊόν 16-bit/32-bit με ένα στάδιο εκκίνησης βασισμένο στο MS-DOS. Τα Windows 98 διαδέχθηκαν τα Windows 98 Second Edition στις 5 Μαΐου 1999 και στη συνέχεια τα Windows Me στις 14 Σεπτεμβρίου 2000. Η υποστήριξη της Microsoft για τα Windows 98 έληξε στις 11 Ιουλίου 2006.

Τα Windows 2000, που αρχικά ονομάστηκαν Windows NT 5.0, είναι μια σημαντική έκδοση του λειτουργικού συστήματος Windows NT που αναπτύχθηκε από τη Microsoft και απευθυνόταν σε επιχειρήσεις. Κυκλοφόρησε στην παραγωγή στις 17 Φεβρουαρίου 2000. Ήταν ο διάδοχος των Windows NT 4.0 και η τελευταία έκδοση των Microsoft Windows που έφερε την ονομασία "Windows NT". Τα Windows Me λειτούργησαν ως το αντίστοιχο των Windows 2000 για οικιακούς χρήστες, τα οποία κυκλοφόρησαν στους κατασκευαστές συσκευών στις 19 Ιουνίου 2000, τέσσερις μήνες μετά την επίσημη έναρξη της διανομής των Windows 2000 στα καταστήματα, και στη συνέχεια στη λιανική σχεδόν τρεις μήνες αργότερα, στις 14 Σεπτεμβρίου 2000. Τα Windows 2000 διαδέχθηκαν τελικά τα Windows XP για επιτραπέζια συστήματα τον Οκτώβριο του 2001 και ο Windows Server 2003 για διακομιστές τον Απρίλιο του 2003. Τέσσερις εκδόσεις των Windows 2000 κυκλοφόρησαν, οι οποίες απαριθμούνται με αυξανόμενη κατάταξη: Professional, Server, Advanced Server και Datacenter Server. Η έκδοση Datacenter Server κυκλοφόρησε μήνες μετά τις αρχικές εκδόσεις. Αν και κάθε έκδοση των Windows 2000 απευθυνόταν σε διαφορετική αγορά, είχαν κοινά βασικά χαρακτηριστικά, συμπεριλαμβανομένων πολλών βοηθητικών προγραμμάτων συστήματος, όπως το Microsoft Management Console και οι τυπικές εφαρμογές διαχείρισης συστήματος. Η υποστήριξη για τα άτομα με αναπηρίες βελτιώθηκε σε σχέση με τα Windows NT 4.0 με μια σειρά νέων βοηθητικών τεχνολογιών, ενώ η Microsoft αύξησε την υποστήριξη για διάφορες γλώσσες μαζί με πληροφορίες για τις τοπικές γλώσσες. Όλες οι εκδόσεις του λειτουργικού συστήματος υποστηρίζουν το σύστημα αρχείων των Windows NT, το NTFS 3.0, το Encrypting File System, καθώς και βασική και δυναμική αποθήκευση δίσκων. Η οικογένεια Windows 2000 Server διέθετε πρόσθετα χαρακτηριστικά, όπως τη δυνατότητα παροχής υπηρεσιών Active Directory (ένα ιεραρχικό πλαίσιο πόρων), Distributed File System (ένα σύστημα αρχείων που υποστηρίζει την κοινή χρήση αρχείων), και τόμους αποθήκευσης με αποφυγή σφαλμάτων. Τα Windows 2000 μπορούν να εγκατασταθούν είτε με χειροκίνητη είτε με μη επιβλεπόμενη εγκατάσταση. Η Microsoft διαφήμισε τα Windows 2000 ως την πιο ασφαλή έκδοση των Windows που υπήρξε ποτέ εκείνη την εποχή- ωστόσο, έγιναν στόχος πολλών επιθέσεων ιών υψηλού προφίλ, όπως οι Code Red και Nimda.

Στις 25 Οκτωβρίου του 2001 κυκλοφόρησαν από την Microsoft τα Windows XP ως μέρος της οικογένειας λειτουργικών συστημάτων Windows NT. Το όνομα "XP" είναι συντομογραφία του "eXPerience", τονίζοντας την βελτιωμένη εμπειρία χρήστη. Τα Windows XP ήταν το

πρώτο λειτουργικό σύστημα βασισμένο στον πυρήνα των Windows NT που σχεδιάστηκε τόσο για τις επιχειρήσεις όσο και για τη γενική καταναλωτική αγορά, και ήταν πολύ πιο σταθερό από τη σειρά Windows 9x λόγω της βελτιωμένης βάσης κώδικα (που βασιζόταν σε μεγάλο βαθμό στα Windows 2000). Ήταν επίσης η πρώτη έκδοση των Windows που εφάρμοσε την ενεργοποίηση προϊόντος για την αποτροπή της πειρατείας. Τα Windows XP αποτέλεσαν επίσης μια σημαντική πρόοδο σε σχέση με τις εκδόσεις των Windows που βασίζονταν στο MS-DOS όσον αφορά την ασφάλεια, τη σταθερότητα και την αποδοτικότητα λόγω της χρήσης των Windows NT. Τα Windows XP εκτελούνται σε μηχανήματα 32-bit (i386/x86), 64-bit (amd64/x64) και Itanium (ia64). Κατά την κυκλοφορία τους, τα Windows XP έλαβαν ως επί το πλείστων θετικές κριτικές. Οι κριτικοί επαίνεσαν γενικά την αυξημένη απόδοση των Windows XP, ειδικά σε σύγκριση με τα Windows Me. Επαίνεσαν επίσης το πιο διαισθητικό περιβάλλον εργασίας χρήστη, τη βελτιωμένη υποστήριξη υλικού και τις διευρυμένες δυνατότητες πολυμέσων. Ωστόσο, τα Windows XP δεν ήταν απαλλαγμένα από επικρίσεις κατά τη στιγμή της κυκλοφορίας τους. Πολλοί χρήστες επίκριναν το νέο μοντέλο αδειοδότησης και το σύστημα ενεργοποίησης του προϊόντος, καθώς και τα πολλά ελαττώματα ασφαλείας και τα σφάλματα κατά την κυκλοφορία τους. Παρόλα αυτά, μετά την κυκλοφορία του Service Pack 2, τα Windows XP απέσπασαν κριτική επιδοκιμασία από πολλούς χρήστες και κριτικούς. Υπολογίζεται ότι πάνω από 400 εκατομμύρια αντίτυπα των Windows XP πωλήθηκαν κατά τα πρώτα πέντε χρόνια της διαθεσιμότητάς τους και ότι τουλάχιστον ένα δισεκατομμύριο αντίτυπα πωλήθηκαν μέχρι τον Απρίλιο του 2014.

Τα Windows XP ήταν ένα εξαιρετικά δημοφιλές λειτουργικό σύστημα και παρέμεινε δημοφιλές ακόμη και μετά την κυκλοφορία νεότερων εκδόσεων, ιδίως λόγω της κακής υποδοχής του διαδόχου του, των Windows Vista. Μέρος της δημοτικότητάς τους οφειλόταν στις εξαιρετικά ελάχιστες απαιτήσεις συστήματος: τα Windows XP μπορούν να ξεκινήσουν με 32 MB RAM (αν και τα 64 MB ήταν το συνιστάμενο ελάχιστο) και να λειτουργούν ομαλά με μόλις 128 MB RAM. Τα Windows XP έχουν τις δεύτερες περισσότερες παραλλαγές από κάθε άλλο λειτουργικό σύστημα της Microsoft (αμέσως μετά τα Windows 7). Τα Windows XP ήταν τόσο δημοφιλή που το προεπιλεγμένο φόντο τους, η φωτογραφία Bliss του 1996, έγινε η φωτογραφία με τις περισσότερες προβολές στον κόσμο μετά την κυκλοφορία των Windows XP.

Τα Windows Vista κυκλοφόρησαν περισσότερα από πέντε χρόνια μετά την παρουσίαση του προκατόχου τους, των Windows XP, το μεγαλύτερο χρονικό διάστημα μεταξύ διαδοχικών εκδόσεων των λειτουργικών συστημάτων Microsoft Windows για υπολογιστές γραφείου εκείνη την εποχή. Το διαδέχθηκαν τα Windows 7, τα οποία κυκλοφόρησαν στις 22 Οκτωβρίου 2009. Τα Windows Vista περιέχουν πολλές αλλαγές και νέα χαρακτηριστικά, όπως ένα ανανεωμένο γραφικό περιβάλλον χρήστη και οπτικό στυλ που ονομάστηκε Aero, μια επανασχεδιασμένη λειτουργία αναζήτησης, εργαλεία πολυμέσων, συμπεριλαμβανομένου του Windows DVD Maker, και επανασχεδιασμένα υποσυστήματα δικτύωσης, ήχου, εκτύπωσης και οθόνης. Τα Windows Vista στόχευαν στην αύξηση του επιπέδου επικοινωνίας μεταξύ των μηχανημάτων σε ένα οικιακό δίκτυο, χρησιμοποιώντας την τεχνολογία Peer-to-Peer για την απλοποίηση της κοινής χρήσης αρχείων και μέσων μεταξύ υπολογιστών και συσκευών. Τα Windows Vista ενσωματώνουν την έκδοση 3.0 του .NET Framework, επιτρέποντας έτσι στους προγραμματιστές λογισμικού να γράφουν εφαρμογές χωρίς τα παραδοσιακά API των Windows.
Ο πρωταρχικός δηλωμένος στόχος της Microsoft με τα Windows Vista ήταν να βελτιώσει την κατάσταση της ασφάλειας στο λειτουργικό σύστημα των Windows. Μια κοινή κριτική για τα Windows XP και τους προκατόχους τους ήταν τα ευάλωτα σημεία ασφαλείας που εκμεταλλεύονταν συχνά και η συνολική ευαισθησία τους σε κακόβουλο λογισμικό, ιούς και υπερχειλίσεις buffer. Υπό το πρίσμα αυτό, ο πρόεδρος της Microsoft Bill Gates ανακοίνωσε στις αρχές του 2002 μια πρωτοβουλία "Trustworthy Computing Initiative" σε ολόκληρη την εταιρεία, η οποία αποσκοπούσε στην ενσωμάτωση της ασφάλειας σε κάθε πτυχή της ανάπτυξης λογισμικού στην εταιρεία. Η Microsoft δήλωσε ότι έθεσε ως προτεραιότητα τη βελτίωση της ασφάλειας των Windows XP και του Windows Server 2003 πάνω από την ολοκλήρωση των Windows Vista, καθυστερώντας έτσι την ολοκλήρωσή τους.

Ενώ αυτά τα νέα χαρακτηριστικά και οι βελτιώσεις στην ασφάλεια συγκέντρωσαν θετικές κριτικές, τα Windows Vista αποτέλεσαν επίσης στόχο πολλών επικρίσεων και αρνητικού τύπου. Η κριτική για τα Windows Vista είχε ως στόχο τις υψηλές απαιτήσεις συστήματος, τους πιο περιοριστικούς όρους αδειοδότησης, την ενσωμάτωση μιας σειράς νέων τεχνολογιών διαχείρισης ψηφιακών δικαιωμάτων που αποσκοπούν στον περιορισμό της αντιγραφής προστατευμένων ψηφιακών μέσων, την έλλειψη συμβατότητας με κάποιο υλικό και λογισμικό προ των Vista και τον αριθμό των προτροπών εξουσιοδότησης για τον Έλεγχο Λογαριασμού Χρήστη. Ως αποτέλεσμα αυτών και άλλων ζητημάτων, τα Windows Vista παρουσίασαν αρχικά χαμηλότερα ποσοστά υιοθέτησης και ικανοποίησης από τους χρήστες των Windows XP. Ωστόσο, με εκτιμώμενους 330 εκατομμύρια χρήστες του Διαδικτύου από τον Ιανουάριο του 2009, είχε ανακοινωθεί ότι η χρήση των Vista είχε ξεπεράσει τις προσδοκίες της Microsoft πριν από την κυκλοφορία τους για 200 εκατομμύρια χρήστες.

Τα Windows 7 κυκλοφόρησαν στην παραγωγή στις 22 Ιουλίου 2009 και έφτασαν στη γενική λιανική διάθεση στις 22 Οκτωβρίου 2009, λιγότερο από τρία χρόνια μετά την κυκλοφορία του προκατόχου τους, των Windows Vista. Είναι μια σημαντική έκδοση της σειράς λειτουργικών συστημάτων Windows που αναπτύχθηκε από τη Microsoft για χρήση σε προσωπικούς υπολογιστές, tablet και άλλες συσκευές. Στις 26 Οκτωβρίου 2012, τα Windows 7 αντικαταστάθηκαν από τα Windows 8. Ωστόσο, καθώς τα Windows 8 εισάγουν σημαντικές αλλαγές στη διεπαφή χρήστη και είναι βελτιστοποιημένα για συσκευές με οθόνη αφής, τα Windows 7 παρέμειναν διαθέσιμα για αγορά μέχρι το 2014 και έληξαν την υποστήριξη στις 14 Ιανουαρίου 2020.

Σε αντίθεση με τα Windows Vista, τα οποία εισήγαγαν μεγάλο αριθμό νέων χαρακτηριστικών, τα Windows 7 προορίζονταν να είναι μια πιο εστιασμένη, σταδιακή αναβάθμιση της σειράς Windows, με στόχο να είναι συμβατά με εφαρμογές και υλικό με τα οποία τα Windows Vista ήταν ήδη συμβατά. Οι παρουσιάσεις που έγιναν από τη Microsoft το 2008 επικεντρώθηκαν στην υποστήριξη πολλαπλής αφής, σε ένα επανασχεδιασμένο κέλυφος των Windows με μια νέα γραμμή εργασιών, που αναφέρεται ως Superbar, σε ένα σύστημα οικιακής δικτύωσης που ονομάζεται HomeGroup και σε βελτιώσεις επιδόσεων. Ορισμένες τυποποιημένες εφαρμογές που περιλαμβάνονταν σε προηγούμενες εκδόσεις των Microsoft Windows, όπως το Ημερολόγιο των Windows, το Ταχυδρομείο των Windows, το Windows Movie Maker και η Γκαλερί φωτογραφιών των Windows, δεν περιλαμβάνονται στα Windows 7. Οι περισσότερες προσφέρονται ξεχωριστά χωρίς χρέωση ως μέρος της σουίτας Windows Live Essentials.

Τα Windows 8 κυκλοφόρησαν στις 26 Οκτωβρίου του 2012 και προορίζοντας για χρήση σε προσωπικούς υπολογιστές, συμπεριλαμβανομένων των επιτραπέζιων υπολογιστών για το σπίτι και τις επιχειρήσεις, των φορητών υπολογιστών και των Tablet. Αποτελούν μέρος της οικογένειας λειτουργικών συστημάτων Windows NT, διαδέχονται τα Windows 7 και προηγούνται των Windows 8.1 και Windows 10. Η ανάπτυξη αυτού του λειτουργικού συστήματος ξεκίνησε πριν από την κυκλοφορία του προκατόχου του το 2009. Η ύπαρξή του ανακοινώθηκε για πρώτη φορά τον Ιανουάριο του 2011 στο Consumer Electronics Show. Κατά τη διάρκεια των φάσεων ανάπτυξης και δοκιμής του, η Microsoft κυκλοφόρησε τρεις δοκιμαστικές εκδόσεις: την Developer Preview στις 13 Σεπτεμβρίου 2011, την Consumer Preview στις 29 Φεβρουαρίου 2012 και την Release Preview στις 31 Μαΐου 2012. Την 1η Αυγούστου 2012, τα Windows 8 βγήκαν από το στάδιο της ανάπτυξης και κυκλοφόρησαν στην παραγωγή. Η γενική διαθεσιμότητα των Windows 8 είχε προγραμματιστεί για τις 26 Οκτωβρίου 2012. Τα Windows 8 είναι κατασκευασμένα με βάση τη γλώσσα σχεδιασμού Metro και εισάγουν μια νέα μορφή "λογισμικού τύπου Windows 8", το οποίο μπορεί να αποκτηθεί μόνο μέσω του Windows Store. Τα Windows 8 διαθέτουν επίσης μια νέα οθόνη εκκίνησης, τον Internet Explorer 10, εγγενή υποστήριξη για USB 3.0, ένα νέο Windows Defender που καταπολεμά το κακόβουλο λογισμικό (αντί μόνο για spyware) και μπορεί να χρησιμοποιηθεί ως η βασική εφαρμογή Anti-Virus του υπολογιστή, το Windows To Go και υποστήριξη για UEFI SecureBoot. Τα Windows 8 ήταν διαθέσιμα σε τέσσερις μεγάλες εκδόσεις: Windows 8, Windows 8 Professional, Windows 8 Enterprise και Windows RT 8, Windows Phone 8. Οι τρεις πρώτες είχαν σχεδόν τις ίδιες απαιτήσεις υλικού με αυτές των Windows 7. Τα τελευταία, ωστόσο, έτρεχαν σε υπολογιστές tablet με αρχιτεκτονική ARM και είχαν διαφορετικές απαιτήσεις υλικού. Οι πωλητές υλικού που επιθυμούσαν να λάβουν την πιστοποίηση της Microsoft για τέτοιες συσκευές έπρεπε να τηρήσουν έναν κατάλογο απαιτήσεων πιστοποίησης. Τα Windows 8 Enterprise και τα Windows RT δεν διατέθηκαν στα καταστήματα λιανικής πώλησης.

Τα Windows 8.1 κυκλοφόρησαν στις 17 Οκτωβρίου 2013 και είναι μια αναβάθμιση για τα Windows 8. Παρουσιάστηκε για πρώτη φορά και κυκλοφόρησε ως δημόσια δοκιμαστική έκδοση τον Ιούνιο του 2013, κυκλοφόρησε στην παραγωγή στις 27 Αυγούστου 2013 και έφτασε στη γενική διαθεσιμότητα στις 17 Οκτωβρίου 2013, σχεδόν ένα χρόνο μετά τη λιανική κυκλοφορία του προκατόχου του. Τα Windows 8.1 είναι διαθέσιμα δωρεάν για χρήστες των Windows 8 και των Windows RT μέσω του Windows Store. Οι χρήστες που απέκτησαν τα 8 εκτός από αντίγραφα λιανικής ή προ-φορτωμένες εγκαταστάσεις (δηλαδή, άδεια χρήσης όγκου) πρέπει να αποκτήσουν τα 8.1 μέσω νέων μέσων εγκατάστασης από το αντίστοιχο συνδρομητικό ή επιχειρηματικό κανάλι. Σύμφωνα με τις πολιτικές κύκλου ζωής λογισμικού της Microsoft, η εγκατάσταση των Windows 8.1 απαιτείται για να διατηρηθεί η πρόσβαση στην υποστήριξη των Windows 8 μετά τις 12 Ιανουαρίου 2016.

Τα Windows 8.1 που κυκλοφόρησαν στο πλαίσιο της στροφής της Microsoft προς τακτικές, ετήσιες αναβαθμίσεις για τις πλατφόρμες και τις υπηρεσίες της, είχαν ως κύριο στόχο να αντιμετωπίσουν τα παράπονα των χρηστών και των κριτικών των Windows 8 κατά την κυκλοφορία τους. Οι ορατές βελτιώσεις περιλαμβάνουν ένα αναβαθμισμένο μενού Έναρξη, πρόσθετες προβολές συμπληρωματικών προβολών, πρόσθετες συνοδευόμενες εφαρμογές, στενότερη ενσωμάτωση του OneDrive, του Internet Explorer 11, ένα ενοποιημένο σύστημα αναζήτησης που τροφοδοτείται από το Bing, την αποκατάσταση ενός ορατού κουμπιού Έναρξη στη γραμμή εργασιών και τη δυνατότητα αποκατάστασης της προηγούμενης συμπεριφοράς του ανοίγματος της επιφάνειας εργασίας του χρήστη κατά την είσοδο αντί της οθόνης Έναρξη. Τα Windows 8.1 προσέθεσαν επίσης υποστήριξη για αναδυόμενες τεχνολογίες όπως οι οθόνες υψηλής ανάλυσης, η τρισδιάστατη εκτύπωση, το Wi-Fi Direct και η ροή Miracast.

Τα Windows 8.1 έλαβαν σχετικά θετική υποδοχή, με τους κριτικούς να επαινούν τη διευρυμένη λειτουργικότητα που διαθέτουν οι εφαρμογές σε σύγκριση με τα 8, την ενσωμάτωση του OneDrive, μαζί με τις βελτιώσεις στο περιβάλλον εργασίας του χρήστη και την προσθήκη διευρυμένων οδηγιών για τη λειτουργία του περιβάλλοντος εργασίας των Windows 8. Παρά τις βελτιώσεις αυτές, η έκδοση 8.1 εξακολουθούσε να επικρίνεται επειδή δεν αντιμετώπισε όλες τις παρεκκλίσεις του 8 (όπως το ανεπαρκές επίπεδο ενσωμάτωσης μεταξύ των εφαρμογών τύπου Metro και της διεπαφής επιφάνειας εργασίας), καθώς και τις πιθανές επιπτώσεις στην προστασία της ιδιωτικής ζωής από τη διευρυμένη χρήση των διαδικτυακών υπηρεσιών της έκδοσης 8.1.

Στις 29 Ιουλίου του 2015 κυκλοφόρησε η Microsoft τα Windows 10 ως μέρος της οικογένειας λειτουργικών συστημάτων Windows NT. Παρουσιάστηκαν επίσημα τον Σεπτέμβριο του 2014 μετά από μια σύντομη επίδειξη στο Build 2014. Αντί να κυκλοφορεί μια εντελώς νέα και διαφορετική έκδοση του λειτουργικού της συστήματος κάθε λίγα χρόνια, η Microsoft υιοθέτησε μια προσέγγιση όπως της Apple όσον αφορά τις επόμενες εκδόσεις των Windows, αναβαθμίζοντας ξανά και ξανά τα Windows 10 με νέες λειτουργίες αντί να κυκλοφορεί νέες εκδόσεις των Windows. Μετά όμως από μερικά χρόνια και με τον ενθουσιασμό του κοινού να έχει στραφεί σε άλλα λειτουργικά συστήματα, η Microsoft αποφάσισε να στραφεί μακριά από την προσέγγιση αυτή και ανακοίνωσε τον διάδοχό των Windows 10, τα Windows 11, στις 24 Ιουνίου 2021. Ωστόσο, τα Windows 10 θα εξακολουθούν να υποστηρίζονται με ενημερώσεις μέχρι και τις 14 Οκτωβρίου του 2025, όπου από εκεί και μετά δεν θα λαμβάνουν πλέον καμία ενημέρωση. Καθώς για την πτυχιακή εργασία αυτή θα χρησιμοποιηθούν και θα εγκατασταθούν τα Windows 10 στους υπολογιστές των εργαστηρίων, θα μελετήσουμε με περισσότερη λεπτομέρεια τις λειτουργίες και τα χαρακτηριστικά σε επόμενη ενότητα.

Τα Windows 11, τα οποία κυκλοφόρησαν στις 5 Οκτωβρίου του 2021, είναι ένα λειτουργικό σύστημα για προσωπικούς υπολογιστές που αναπτύχθηκε από τη Microsoft και είναι η τελευταία μεγάλη έκδοση της οικογένειας Windows NT, διαδεχόμενη τα Windows 10. Τα Windows 11 διαθέτουν σημαντικές αλλαγές στο κέλυφος των Windows επηρεασμένες από τα ακυρωμένα Windows 10X, συμπεριλαμβανομένου ενός επανασχεδιασμένου μενού Έναρξη, την αντικατάσταση των "ζωντανών πλακιδίων" με ένα ξεχωριστό πάνελ "Widgets" στη γραμμή εργασιών, τη δυνατότητα δημιουργίας συνόλων παραθύρων με πλακίδια που μπορούν να ελαχιστοποιηθούν και να επαναφερθούν από τη γραμμή εργασιών ως ομάδα, και νέες τεχνολογίες παιχνιδιών που κληρονομήθηκαν από τα Xbox Series X και Series S, όπως το Auto HDR και το DirectStorage σε συμβατό υλικό. Ο Internet Explorer (IE) έχει αντικατασταθεί από τον βασισμένο στο Chromium Microsoft Edge. Το Microsoft Teams είναι ενσωματωμένο στο κέλυφος. Η Microsoft ανακοίνωσε επίσης σχέδια για να επιτρέψει μεγαλύτερη ευελιξία στο λογισμικό που μπορεί να διανεμηθεί μέσω του Microsoft Store και να υποστηρίξει εφαρμογές Android στα Windows 11 (μέσο μιας συνεργασίας με την Amazon για να καταστήσει διαθέσιμο το κατάστημα εφαρμογών της για τη λειτουργία αυτή). Με την κυκλοφορία τον Windows 11 η Microsoft επέστρεψε στην τακτική κυκλοφορίας νέων εκδόσεων των Windows ανά λίγα χρόνια, οπότε πλέον πολλοί αναμένουν πως με την πάροδο μερικών χρόνων θα κυκλοφορήσουν τα Windows 12, μετά τα Windows 13 κτλ.

### **Εισαγωγή στα Windows 10**

Τα Windows 10 είναι μια σημαντική έκδοση του λειτουργικού συστήματος Windows NT της Microsoft. Είναι ο άμεσος διάδοχος των Windows 8.1, τα οποία κυκλοφόρησαν σχεδόν δύο χρόνια νωρίτερα. Τα Windows 10 κυκλοφόρησαν στους κατασκευαστές συσκευών στις 15 Ιουλίου 2015 και αργότερα στη λιανική στις 29 Ιουλίου 2015. Τα Windows 10 διατέθηκαν για λήψη μέσω του MSDN και του TechNet, ως δωρεάν αναβάθμιση για τα αντίγραφα λιανικής των χρηστών των Windows 8 και των Windows 8.1 μέσω του Windows Store και για τους χρήστες των Windows 7 μέσω του Windows Update. Τα Windows 10 λαμβάνουν συνεχώς νέες αναβαθμίσεις, οι οποίες είναι διαθέσιμες χωρίς πρόσθετο κόστος για τους χρήστες, εκτός από πρόσθετες δοκιμαστικές εκδόσεις των Windows 10, οι οποίες είναι διαθέσιμες μόνο στους Windows Insiders. Οι συσκευές σε επιχειρηματικά περιβάλλοντα μπορούν να λαμβάνουν αυτές τις ενημερώσεις με βραδύτερο ρυθμό ή να χρησιμοποιούν ορόσημα μακροχρόνιας υποστήριξης που λαμβάνουν μόνο κρίσιμες ενημερώσεις, όπως επιδιορθώσεις ασφαλείας, κατά τη διάρκεια της δεκαετούς διάρκειας ζωής της εκτεταμένης υποστήριξης. Τον Ιούνιο του 2021, η Microsoft ανακοίνωσε ότι η υποστήριξη για τις εκδόσεις των Windows 10 που δεν βρίσκονται στο κανάλι μακροχρόνιας εξυπηρέτησης (LTSC) θα λήξει στις 14 Οκτωβρίου 2025.

Τα Windows 10 έλαβαν γενικά θετικές κριτικές κατά την αρχική τους κυκλοφορία. Οι επικριτές επαίνεσαν την απόφαση της Microsoft να επαναφέρει τη διεπαφή με προσανατολισμό την επιφάνεια εργασίας σύμφωνα με τις προηγούμενες εκδόσεις των Windows, σε αντίθεση με την προσέγγιση των Windows 8 που είχα προσανατολισμό τα Tablet, αν και η λειτουργία διεπαφής χρήστη των Windows 10 με προσανατολισμό την αφή επικρίθηκε ότι περιείχε παλινδρομήσεις σε σχέση με τη διεπαφή με προσανατολισμό την αφή του προκατόχου της. Οι επικριτές επαίνεσαν επίσης τις βελτιώσεις στο συνοδευτικό λογισμικό των Windows 10 σε σχέση με τα Windows 8.1, την ενσωμάτωση του Xbox Live, καθώς και τη λειτουργικότητα και τις δυνατότητες της προσωπικής βοηθού Cortana και την αντικατάσταση του Internet Explorer με τον νέο περιηγητή διαδικτύου Microsoft Edge. Ωστόσο, τα μέσα ενημέρωσης άσκησαν κριτική στις αλλαγές της συμπεριφοράς του λειτουργικού συστήματος, συμπεριλαμβανομένης της υποχρεωτικής εγκατάστασης ενημερώσεων, στις ανησυχίες για την προστασία της ιδιωτικότητας των χρηστών σχετικά με τη συλλογή δεδομένων που πραγματοποιεί το λειτουργικό σύστημα για τη Microsoft και τους συνεργάτες της, καθώς και στις τακτικές που μοιάζουν με διαφημιστικό λογισμικό και χρησιμοποιήθηκαν για την προώθηση του λειτουργικού συστήματος κατά την κυκλοφορία του.

Η Microsoft είχε αρχικά ως στόχο να έχει εγκαταστήσει τα Windows 10 σε πάνω από ένα δισεκατομμύριο συσκευές μέσα σε τρία χρόνια από την κυκλοφορία τους - ο στόχος αυτός επιτεύχθηκε τελικά σχεδόν πέντε χρόνια μετά την κυκλοφορία, στις 16 Μαρτίου 2020, και είναι πλέον η πιο χρησιμοποιούμενη έκδοση σε όλες σχεδόν τις χώρες. Τον Ιανουάριο του 2018, τα Windows 10 ξεπέρασαν τα Windows 7 ως η πιο δημοφιλής έκδοση των Windows παγκοσμίως. Από τον Αύγουστο του 2022, τα Windows 10 εκτιμάται ότι κατέχουν μερίδιο 72% των υπολογιστών Windows, εξακολουθώντας να είναι 6,2 φορές μεγαλύτερο από το μερίδιο του διαδόχου τους Windows 11 (και 6,0 φορές μεγαλύτερο από αυτό των Windows 7). Το μερίδιο μειώνεται από το μέγιστο ποσοστό του 82% τον Ιανουάριο του 2022 λόγο της κυκλοφορίας των Windows 11, τα οποία είναι πλέον η δεύτερη πιο δημοφιλής έκδοση των

Windows σε πολλές χώρες. Τα Windows 10 κατέχουν μερίδιο 58% όλων των υπολογιστών (το υπόλοιπο είναι άλλες εκδόσεις των Windows και άλλα λειτουργικά συστήματα, όπως το macOS και το Linux), ενώ το 22% όλων των συσκευών (συμπεριλαμβανομένων των κινητών, των tablet και των κονσόλων) εκτελούν Windows 10.

Τα Windows 10 είναι η τελευταία έκδοση των Windows που υποστηρίζει επεξεργαστές 32 bit (IA-32 και ARMv7) και συσκευές με υλικολογισμικό BIOS. Ο διάδοχός τους, τα Windows 11, απαιτούν συσκευή που χρησιμοποιεί υλικολογισμικό UEFI και επεξεργαστή 64-bit σε οποιαδήποτε υποστηριζόμενη αρχιτεκτονική (x86-64 για x86 και ARMv8 για ARM).

### **Περιγραφή των ηλεκτρονικών υπολογιστών των εργαστηρίων**

Όπως έχει αναφερθεί και πρωτύτερα, ως μέρος αυτής της πτυχιακής εργασίας πρέπει οι φοιτητές να εγκαταστήσουν σε όλους τους υπολογιστές του εργαστηρίου Αρχιτεκτονικής Υπολογιστών του Τομέα Αρχιτεκτονικής Η/Υ και Βιομηχανικών Εφαρμογών τα λειτουργικά συστήματα Windows 10 και Ubuntu, και έπειτα να εγκατασταθούν οι απαραίτητες εφαρμογές για την διεξαγωγή των εργαστηριακών μαθημάτων. Η διαδικασία της εγκατάστασης θα γίνει μία φορά σε έναν πιλοτικό υπολογιστή και έπειτα θα κλωνοποιηθεί ο σκληρός δίσκος του υπολογιστή αυτού και στους υπόλοιπους του εργαστηρίου. Προτού μελετήσουμε την διαδικασία της εγκατάστασης του λογισμικού, ας μελετήσουμε πρώτα τα χαρακτηριστικά του υλικού των υπολογιστών αυτών.

Η μητρική πλακέτα που είναι εγκατεστημένη σε όλους τους υπολογιστές είναι η *MSI Z390 – A PRO*, η οποία είναι συμβατή με 8 ης και 9ης γενιάς επεξεργαστές της Intel. Υποστηρίζει μνήμη τύπου DDR4 με μέγιστη συχνότητα λειτουργίας τα 4400 MHz και παρέχει επίσης λειτουργίες TURBO για την ενίσχυση των πυρήνων του επεξεργαστή, της συχνότητας λειτουργίας των μνήμων RAM και της ταχύτητας των SSD δίσκων που συνδέονται με την θύρα NVMe. Ο επεξεργαστής που είναι εγκατεστημένος επίσης σε όλους τους υπολογιστές είναι ο *Intel Core I5 8400*. Πρόκειται για επεξεργαστή 8ης γενιάς της Intel και ανήκει στην οικογένεια επεξεργαστών Coffee Lake. Διαθέτει έξι πυρήνες (Cores), έξι νήματα (Threads) και η συχνότητα λειτουργίας τους είναι τα 2.80 GHz, η οποία όμως μπορεί να ανέβει έως και τα 4.00 GHz χάρη στην τεχνολογία Turbo Boost της Intel. Τέλος, ο επεξεργαστής αυτός διαθέτει 9 MB μνήμη Cache. Όλοι οι υπολογιστές διαθέτουν από *ένα Module των 8 GB RAM τεχνολογίας DDR4 και ταχύτητας 2600 MHz*, και για αποθηκευτικό χώρο έχουν *έναν SSD της Samsung, το μοντέλο 860 EVO χωρητικότητας 250 GB*.

## **Καταγραφή των εργαστηριακών μαθημάτων**

Οι υπολογιστές αυτοί θα χρησιμοποιηθούν για την διδασκαλία των εξής μαθημάτων:

- Βιομηχανική Πληροφορική
- Γραφικά Υπολογιστών
- Εισαγωγή στην Πληροφορική
- Λειτουργικά Συστήματα Ι
- Λειτουργικά Συστήματα ΙΙ
- Μαθηματικά Ι
- Συστήματα Πολυμέσων

Για την διδασκαλία όλων των μαθημάτων θα χρησιμοποιηθούν τα Windows 10, αλλά για τα μαθήματα Βιομηχανική Πληροφορική και Λειτουργικά Συστήματα ΙΙ θα γίνει χρήση και του Ubuntu, οπότε για αυτό απαιτείται και η εγκατάσταση του, την οποία θα μελετήσουμε σε επόμενο κεφάλαιο.

### **Διαδικασία εγκατάστασης των Windows 10**

Προκειμένου να μπορέσουν να εγκατασταθούν τα απαραίτητα προγράμματα για την διεξαγωγή των εργαστηρίων, έπρεπε πρώτα να εγκατασταθεί ένα λειτουργικό σύστημα στον υπολογιστή καθώς οι SSD που αγοράστηκαν ήταν όλοι κενοί. Επειδή η Motherboard που αναφέρθηκε πρωτύτερα υποστηρίζει εκδόσεις των Windows μόνο από τα Windows 10 και άνω, αποφασίστηκε να χρησιμοποιηθούν τα Windows 10 για την διεξαγωγή των εργαστηρίων, έτσι ώστε να μπορεί να εγγυηθεί η μέγιστη συμβατότητα με τις εφαρμογές καθώς τα Windows 10 είναι η δημοφιλέστερη έκδοση των Windows.

Η διαδικασία εγκατάστασης στον πιλοτικό υπολογιστή ξεκίνησε με την λήψη του ειδώλου δίσκου των Windows 10 (αρχείο .iso) από την ιστοσελίδα της Microsoft, και στην συνέχεια την εγγραφή του σε ένα USB Flash Drive με δυνατότητα εκκίνησης από το UEFI. Αυτό έγινε δυνατό με την χρήση της εφαρμογής Rufus. Στη συνέχεια το USB Flash Drive τοποθετήθηκε στον υπολογιστή και μέσα από τις ρυθμίσεις του UEFI τέθηκε ως η πρώτη συσκευή στη προτεραιότητα εκκίνησης του υπολογιστή. Μετά από μια γρήγορη επανεκκίνηση ο υπολογιστής έκανε επιτυχώς εκκίνηση από το USB Flash Drive και η διαδικασία εγκατάστασης είχε πλέον ξεκινήσει.

Πρώτα εμφανίστηκε το παρακάτω παράθυρο, στο οποίο πατάμε απλά την επιλογή "Install Now" για να ξεκινήσει η εγκατάσταση:

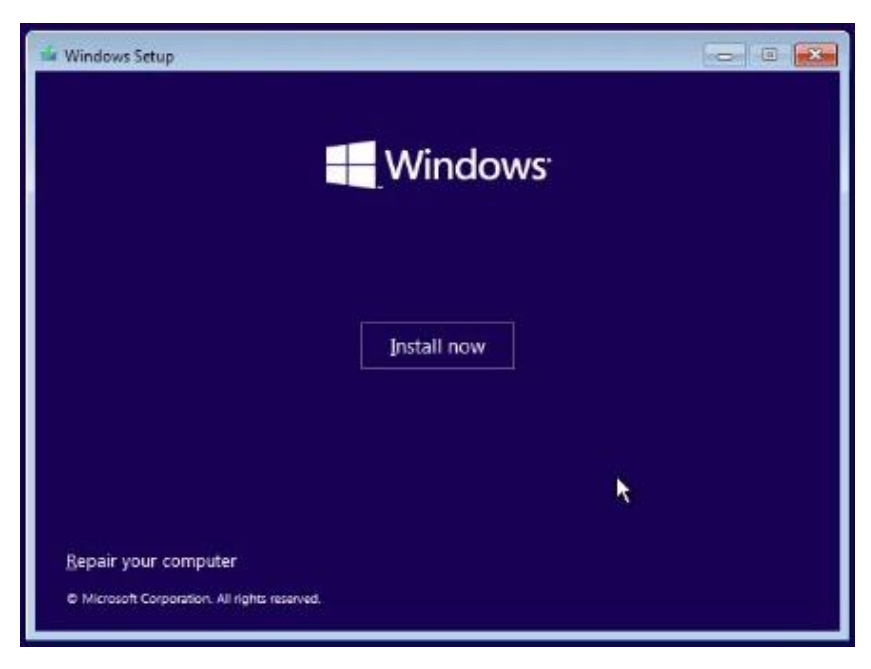

*Εικόνα Β.1: Το πρώτο βήμα της εγκατάστασης των Windows 10.*

Έπειτα εμφανίζεται το παρακάτω παράθυρο, στο οποίο επιλέγουμε την γλώσσα εγκατάστασης, την μορφή της ώρας και των χρημάτων που θα χρησιμοποιεί το λειτουργικό σύστημα, και την γλώσσα του πληκτρολογίου. Αφήνουμε όλες τις επιλογές στα Αγγλικά των Ηνωμένων Πολιτειών (English (United States)) και πατάμε το κουμπί Next κάτω δεξιά:

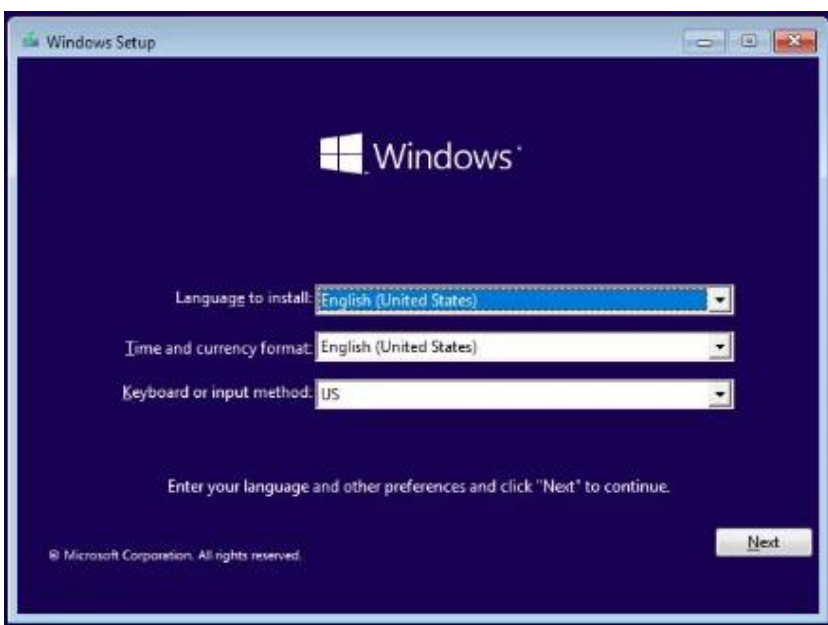

*Εικόνα Β.2: Επιλογή γλώσσας και μορφή ώρας και νομισμάτων κατά την εγκατάσταση των Windows 10.*

Στη συνέχεια πρέπει να εισάγουμε το κλειδί ενεργοποίησης των Windows που παραλάβαμε μαζί με την αγορά τους. Το βρίσκουμε είτε κολλημένο πάνω σε κάποιο αυτοκόλλητο στον υπολογιστή είτε στο κουτί αγοράς των Windows. Εφόσον το συμπληρώσουμε πατάμε το κουμπί Next. Σε περίπτωση που δεν διαθέτουμε κλειδί ενεργοποίησης, πατάμε το κουμπί "I don't have a product key" και η εγκατάσταση συνεχίζεται κανονικά, αλλά θα πρέπει να εισάγουμε κλειδί ενεργοποίησης σε κάποια μελλοντική στιγμή:

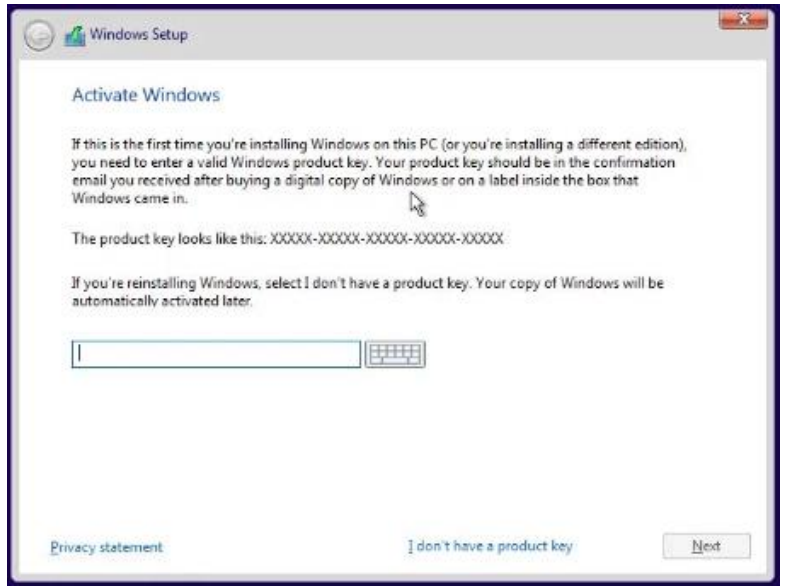

*Εικόνα Β.3: Εισαγωγή κλειδιού προϊόντος κατά την εγκατάσταση των Windows 10.*

Μετά μας εμφανίζεται το παράθυρο από το οποίο πρέπει να επιλέξουμε την έκδοση των Windows 10 που θέλουμε. Υπάρχουν διαφορετικές εκδόσεις για κάθε χρήση, όπως για παράδειγμα η έκδοση Home για οικιακή χρήση, η έκδοση Pro για χρήση από πιο εξιδεικευμένους χρήστες, η έκδοση Education για χρήση σε σχολεία και πανεπιστήμια, καθώς και άλλες ακόμη πιο εξειδικευμένες εκδόσεις. Για την χρήση των υπολογιστών αυτών στα εργαστήρια της σχολής μας θα χρησιμοποιήσουμε την έκδοση Pro, οπότε επιλέγουμε τα Windows 10 Pro και πατάμε το κουμπί Next:

| Operating system                | Architecture | Date modified |
|---------------------------------|--------------|---------------|
| Windows 10 Home                 | x64          | 4/9/2021      |
| Windows 10 Home N               | x64          | 4/9/2021      |
| Windows 10 Home Single Language | x64          | 4/9/2021      |
| Windows 10 Education            | x64          | 4/9/2021      |
| Windows 10 Education N          | x64          | 4/9/2021      |
| Windows 10 Pro                  | x64          | 4/9/2021      |
| Windows 10 Pro N                | <b>v64</b>   | 4/9/2021      |
| Description:<br>Windows 10 Home |              |               |

*Εικόνα Β.4: Επιλογή έκδοσης των Windows 10 προς εγκατάσταση.*

Ακολουθεί ένα απλό βήμα, όπου απλώς πατάμε ότι αποδεχόμαστε τους όρους χρήσης των Windows 10 και πατάμε το κουμπί Next.

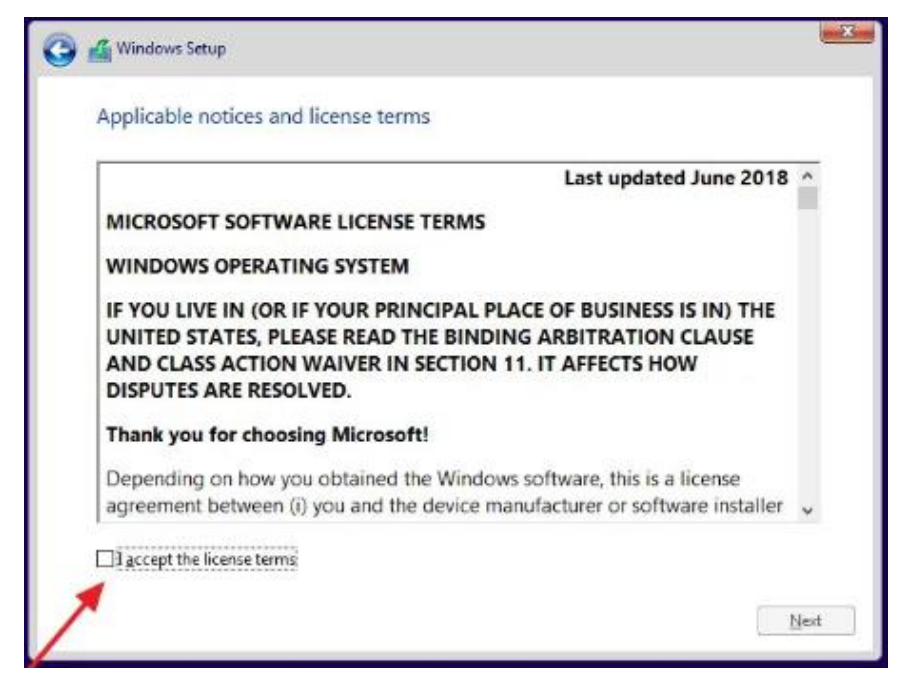

*Εικόνα Β.5: Όροι χρήσης του λογισμικού.*

Έπειτα έχουμε ένα σημαντικό βήμα, όπου μας ρωτά η εγκατάσταση εάν θέλουμε να πραγματοποιήσουμε αναβάθμιση των Windows από μία προηγούμενη έκδοση στα Windows 10, κρατώντας έτσι τα εγκατεστημένα προγράμματα και αρχεία που είχαμε σε εκείνη την έκδοση, ή να πραγματοποιήσουμε μια νέα εγκατάσταση των Windows τροποποιώντας τα διαμερίσματα του σκληρού δίσκου. Καθώς θέλουμε να πραγματοποιήσουμε μια καινούργια εγκατάσταση, πατάμε την δεύτερη επιλογή (Custom: Install Windows only (advanced)), όπως φαίνεται παρακάτω:

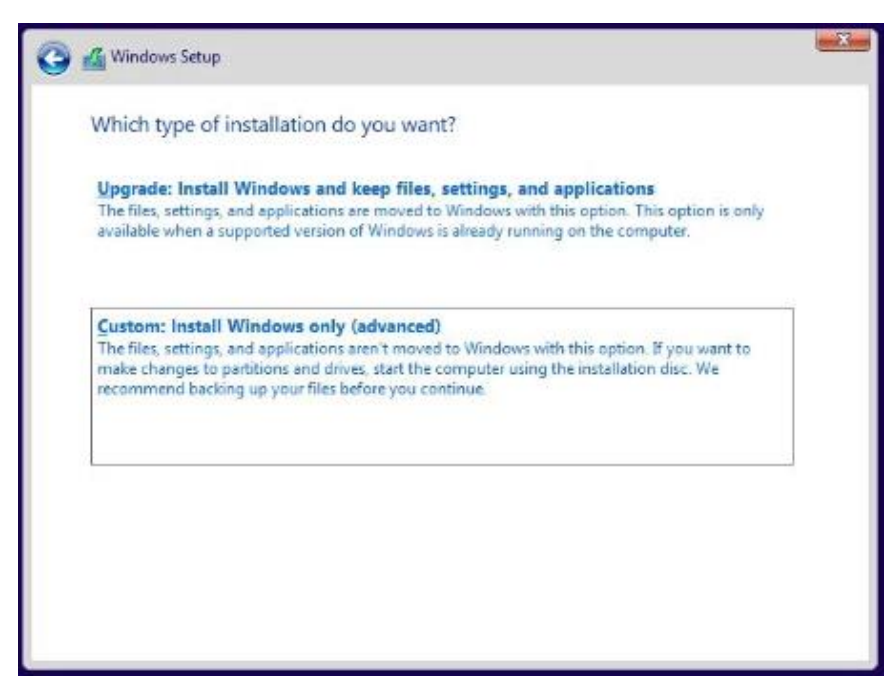

*Εικόνα Β.6: Επιλογή αναβάθμισης από παλιά έκδοση των Windows ή εγκατάσταση των Windows 10 εκ νέου.*

Αυτό το βήμα είναι το σημαντικότερο όλης της εγκατάστασης, καθώς από εδώ ρυθμίζουμε σε ποιο διαμέρισμα θα εγκατασταθούν τα Windows αν έχουμε πολλά διαμερίσματα στον σκληρό

μας δίσκο, κάνουμε επαναδιαμόρφωση του δίσκου (Format) και έτσι διαγράφουμε ότι δεδομένα υπάρχουν σε αυτόν και ξεκινάμε από την αρχή, δημιουργούμε νέα διαμερίσματα για να γίνει η εγκατάσταση των Windows εκεί και γενικώς μπορούμε να κάνουμε πολλές χρήσιμες λειτουργίες που αφορούν την εγκατάσταση των Windows. Όπως αναφέρθηκε και πρωτύτερα, οι SSD που αγοράστηκαν για το εργαστήριο δεν έχουν χρησιμοποιηθεί ποτέ, οπότε δεν διαθέτουν διαμερίσματα. Επιλέγουμε την επιλογή New και δημιουργούμε ένα νέο διαμέρισμα ανάλογα με το μέγιστο μέγεθος που επιτρέπεται στον σκληρό μας δίσκο. Παρατηρούμε έπειτα ότι δημιουργούνται επιπλέον ένα ή δύο σχετικά μικρού μεγέθους διαμερίσματα, τα οποία θα χρησιμοποιηθούν από τον υπολογιστή για λειτουργίες που δεν αφορούν άμεσα τον χρήστη. Επιλέγουμε το μεγαλύτερο σε μέγεθος διαμέρισμα από όσα εμφανίζονται και πατάμε το κουμπί Next έτσι ώστε να ξεκινήσει η εγκατάσταση:

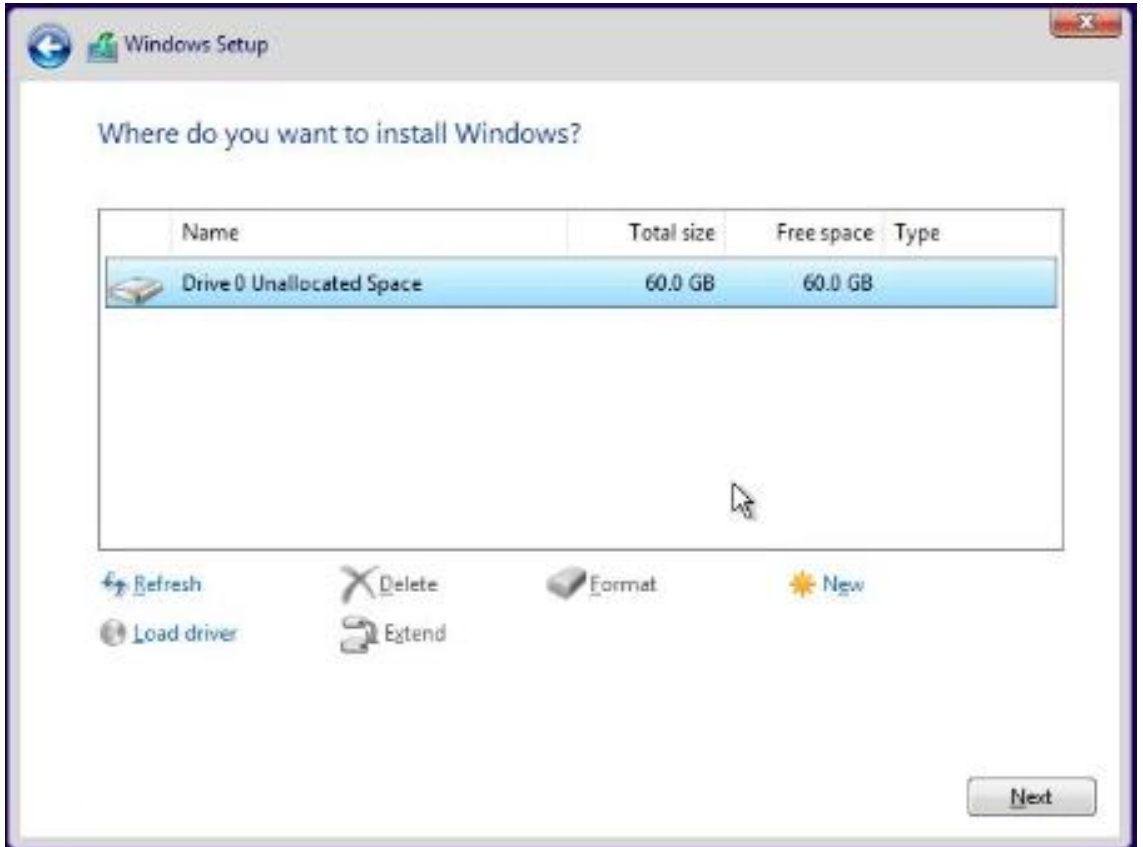

*Εικόνα Β.7: Επιλογή διαμερίσματος εγκατάστασης των Windows 10.*

Πλέον δεν έχει κάτι να κάνουμε παρά να περιμένουμε να ολοκληρωθεί η εγκατάσταση των Windows στον υπολογιστή μας. Μόλις τελειώσει η εγκατάσταση, τα Windows κάνουν επανεκκίνηση και έπειτα ξεκινάει η ρύθμιση της εγκατάστασης των Windows από τον χρήστη:

![](_page_46_Picture_0.jpeg)

*Εικόνα Β.8: Πρόοδος της εγκατάστασης των Windows 10.*

![](_page_46_Figure_2.jpeg)

*Εικόνα Β.9: Η οθόνη αναμονής καθώς τα Windows 10 ενεργοποιούνται για πρώτη φορά.*

Το πρώτο βήμα είναι να επιλέξουμε την τοποθεσία στην οποία βρισκόμαστε, οπότε επιλέγουμε την τοποθεσία Ελλάδα (Greece) και πατάμε Yes:

![](_page_47_Picture_55.jpeg)

*Εικόνα Β.10: Η οθόνη επιλογής τοποθεσίας κατά την εγκατάσταση των Windows 10.*

Έπειτα πρέπει να επιλέξουμε την γλώσσα του πληκτρολογίου μας, και επειδή φυσικά χρειαζόμαστε τα ελληνικά και τα αγγλικά ως γλώσσες εισαγωγής στο πληκτρολόγιο μας, επιλέγουμε πρώτα τα αγγλικά πατώντας Yes στην επιλογή US, και έπειτα όταν δίνεται η δυνατότητα να προσθέσουμε και μια δεύτερη γλώσσα, πατάμε Add layout και επιλέγουμε έπειτα τα ελληνικά από την λίστα με τις γλώσσες:

![](_page_47_Picture_3.jpeg)

*Εικόνα Β.11: Η οθόνη επιλογής της πρωτεύων γλώσσας πληκτρολογίου κατά την εγκατάσταση των Windows 10.*

![](_page_48_Picture_0.jpeg)

*Εικόνα Β.12: Η οθόνη επιλογής δευτερεύων γλώσσας πληκτρολογίου κατά την εγκατάσταση των Windows 10.*

Έχοντας ολοκληρώσει και αυτό το βήμα, μας ρωτά η εγκατάσταση αν θέλουμε να χρησιμοποιήσουμε τον υπολογιστή για προσωπική, στην ουσία καθημερινή συνηθισμένη χρήση, ή αν πρόκειται να χρησιμοποιηθεί από κάποια μεγάλη επιχείρηση ή οργανισμό. Επιλέγουμε την επιλογή "Set up for personal use" και πατάμε Next έτσι ώστε να διαθέτουμε εμείς τον πλήρη έλεγχο της συσκευής:

![](_page_48_Picture_3.jpeg)

*Εικόνα Β.13: Η οθόνη επιλογής χρήσης του υπολογιστή για προσωπική ή για επαγγελματική χρήση κατά την εγκατάσταση των Windows 10.*

Ακολουθεί η διαδικασία δημιουργίας ενός λογαριασμού χρήστη, ο οποίος θα έχει τα δικαιώματα διαχειριστή καθώς είναι ο πρώτος που δημιουργείται στον υπολογιστή. Στα Windows 10 η Microsoft έχει εισάγει την λειτουργία δημιουργίας διαδικτυακών λογαριασμών Microsoft Account, ο οποίος μπορεί να χρησιμοποιείται για να συνδέσει ένας χρήστης όλες τις συσκευές και υπηρεσίες της Microsoft που διαθέτει μεταξύ τους και έτσι να έχει επιπλέον λειτουργίες. Καθώς όμως οι υπολογιστές του εργαστηρίου πρόκειται να χρησιμοποιούνται από πολλά διαφορετικά άτομα για συγκεκριμένες λειτουργίες, επιλέγουμε την επιλογή Offline account έτσι ώστε να δημιουργήσουμε έναν τοπικό χρήστη (Local Account) όπου δεν θα έχει πρόσβαση στις υπηρεσίες της Microsoft όπως για παράδειγμα το Microsoft Store, το OneDrive κ.ά.:

![](_page_49_Picture_1.jpeg)

*Εικόνα Β.14: Η οθόνη σύνδεσης ή δημιουργίας λογαριασμού κατά την εγκατάσταση των Windows 10.*

Στο επόμενο βήμα επιλέγουμε την επιλογή Limited experience, καθώς όπως αναφέρθηκε και πριν δεν θέλουμε να συνδέσουμε λογαριασμό της Microsoft στον υπολογιστή μας και δεν θέλουμε να εγκατασταθούν επιπλέον προγράμματα που δεν θα μας χρειαστούν για τα εργαστήρια:

![](_page_49_Figure_4.jpeg)

*Εικόνα Β.15: Η οθόνη επιλογής σύνδεσης με λογαριασμό Microsoft ή συνέχεια χωρίς σύνδεση κατά την εγκατάσταση των Windows 10.*

Τώρα εισάγουμε το όνομα που θέλουμε να έχει ο βασικός χρήστης του υπολογιστή, και καθώς θέλουμε να υπάρχει ένας χρήστης που θα έχει το δικαίωμα να εγκαθιστά και να καταργεί προγράμματα, να παρέχει και να αφαιρεί δικαιώματα από τους υπόλοιπους χρήστες και γενικώς να διαχειρίζεται τον υπολογιστή, ονομάζουμε τον χρήστη αυτόν Admin έτσι ώστε να αναγνωρίζουμε εύκολα πως ο χρήστης αυτός έχει τα δικαιώματα διαχειριστή στον υπολογιστή αυτόν:

![](_page_50_Picture_0.jpeg)

*Εικόνα Β.16: Η οθόνη εισαγωγής ονόματος χρήστη του βασικού χρήστη με δικαιώματα διαχειριστή του υπολογιστή κατά την εγκατάσταση των Windows 10.*

Φυσικά πρέπει να ορίσουμε και έναν κωδικό για τον χρήστη αυτό, έτσι ώστε να υπάρχει ασφάλεια και να μην μπορεί ο καθένας να συνδεθεί και να πειράξει τις ρυθμίσεις του υπολογιστή:

![](_page_50_Picture_3.jpeg)

*Εικόνα Β.17: Η οθόνη εισαγωγής κωδικού πρόσβασης του βασικού χρήστη του υπολογιστή κατά τη διάρκεια της εγκατάστασης των Windows 10.*

Έχοντας πλέον δημιουργήσει με επιτυχία τον χρήστη, ορίζουμε μερικές ερωτήσεις ασφαλείας και δίνουμε τις απαντήσεις τους, έτσι ώστε σε περίπτωση που ξεχάσουμε τον κωδικό πρόσβασης που έχουμε ορίσει, να υπάρχει τρόπος να τον ανακτήσουμε:

![](_page_51_Picture_52.jpeg)

*Εικόνα Β.18: Η οθόνη εισαγωγής ερωτήσεων ασφαλείας του χρήστη κατά την εγκατάσταση των Windows 10.*

Έπειτα ακολουθεί η επιλογή των ρυθμίσεων ιδιωτικότητας, όπου επιλέγουμε τι δικαιώματα θέλουμε να δώσουμε στην συσκευή ώστε να μαθαίνει πράγματα σχετικά με εμάς για να μας παρέχει στοχευμένες διαφημίσεις. Απενεργοποιούμε όλες τις επιλογές στην σελίδα αυτή, καθώς οι υπολογιστές των εργαστηρίων δεν θα χρησιμοποιούνται μόνο από έναν χρήστη και δεν θα έχουν πρόσβαση στο διαδίκτυο, οπότε δεν μας χρειάζεται καμία από αυτές τις λειτουργίες:

|                                                                                                    | Services                                                                                                    |
|----------------------------------------------------------------------------------------------------|----------------------------------------------------------------------------------------------------|
|                                                                                                    | Choose privacy settings for your device<br>Microsoft puts you in control of your privacy. Choose your settings, then select 'Accept' to save them. You can change these settings at any<br>time. |
| Location<br>Windows and apps can't use your location to provide things like local<br>weather, directions, and Find My Device.<br>Off | <b>Speech recognition</b><br>You can't talk to Cortana or apps from the Store.<br>Off                                                                                                    |
| <b>Diagnostics</b><br>At the basic level, you'll be sending Microsoft less data to help fix errors.<br>you encounter.<br>Rasic       | Tailored experiences with diagnostic data<br>The tips you get will be more generic and recommendations may be<br>less relevant to you.<br>Off                                                    |
| <b>Relevant Ads</b><br>The number of ads you see won't change, but they may be less relevant<br>to you.<br>Off                       | Select 'Learn more' for info on the above settings, how Windows<br>Defender SmartScreen works, and the related data transfers and uses.                                                          |
|                                                                                                    | Learn more<br>Accept                                                                                                    |
| a,                                                                                                    | đ٥                                                                                                    |

*Εικόνα Β.19: Η οθόνη επιλογών ρυθμίσεων ιδιωτικότητας κατά την εγκατάσταση των Windows 10.*

Πατάμε Not now στην επιλογή να χρησιμοποιήσουμε την Cortana στον υπολογιστή μας, καθώς η λειτουργία αυτή δεν μας χρειάζεται για τα εργαστήρια:

![](_page_52_Picture_0.jpeg)

*Εικόνα Β.20: Η οθόνη ρύθμισης χρήσης της Cortana κατά την εγκατάσταση των Windows 10.*

Τέλος, περιμένουμε η εγκατάσταση των Windows να κάνει μερικές ακόμη ρυθμίσεις στο παρασκήνιο, και εφόσον είναι όλα έτοιμα εμφανίζεται η επιφάνεια εργασίας των Windows 10, πράγμα που σημαίνει ότι η εγκατάσταση των Windows 10 στον υπολογιστή μας έχει ολοκληρωθεί με επιτυχία:

![](_page_52_Picture_3.jpeg)

*Εικόνα Β.21: Οθόνη αναμονής καθώς η εγκατάσταση των Windows ολοκληρώνει απαραίτητες λειτουργίες στο παρασκήνιο.*

![](_page_53_Picture_0.jpeg)

*Εικόνα Β.22: Οθόνη αναμονής καθώς η εγκατάσταση των Windows ολοκληρώνει απαραίτητες λειτουργίες στο παρασκήνιο.*

![](_page_53_Figure_2.jpeg)

*Εικόνα Β.23: Η επιφάνεια εργασίας των Windows 10, καθώς έχει ολοκληρωθεί πλέον η εγκατάσταση.*

# **Εγκατάσταση προγραμμάτων και λογισμικών για τη διεξαγωγή των εργαστηριακών μαθημάτων**

Έχοντας εγκαταστήσει πλέον το λειτουργικό σύστημα Windows 10 στον υπολογιστή μας, ακολουθεί η εγκατάσταση των προγραμμάτων που είναι απαραίτητα για την διεξαγωγή των εργαστηριακών μαθημάτων. Έπειτα από επικοινωνία των φοιτητών με όλους τους καθηγητές που θα χρησιμοποιήσουν αυτούς τους υπολογιστές για την διεξαγωγή των μαθημάτων και ερώτηση τους για το ποια προγράμματα χρειάζονται, η λίστα των απαιτούμενων προγραμμάτων για εγκατάσταση κατέληξε να είναι η εξής:

- Adobe Acrobat
- Audacity
- Emu8086 v2.57
- MATLAB R2017b
- Microsoft Office 2007
- Cygwin64 Terminal
- Blender
- OpenOffice
- OpenShot Video Editor
- GIMP
- Synfig Studio
- Macromedia Flash MX 2004
- DAQFactory
- Factory IO
- S7-PLCSIM v15.1
- TIA Administrator
- TIA Portal v15.1
- WinCC Audit Viewer
- Visual Studio Code
- CoppeliaSim Edu
- LEGO® Education SPIKE™ Legacy App v. 2.0.9
- Webots

Ορισμένα από τα παραπάνω προγράμματα χρειάζονται για την διεξαγωγή περισσότερων από ένα εργαστήρια, ενώ άλλα χρειάζονται μόνο για ένα εργαστήριο. Ο διαχωρισμός τους θα γίνει στη συνέχεια όταν γίνει και η δημιουργία των χρηστών. Εκτός από τα προαναφερόμενα προγράμματα, έχουν εγκατασταθεί επίσης στον υπολογιστή τα παρακάτω προγράμματα στα οποία θα έχει πρόσβαση μόνο ο χρήστης Admin και βοηθούν στη σωστή λειτουργία, στη διαχείριση και στη συντήρηση του υπολογιστή. Τα προγράμματα αυτά είναι τα εξής:

- Microsoft Edge
- CPUID
- DAEMON Tools Lite
- WinRAR

Το Microsoft Edge υπήρχε προ-εγκατεστημένο στον υπολογιστή ως ο κύριος περιηγητής διαδικτύου, και τα υπόλοιπα προγράμματα εγκαταστάθηκαν από τους φοιτητές για τις χρήσεις που αναφέρθηκαν παραπάνω.

## **Δημιουργία χρηστών στο περιβάλλον των Windows 10**

Έχοντας πλέον όλα τα απαραίτητα προγράμματα εγκατεστημένα, ακολουθεί το βήμα δημιουργίας των διαφορετικών χρηστών για το κάθε εργαστήριο που θα διδάσκεται στους υπολογιστές αυτούς. Εφόσον έγινε και πάλι συνεννόηση με τους καθηγητές, αποφασίστηκε πως πρέπει να δημιουργηθούν οι παρακάτω χρήστες:

- Biomhxanikh
- Grafika
- Eisagwgh
- Leitourgika1
- Leitourgika2
- Mathimatika
- Systhmata

Ο χρήστης Biomhxanikh θα χρησιμοποιείται για την διεξαγωγή του εργαστηρίου του μαθήματος Βιομηχανική Πληροφορική, ο χρήστης Grafika για το εργαστήριο του μαθήματος Γραφικά Υπολογιστών, ο χρήστης Eisagwgh για το εργαστήριο του μαθήματος Εισαγωγή στην Πληροφορική, ο χρήστης Leitourgika1 για το εργαστήριο του μαθήματος Λειτουργικά Συστήματα 1, ο χρήστης Leitourgika2 για το εργαστήριο του μαθήματος Λειτουργικά Συστήματα 2, ο χρήστης Mathimatika για το εργαστήριο του μαθήματος Μαθηματικά 1 και τέλος ο χρήστης Systhmata για το εργαστήριο του μαθήματος Συστήματα Πολυμέσων. Για να δημιουργήσουμε νέους χρήστες στα Windows 10, ακολουθούμε την εξής διαδικασία: Ανοίγουμε πρώτα την εφαρμογή ρυθμίσεων του υπολογιστή, και πατάμε την επιλογή "Accounts". Έπειτα πατάμε την επιλογή "Family & other users", και τέλος πατάμε στο "Add someone else to this PC". Ακολουθούμε στη συνέχεια όλα τα βήματα που μας ζητούνται από τα Windows, όπως το να ονομάσουμε τον νέο χρήστη, να του δώσουμε έναν κωδικό και να συμπληρώσουμε τις ερωτήσεις ασφαλείας, και εφόσον έχουμε κάνει όλα όσα μας ζητούνται έχουμε δημιουργήσει με επιτυχία πλέον έναν νέο χρήστη στον υπολογιστή μας. Παρακάτω φαίνεται η διαδικασία αυτή και σε εικόνες:

| Settings |                                                   |                  |                                                         |                |        |                                                          |                           |                                                 |         | $\qquad \qquad$                                         | $\sigma$ | $\times$ |
|----------|---------------------------------------------------|------------------|---------------------------------------------------------|----------------|--------|----------------------------------------------------------|---------------------------|-------------------------------------------------|---------|---------------------------------------------------------|----------|----------|
|          |                                                   |                  |                                                         |                |        |                                                          |                           | $\boxed{c}$                                     | ⊕       |                                                         |          |          |
|          |                                                   |                  |                                                         |                |        |                                                          | OneDrive<br>Back up files | Windows Update<br>Last checked: 11<br>hours ago | Restore | Web browsing<br>recommended                             |          |          |
|          |                                                   |                  |                                                         | Find a setting |        |                                                          | o                         |                                                 |         |                                                         |          |          |
|          | System<br>Display, sound, notifications,<br>power | 『 <mark>…</mark> | Devices<br>Bluetooth, printers, mouse                   |                |        | Phone<br>Link your Android, iPhone                       | $\bigoplus$               | Network & Internet<br>WiFi, flight mode, VPN    | ₫       | Personalisation<br>Background, lock screen,<br>colours  |          |          |
| 詎        | Apps<br>Uninstall, defaults, optional<br>features |                  | Accounts<br>Your accounts, email, sync,<br>work, family |                | 霹      | Time & Language<br>Speech, region, date                  | R                         | Gaming<br>Xbox Game Bar, captures, Game<br>Mode | →اس     | Ease of Access<br>Narrator, magnifier, high<br>contrast |          |          |
|          | Search<br>Find my files, permission               | ▫                | Privacy<br>Location, camera, microphone                 |                | $\sim$ | Update & Security<br>Windows Update, recovery,<br>backup |                           |                                                 |         |                                                         |          |          |

*Εικόνα Β.24: Η εφαρμογή ρυθμίσεων "Settings" των Windows 10.*

![](_page_56_Picture_2.jpeg)

*Εικόνα Β.25: Οι ρυθμίσεις των συνδεδεμένων λογαριασμών στα Windows 10.*

![](_page_56_Picture_47.jpeg)

*Εικόνα Β.26: Η επιλογή προσθήκης νέου χρήστη στον υπολογιστή.*

Εφόσον έχουμε δημιουργήσει όλους τους χρήστες που αναφέρθηκαν παραπάνω, παρατηρούμε πως πλέον έχουν εμφανιστεί όλοι οι χρήστες κάτω από την κατηγορία "Other users" στις ρυθμίσεις του υπολογιστή:

![](_page_57_Picture_67.jpeg)

*Εικόνα Β.27: Η λίστα με όλους τους δημιουργημένους χρήστες στον υπολογιστή.*

Το επόμενο βήμα που πρέπει να κάνουμε είναι να τροποποιήσουμε τις επιφάνειες εργασίας και το μενού έναρξη του κάθε χρήστη, έτσι ώστε να εμφανίζονται μόνο τα προγράμματα που επιτρέπεται να χρησιμοποιηθούν για το κάθε εργαστηριακό μάθημα. Παρακάτω βλέπουμε αρχικά την επιφάνεια εργασίας και το μενού έναρξη του χρήστη Admin, ο οποίος έχει πρόσβαση σε όλα τα εγκατεστημένα προγράμματα και έχει το δικαίωμα να διαχειρίζεται όλους τους φακέλους και τις ρυθμίσεις του υπολογιστή:

![](_page_57_Picture_4.jpeg)

*Εικόνα Β.28: Η επιφάνεια εργασίας του χρήστη Admin.*

![](_page_58_Picture_0.jpeg)

*Εικόνα Β.29: Το μενού έναρξη του χρήστη Admin.*

Έπειτα έχουμε τον χρήστη Biomhxanikh, όπου παρατηρούμε ότι είναι διαθέσιμα μόνο τα προγράμματα που θα χρειαστούν για την διδασκαλία του εργαστηρίου του μαθήματος Βιομηχανική Πληροφορική:

![](_page_58_Picture_3.jpeg)

*Εικόνα Β.30: Η επιφάνεια εργασίας του χρήστη Biomhxanikh.*

Για τον χρήστη Grafika είναι διαθέσιμα μόνο τα προγράμματα που θα χρειαστούν για την διδασκαλία του εργαστηρίου του μαθήματος Γραφικά Υπολογιστών:

![](_page_59_Figure_1.jpeg)

*Εικόνα Β.31: Η επιφάνεια εργασίας του χρήστη Grafika.*

Για τον χρήστη Eisagwgh είναι διαθέσιμα μόνο τα προγράμματα που θα χρειαστούν για την διδασκαλία του εργαστηρίου του μαθήματος Εισαγωγή στην Πληροφορική:

![](_page_59_Picture_4.jpeg)

*Εικόνα Β.32: Η επιφάνεια εργασίας του χρήστη Eisagwgh.*

Για τον χρήστη Leitourgika1 είναι διαθέσιμα μόνο τα προγράμματα που θα χρειαστούν για την διδασκαλία του εργαστηρίου του μαθήματος Λειτουργικά Συστήματα 1:

![](_page_60_Figure_1.jpeg)

*Εικόνα Β.33: Η επιφάνεια εργασίας του χρήστη Leitourgika1.*

Για τον χρήστη Leitourgika2 είναι διαθέσιμα μόνο τα προγράμματα που θα χρειαστούν για την διδασκαλία του εργαστηρίου του μαθήματος Λειτουργικά Συστήματα 2:

![](_page_60_Figure_4.jpeg)

*Εικόνα Β.34: Η επιφάνεια εργασίας του χρήστη Leitourgika2.*

Για τον χρήστη Mathimatika είναι διαθέσιμα μόνο τα προγράμματα που θα χρειαστούν για την διδασκαλία του εργαστηρίου του μαθήματος Μαθηματικά 1:

![](_page_61_Figure_1.jpeg)

*Εικόνα Β.35: Η επιφάνεια εργασίας του χρήστη Mathimatika.*

Και τέλος για τον χρήστη Systhmata είναι διαθέσιμα μόνο τα προγράμματα που θα χρειαστούν για την διδασκαλία του εργαστηρίου του μαθήματος Συστήματα Πολυμέσων:

![](_page_61_Picture_4.jpeg)

*Εικόνα Β.36: Η επιφάνεια εργασίας του χρήστη Systhmata.*

Έχοντας ολοκληρώσει πλέον την εγκατάσταση των απαραίτητων προγραμμάτων και την δημιουργία των χρηστών για τα εργαστηριακά μαθήματα, ακολουθεί η παραμετροποίηση των δικαιωμάτων των χρηστών έτσι ώστε να μην μπορούν να προβούν σε ενέργειες που μπορούν να προκαλέσουν ζημία στο σύστημα και να τους επιτρέπεται πρόσβαση μόνο στις λειτουργίες και στα προγράμματα που αφορούν το κάθε εργαστηριακό μάθημα.

## **Παραμετροποίηση δικαιωμάτων των χρηστών**

Απαραίτητη προϋπόθεση της πτυχιακής εργασίας είναι οι χρήστες που θα λειτουργούν τους υπολογιστές αυτούς να μην μπορούν να προβούν σε ενέργειες που δημιουργούν ζημία στον υπολογιστή, να μην μπορούν να τροποποιήσουν οποιαδήποτε ρύθμιση του υπολογιστή, και γενικώς να έχουν πρόσβαση μόνο στα προγράμματα και στα αρχεία που είναι απαιτούμενα από το κάθε εργαστηριακό μάθημα. Για να γίνει αυτό εφικτό, χρειαζόμαστε τις λειτουργίες που μας παρέχει η εφαρμογή των Windows 10 "Microsoft Management Console". Για να ανοίξουμε την εφαρμογή αυτή, πατάμε Win + R ώστε να εμφανιστεί το παράθυρο από το οποίο μπορούμε να τρέξουμε προγράμματα, και πληκτρολογούμε εκεί την εντολή "mmc", όπως φαίνεται παρακάτω:

![](_page_62_Picture_156.jpeg)

Εφόσον πατήσουμε ΟΚ και αποδεχτούμε το παράθυρο του User Account Control που εμφανίζεται, ανοίγει η εφαρμογή Microsoft Management Console και μπορούμε πλέον να προσθέσουμε εδώ τους χρήστες που έχουμε δημιουργήσει και να καθορίσουμε τα δικαιώματα που θα έχει ο καθένας.

*Εικόνα Β.37: Το παράθυρο Run με την εντολή "mmc" έτσι ώστε να τρέξει το Microsoft Management Studio.*

Για να προσθέσουμε τους

χρήστες κάνουμε την εξής διαδικασία: Πατάμε File -> Add/Remove Snap-in…, έπειτα στο παράθυρο που μας εμφανίζεται επιλέγουμε το Group Policy Object και πατάμε Add, και στο επιπλέον παράθυρο που ανοίγει επιλέγουμε αρχικά Browse, έπειτα την καρτέλα Users και τέλος επιλέγουμε έναν χρήστη του οποίο τα δικαιώματα θέλουμε να τροποποιήσουμε.

|                   | Console1 - [Console Root] |                                         |            |                                                                         |                     | $\times$<br>$\Box$ |
|-------------------|---------------------------|-----------------------------------------|------------|-------------------------------------------------------------------------|---------------------|--------------------|
| $\blacksquare$    |                           | File Action View Favourites Window Help |            |                                                                         |                     | $ E$ $\times$      |
| $\Leftrightarrow$ | New                       |                                         | $Ctrl + N$ |                                                                         |                     |                    |
| r                 | Open                      |                                         | $Ctrl + O$ |                                                                         | <b>Actions</b>      |                    |
|                   | Save                      |                                         | $Ctrl + S$ | There are no items to show in this view.                                | Console Root        | $\blacktriangle$   |
|                   | Save As                   |                                         |            |                                                                         | <b>More Actions</b> | ٠                  |
|                   | Add/Remove Snap-in        |                                         | $Ctrl+M$   |                                                                         |                     |                    |
|                   | Options                   |                                         |            |                                                                         |                     |                    |
|                   | 1 devmgmt.msc             |                                         |            |                                                                         |                     |                    |
|                   | 2 diskmgmt.msc            |                                         |            |                                                                         |                     |                    |
|                   | Exit                      |                                         |            |                                                                         |                     |                    |
|                   |                           |                                         |            |                                                                         |                     |                    |
|                   |                           |                                         |            |                                                                         |                     |                    |
|                   |                           |                                         |            |                                                                         |                     |                    |
|                   |                           |                                         |            |                                                                         |                     |                    |
|                   |                           |                                         |            |                                                                         |                     |                    |
|                   |                           |                                         |            |                                                                         |                     |                    |
|                   |                           |                                         |            |                                                                         |                     |                    |
|                   |                           |                                         |            |                                                                         |                     |                    |
|                   |                           |                                         |            | Enables you to add snap-ins to or remove them from the snap-in console. |                     |                    |

*Εικόνα Β.38: Η εφαρμογή Microsoft Management Console, με την επιλογή Add/Remove Snap-in… να είναι επισημασμένη.* 

![](_page_63_Picture_91.jpeg)

*Εικόνα Β.39: Το παράθυρο Add or Remove Snap-ins του Microsoft Management Studio, από το οποίο επιλέγουμε το Group Policy Object snap-in.*

Κάνουμε την διαδικασία αυτή όσες φορές χρειαστεί μέχρι να έχουμε προσθέσει όλους τους χρήστες στη λίστα, και έπειτα μπορούμε να ξεκινήσουμε να τροποποιούμε τα δικαιώματα τους. Η πρώτη λειτουργία που πρέπει να κλείσει από όλους τους χρήστες είναι η λειτουργία αναζήτησης των Windows. Παρόλο που μπορούμε να κρύψουμε το κουμπί της αναζήτησης από την γραμμή εργασιών, τα Windows 10 έχουν την δυνατότητα να ανοίξει ο χρήστης το περιβάλλον αναζήτησης μέσα από το μενού έναρξης, απλώς και μόνο πληκτρολογώντας οτιδήποτε. Προκειμένου να κλείσει αυτή η λειτουργία, έπρεπε να γίνουν τα βήματα που φαίνονται στην ακόλουθη εικόνα:

![](_page_63_Picture_92.jpeg)

*Εικόνα Β.40: Κανόνας στο Microsoft Management Studio για να μην λειτουργεί η αναζήτηση των Windows 10.*

Πηγαίνοντας στα Windows Settings -> Security Settings -> Software Restriction Policies -> Additional Rules, κάνοντας δεξί κλικ και επιλέγοντας την προσθήκη ενός νέου κανόνα, μας εμφανίζεται το παράθυρο στο οποίο πρέπει να εισάγουμε μια τοποθεσία στον σκληρό δίσκο και να επιλέξουμε αν επιτρέπεται ή όχι η λειτουργία της. Το μονοπάτι της λειτουργίας αναζήτησης των Windows 10 είναι το εξής:

"*C:\Windows\SystemApps\Microsoft.Windows.Search\_cw5n1h2txyewy*", και εφόσον το εισάγουμε στο Security level, επιλέξουμε Disallowed και τέλος πατήσουμε OK, ο κανόνας αυτός τίθεται πλέον σε ισχύει για τον χρήστη eisagwh, με αποτέλεσμα ο χρήστης αυτός να μην έχει πρόσβαση τη λειτουργία αναζήτησης αρχείων και προγραμμάτων των Windows με κανένα τρόπο. Ακολουθούμε την παραπάνω διαδικασία και για όλους τους υπόλοιπους χρήστες.

Στη συνέχεια πηγαίνουμε στο Administrative Templates και από εκεί επιλέγουμε την κάθε κατηγορία από αυτές που εμφανίζονται και ενεργοποιούμε τα κλειδώματα που επιθυμούμε. Από το Control Panel επιλέγουμε το "**Prohibit access to Control Panel and PC settings**" και αλλάζουμε το State του σε **Enabled**, έτσι ώστε να μην έχει πρόσβαση ο χρήστης στις ρυθμίσεις του υπολογιστή.

![](_page_64_Picture_3.jpeg)

*Εικόνα Β.41: Τα κλειδώματα του Control Panel.*

Από το Desktop επιλέγουμε το "**Remove Recycle Bin icon from desktop**" και αλλάζουμε το State του σε **Enabled**, έτσι ώστε να μην μπορεί ο χρήστης να δει και να διαγράψει τα αρχεία που βρίσκονται μέσα στον κάδο απορριμμάτων του υπολογιστή.

*Εικόνα Β.42: Τα κλειδώματα του Desktop.*

Από το Network και από το Shared Folders δεν επιλέγουμε τίποτα, πηγαίνουμε οπότε στη συνέχεια στο Start Menu and Taskbar, στο οποίο θέτουμε το State σε **Enabled** στις εξής ρυθμίσεις: "**Disable context menus in Start Menu**", "**Hide the notification area**", "**Prevent changes to Taskbar and Start Menu Settings**", "**Prevent users from customizing their Start Screen**", "**Remove access to the context menus for the taskbar**", "**Remove All Programs list from the Start menu**", "**Remove Documents icon from Start Menu**", "**Remove Music icon from Start Menu**", "**Remove Network icon from Start Menu**", "**Remove Notifications and Action Centre**", "**Remove Pictures icon from Start Menu**", "**Remove Run menu from Start Menu**" και "**Remove Search link from Start Menu**". Κάνοντας αυτές τις αλλαγές, πλέον ο χρήστης δεν θα μπορεί να κάνει δεξί κλικ σε εικονίδια του μενού έναρξη, δεν θα έχει πρόσβαση στις ειδοποιήσεις του υπολογιστή, δεν θα μπορεί να αλλάξει τις ρυθμίσεις της γραμμής εργασιών και του μενού έναρξη, δεν θα μπορεί να τροποποιήσει την εμφάνιση του μενού έναρξη, δεν θα μπορεί να κάνει δεξί κλικ στην γραμμή εργασιών, δεν θα έχει πρόσβαση στην λίστα όλων των προγραμμάτων του υπολογιστή στο μενού έναρξη, οι φάκελοι των εγγράφων, της μουσικής, του δικτύου και των φωτογραφιών θα είναι πλέον κρυμμένοι, το κέντρο ειδοποιήσεων και γρήγορων ρυθμίσεων θα είναι πλέον επίσης κρυμμένο και οι λειτουργίες Run και Search link δεν θα είναι πλέον διαθέσιμες στο μενού έναρξη.

| User Permissions - [Console Root\Local Computer\eisagwgh Policy\User Configuration\Administrative Templates\Start Menu and Taskbar] |                                         |                                                                               |                |         |                        | $\sigma$<br>$\mathbf{x}$ |
|----------------------------------------------------------------------------------------------------|-----------------------------------------|-------------------------------------------------------------------------------|----------------|---------|------------------------|--------------------------|
| File Action View Favorites Window Help                                                                                              |                                         |                                                                               |                |         |                        | $ \theta$ $\times$       |
| $\leftrightarrow \bullet \text{ in } \bullet \text{ in } \bullet$                                                                   |                                         |                                                                               |                |         |                        |                          |
| Console Root                                                                                                    | <b>Start Menu and Taskbar</b>           |                                                                               |                |         | <b>Actions</b>         |                          |
| v F Local Computer\eisagwgh Policy                                                                                                  | Select an item to view its description. | Setting                                                                       | State          | Comment | Start Menu and Taskbar |                          |
| v & User Configuration                                                                                                    |                                         | Notifications                                                                 |                |         | <b>More Actions</b>    | ٠                        |
| > Software Settings                                                                                                    |                                         | [2] Add "Run in Separate Memory Space" check box to Run dial Not configured   |                | No      |                        |                          |
| $\vee$ $\blacksquare$ Windows Settings<br>Scripts (Logon/Logoff)                                                                    |                                         | [ Add Logoff to the Start Menu                                                | Not configured | No      |                        |                          |
| $\vee$ $\frac{m}{2}$ Security Settings                                                                                              |                                         | [5] Add Search Internet link to Start Menu                                    | Not configured | No      |                        |                          |
| > Public Key Policies                                                                                                    |                                         | [1] Add the Run command to the Start Menu                                     | Not configured | No      |                        |                          |
| $\vee$ <b>Software Restriction Policies</b>                                                                                         |                                         | [1] Change Start Menu power button                                            | Not configured | No      |                        |                          |
| Security Levels                                                                                                    |                                         | : Clear history of recently opened documents on exit                          | Not configured | No      |                        |                          |
| Additional Rules                                                                                                    |                                         | [1] Clear the recent programs list for new users                              | Not configured | No      |                        |                          |
| <b>July</b> Policy-based QoS                                                                                                    |                                         | [:] Clear tile notifications during log on                                    | Not configured | No      |                        |                          |
| > Inti Deployed Printers                                                                                                    |                                         | 11 Disable context menus in the Start Menu                                    | Enabled        | No      |                        |                          |
| $\sim$ $\blacksquare$ Administrative Templates                                                                                      |                                         | [1] Disable showing balloon notifications as toasts.                          | Not configured | No      |                        |                          |
| Control Panel                                                                                                    |                                         | [1] Do not allow pinning items in Jump Lists                                  | Not configured | No      |                        |                          |
| > Desktop                                                                                                    |                                         | [1] Do not allow pinning programs to the Taskbar                              | Not configured | No      |                        |                          |
| > III Network                                                                                                    |                                         | 11 Do not allow pinning Store app to the Taskbar                              | Not configured | No      |                        |                          |
| Shared Folders                                                                                                    |                                         | [1] Do not allow taskbars on more than one display                            | Not configured | No      |                        |                          |
| Start Menu and Taskbar                                                                                                    |                                         | 1 Do not display any custom toolbars in the taskbar                           | Not configured | No      |                        |                          |
| > System<br>> Windows Components                                                                                                    |                                         | [: Do not display or track items in Jump Lists from remote loca               | Not configured | No      |                        |                          |
| <b>E.</b> All Settings                                                                                                    |                                         | 1) Do not keep history of recently opened documents                           | Not configured | No      |                        |                          |
| > Cocal Computer\grafika Policy                                                                                                    |                                         | <b>E</b> Do not search communications                                         | Not configured | No      |                        |                          |
| > F Local Computer\leitourgika1 Policy                                                                                              |                                         | [1] Do not search for files                                                   | Not configured | No      |                        |                          |
| > Cocal Computer\leitourgika2 Policy                                                                                                |                                         | <b>E: Do not search Internet</b>                                              | Not configured | No      |                        |                          |
| > F Local Computer\mathimatika Policy                                                                                               |                                         | 1 Do not search programs and Control Panel items                              | Not configured | No      |                        |                          |
| If Local Computer\systhmata Policy                                                                                                  |                                         | [1] Do not use the search-based method when resolving shell s                 | Not configured | No      |                        |                          |
| E Local Computer\biomhxanikh Policy                                                                                                 |                                         | [1] Do not use the tracking-based method when resolving shell  Not configured |                | No      |                        |                          |
|                                                                                                    |                                         | [1] Force classic Start Menu                                                  | Not configured | No      |                        |                          |
|                                                                                                    |                                         | [2] Force Start to be either full screen size or menu size                    | Not configured | No      |                        |                          |
|                                                                                                    |                                         | [1] Go to the desktop instead of Start when signing in                        | Not configured | No      |                        |                          |
|                                                                                                    |                                         | [1] Gray unavailable Windows Installer programs Start Menu sh                 | Not configured | No      |                        |                          |
|                                                                                                    |                                         | [1] Hide the notification area                                                | Enabled        | No      |                        |                          |
|                                                                                                    |                                         | [1] List desktop apps first in the Apps view                                  | Not configured | No      |                        |                          |
|                                                                                                    |                                         | [1] Lock all taskbar settings                                                 | Not configured | No      |                        |                          |
|                                                                                                    |                                         | <b>I: Lock the Taskbar</b>                                                    | Not configured | No      |                        |                          |
|                                                                                                    |                                         | [1] Pin Apps to Start when installed                                          | Not configured | No      |                        |                          |
|                                                                                                    |                                         | [2] Prevent changes to Taskbar and Start Menu Settings                        | Enabled        | No      |                        |                          |
|                                                                                                    |                                         | [1] Prevent grouping of taskbar items                                         | Not configured | No      |                        |                          |
|                                                                                                    |                                         | [5] Prevent users from adding or removing toolbars                            | Not configured | No      |                        |                          |
|                                                                                                    |                                         | 1 Prevent users from customizing their Start Screen                           | Enabled        | No      |                        |                          |
|                                                                                                    |                                         | [1] Prevent users from moving taskbar to another screen dock I                | Not configured | No      |                        |                          |
|                                                                                                    |                                         | [1] Prevent users from rearranging toolbars                                   | Not configured | No      |                        |                          |
|                                                                                                    |                                         | [1] Prevent users from resizing the taskbar                                   | Not configured | No      |                        |                          |
|                                                                                                    |                                         | [1] Prevent users from uninstalling applications from Start                   | Not configured | No      |                        |                          |
|                                                                                                    |                                         | [: Remove "Recently added" list from Start Menu                               | Not configured | No      |                        |                          |
|                                                                                                    |                                         | Remove access to the context menus for the taskbar                            | Enabled        | No      |                        |                          |
|                                                                                                    |                                         | [:] Remove All Programs list from the Start menu                              | Enabled        | No      |                        |                          |
|                                                                                                    |                                         | Remove and prevent access to the Shut Down, Restart, Sleep Not configured     |                | No      |                        |                          |
|                                                                                                    |                                         | Remove Balloon Tips on Start Menu items                                       | Not configured | No      |                        |                          |
|                                                                                                    | Extended / Standard /                   |                                                                               |                |         |                        |                          |
| 98 setting(s)                                                                                                    |                                         |                                                                               |                |         |                        |                          |

*Εικόνα Β.43: Τα κλειδώματα του Start Menu and Taskbar (1/2).*

| File Action View Favorites Window Help                                   |                                                 |                                                                             |                                  |          |                        | $-02$ |
|--------------------------------------------------------------------------|-------------------------------------------------|-----------------------------------------------------------------------------|----------------------------------|----------|------------------------|-------|
| $\rightarrow$ $\rightarrow$ $\rightarrow$ $\rightarrow$<br>4 哈 肉         |                                                 |                                                                             |                                  |          |                        |       |
| Console Root                                                             | Start Menu and Taskbar                          |                                                                             |                                  |          | <b>Actions</b>         |       |
| V Cocal Computerveisagwgh Policy                                         | Select an item to view its description. Setting |                                                                             | State                            | Comment  | Start Menu and Taskbar |       |
| v & User Configuration                                                   |                                                 | 1) Prevent users from adding or removing toolbars                           | Not configured                   | No       | More Actions           |       |
| > Software Settings                                                      |                                                 | [:] Prevent users from customizing their Start Screen                       | Enabled                          | No       |                        |       |
| $\vee$ Windows Settings<br>Scripts (Logon/Logoff)                        |                                                 | [] Prevent users from moving taskbar to another screen dock I               | Not configured                   | No       |                        |       |
| $\vee$ $\frac{1}{2}$ Security Settings                                   |                                                 | : Prevent users from rearranging toolbars                                   | Not configured                   | No.      |                        |       |
| Public Key Policies                                                      |                                                 | Prevent users from resizing the taskbar                                     | Not configured                   | No       |                        |       |
| Software Restriction Policies                                            |                                                 | 2: Prevent users from uninstalling applications from Start                  | Not configured                   | No       |                        |       |
| Security Levels                                                          |                                                 | I: Remove "Recently added" list from Start Menu                             | Not configured                   | No       |                        |       |
| Additional Rules                                                         |                                                 | II] Remove access to the context menus for the taskbar                      | Enabled                          | No       |                        |       |
| <b>In Policy-based QoS</b>                                               |                                                 | Remove All Programs list from the Start menu                                | Enabled                          | No       |                        |       |
| > IM Deployed Printers                                                   |                                                 | [ Remove and prevent access to the Shut Down, Restart, Sleep Not configured |                                  | No       |                        |       |
| Administrative Templates                                                 |                                                 | I Remove Balloon Tips on Start Menu items                                   | Not configured                   | No       |                        |       |
| Control Panel                                                            |                                                 | Remove Clock from the system notification area                              | Not configured                   | No       |                        |       |
| > Desktop                                                                |                                                 | Remove common program groups from Start Menu                                | Not configured                   | No       |                        |       |
| > Network                                                                |                                                 | [1] Remove Default Programs link from the Start menu.                       | Not configured                   | No       |                        |       |
| <b>Shared Folders</b>                                                    |                                                 | Remove Documents icon from Start Menu.                                      | Enabled                          | No       |                        |       |
| Start Menu and Taskbar                                                   |                                                 | Remove Downloads link from Start Menu                                       | Not configured                   | No       |                        |       |
| > System                                                                 |                                                 | Remove Favorites menu from Start Menu                                       | Not configured                   | No       |                        |       |
| > Windows Components                                                     |                                                 | Remove frequent programs list from the Start Menu                           |                                  |          |                        |       |
| All Settings                                                             |                                                 | 1: Remove Games link from Start Menu                                        | Not configured<br>Not configured | No<br>No |                        |       |
| I Local Computer\grafika Policy                                          |                                                 | Remove Help menu from Start Menu                                            | Not configured                   | No       |                        |       |
| Local Computer\leitourgika1 Policy                                       |                                                 | Remove Homegroup link from Start Menu                                       | Not configured                   | No       |                        |       |
| > Cocal Computer\leitourgika2 Policy                                     |                                                 |                                                                             |                                  |          |                        |       |
| I Local Computer\mathimatika Policy<br>I Local Computer\systhmata Policy |                                                 | 11 Remove links and access to Windows Update                                | Not configured                   | No       |                        |       |
| If Local Computer\biomhxanikh Policy                                     |                                                 | <b>E</b> Remove Logoff on the Start Menu                                    | Not configured                   | No       |                        |       |
|                                                                          |                                                 | Remove Music icon from Start Menu                                           | Enabled                          | No       |                        |       |
|                                                                          |                                                 | I: Remove Network Connections from Start Menu                               | Not configured                   | No       |                        |       |
|                                                                          |                                                 | : Remove Network icon from Start Menu                                       | Enabled                          | No       |                        |       |
|                                                                          |                                                 | I: Remove Notifications and Action Center                                   | Enabled                          | No       |                        |       |
|                                                                          |                                                 | Remove Pictures icon from Start Menu                                        | Enabled                          | No       |                        |       |
|                                                                          |                                                 | [:] Remove pinned programs from the Taskbar                                 | Not configured                   | No       |                        |       |
|                                                                          |                                                 | Remove pinned programs list from the Start Menu                             | Not configured                   | No       |                        |       |
|                                                                          |                                                 | : Remove programs on Settings menu                                          | Not configured                   | No       |                        |       |
|                                                                          |                                                 | : Remove Recent Items menu from Start Menu                                  | Not configured                   | No       |                        |       |
|                                                                          |                                                 | : Remove Recorded TV link from Start Menu                                   | Not configured                   | No       |                        |       |
|                                                                          |                                                 | E Remove Run menu from Start Menu                                           | Enabled                          | No       |                        |       |
|                                                                          |                                                 | <b>CO</b> Remove Search Computer link                                       | Not configured                   | No       |                        |       |
|                                                                          |                                                 | Remove Search link from Start Menu                                          | Enabled                          | No       |                        |       |
|                                                                          |                                                 | If Remove See More Results / Search Everywhere link                         | Not configured                   | No       |                        |       |
|                                                                          |                                                 | Remove the "Undock PC" button from the Start Menu                           | Not configured                   | No       |                        |       |
|                                                                          |                                                 | Remove the battery meter                                                    | Not configured                   | No       |                        |       |
|                                                                          |                                                 | If Remove the Meet Now icon                                                 | Not configured                   | No       |                        |       |
|                                                                          |                                                 | [:] Remove the networking icon                                              | Not configured                   | No       |                        |       |
|                                                                          |                                                 | [:] Remove the People Bar from the taskbar                                  | Not configured                   | No       |                        |       |
|                                                                          |                                                 | Remove the Security and Maintenance icon                                    | Not configured                   | No       |                        |       |
|                                                                          |                                                 | I: Remove the volume control icon                                           | Not configured                   | No       |                        |       |
|                                                                          |                                                 | Il Remove user folder link from Start Menu                                  | Not configured                   | No       |                        |       |
|                                                                          | Extended / Standard /                           | I: Remove user name from Start Menu                                         | Not configured                   | No       |                        |       |

*Εικόνα Β.44: Τα κλειδώματα του Start Menu and Taskbar (2/2).*

Από το System θέτουμε το State των "**Don't run specified Windows applications**", "**Prevent access to registry editing tools**" και "**Prevent access to the command prompt**" σε **Enabled**, ενώ του "**Run only specified Windows applications**" σε **Disabled.** Με τις ρυθμίσεις αυτές καταφέρνουμε να αποτρέψουμε την πρόσβαση του χρήστη στη γραμμή εντολών και σε εργαλεία τροποποίησης του registry, επιτρέπουμε σε εφαρμογές εκτός από τις ενσωματωμένες των Windows να λειτουργούν κανονικά, και αποτρέπουμε την λειτουργία μερικών συγκεκριμένων εφαρμογών μέσα από τις οποίες θα μπορούσε ο χρήστης να προκαλέσει ζημία στον υπολογιστή. Οι εφαρμογές αυτές είναι οι εξής: Command Prompt "cmd.exe", Registry Editor "regedit.msc", Microsoft Edge "msedge.exe", Event Viewer "eventvwr.exe", Task Manager "Taskmgr.exe" και Windows PowerShell "powershell.exe".

![](_page_67_Picture_137.jpeg)

![](_page_67_Figure_1.jpeg)

![](_page_67_Picture_138.jpeg)

*Εικόνα Β.46: Η λίστα με τις εφαρμογές που δεν επιτρέπεται να τρέξουν.*

Τέλος από το Windows Components βρίσκουμε το File Explorer, και εκεί θέτουμε το State του "**Display the menu bar in File Explorer**" σε **Disabled**, ενώ των "**Do not allow Folder Options to be opened from the Options…**", "**Hide these specified drives in my Computer**", "**Prevent access to drives from My Computer**", "**Remove "Map Network Drive" and "Disconnect Network Drive"…**", "**Remove CD Burning features**", "**Remove DFS tab**", "**Remove File Explorer's default context menu**", "**Remove File menu from File Explorer**", "**Remove Hardware tab**", "**Remove Search button from File Explorer**", "**Remove Security tab**", "**Remove UI to change menu animation setting**", "**Request credentials for network installations**", "**Start File Explorer with ribbon minimized**", "**Turn off display of recent search entries in the File Explorer…**" και **"Turn of Windows Key hotkeys"** σε **Enabled**. Κάνοντας αυτές τις ρυθμίσεις πλέον δεν θα εμφανίζεται η γραμμή μενού στην περιήγηση αρχείων του χρήστη, δεν θα μπορεί να τροποποιήσει τις ρυθμίσεις των φακέλων, δεν θα έχει πρόσβαση στον δίσκο C:\, οι επιλογές για σύνδεση σε απομακρυσμένους δίσκους μέσω διαδικτύου θα είναι απενεργοποιημένες, οι λειτουργίες εγγραφής CD και DVD θα είναι απενεργοποιημένες, η καρτέλα DFS δεν θα εμφανίζεται πλέον, δεν θα εμφανίζεται το μενού κάνοντας δεξί κλικ σε οτιδήποτε, δεν θα εμφανίζονται το μενού File, η καρτέλα του υλικού του υπολογιστή, το κουμπί αναζήτησης, η καρτέλα Security, τα κοινόχρηστα έγγραφα και το γραφικό περιβάλλον αλλαγής των γραφικών του μενού, θα απαιτούνται κωδικοί πρόσβασης για την σύνδεση σε δίκτυα, η εξερεύνηση αρχείων θα ξεκινά με το μενού σε σμίκρυνση, δεν θα φαίνονται οι πρόσφατες αναζητήσεις ενός χρήστη και τέλος όλες οι λειτουργίες που βασίζονται στο κουμπί των Windows θα είναι απενεργοποιημένες.

| $\leftrightarrow$ $\land$ $\Box$ $\Box$ $\top$        |                                                 |                                                                                   |                |         |                      |
|-------------------------------------------------------|-------------------------------------------------|-----------------------------------------------------------------------------------|----------------|---------|----------------------|
| Shared Folders                                        | <b>File Explorer</b>                            |                                                                                   |                |         | <b>Actions</b>       |
| > Start Menu and Taskbar                              | Select an item to view its description. Setting | ×                                                                                 | State          | Comment | <b>File Explorer</b> |
| > System<br>$\vee$ Windows Components                 |                                                 | 1: Disable Known Folders                                                          | Not configured | No      | More Actions         |
| Add features to Windows 10                            |                                                 | 1: Display confirmation dialog when deleting files                                | Not configured | No      |                      |
| App runtime                                           |                                                 | [1] Display the menu bar in File Explorer                                         | Disabled       | No      |                      |
| Application Compatibility                             |                                                 | 1: Do not allow Folder Options to be opened from the Options                      | Enabled        | No.     |                      |
| Attachment Manager                                    |                                                 | [1] Do not display the Welcome Center at user logon                               | Not configured | No      |                      |
| AutoPlay Policies                                     |                                                 | [2] Do not move deleted files to the Recycle Bin                                  | Not configured | No      |                      |
| Calculator                                            |                                                 | [1] Do not request alternate credentials                                          | Not configured | No      |                      |
| Cloud Content                                         |                                                 | 1 Do not track Shell shortcuts during roaming                                     | Not configured | No      |                      |
| Credential User Interface                             |                                                 | [1] Hide these specified drives in My Computer                                    | Enabled        | No      |                      |
| Data Collection and Preview Build                     |                                                 | 1 Hides the Manage item on the File Explorer context menu                         | Not configured | No      |                      |
| Desktop Gadgets                                       |                                                 | 1 Location where all default Library definition files for users/m                 | Not configured | No      |                      |
| Desktop Window Manager                                |                                                 | [1] Maximum allowed Recycle Bin size                                              | Not configured | No      |                      |
| Digital Locker                                        |                                                 | 1 Maximum number of recent documents                                              | Not configured | No      |                      |
| Edge UI                                               |                                                 | 1: No Computers Near Me in Network Locations                                      | Not configured | No      |                      |
| File Explorer                                         |                                                 | I: No Entire Network in Network Locations                                         | Not configured | No      |                      |
| <b>File Revocation</b>                                |                                                 | [1] Pin Internet search sites to the "Search again" links and the S               | Not configured | No      |                      |
| IME<br><b>CENT</b>                                    |                                                 | [:] Pin Libraries or Search Connectors to the "Search again" link Not configured  |                | No      |                      |
| œ<br><b>Instant Search</b>                            |                                                 | [1] Prevent access to drives from My Computer                                     | Enabled        | No      |                      |
| > Internet Explorer                                   |                                                 | El Prevent users from adding files to the root of their Users File Not configured |                | No      |                      |
| Location and Sensors<br>Microsoft Edge                |                                                 | Il Remove "Map Network Drive" and "Disconnect Network Dri                         | Enabled        | No      |                      |
| Microsoft Management Console                          |                                                 | Remove CD Burning features                                                        | Enabled        | No      |                      |
| Microsoft User Experience Virtuali                    |                                                 | 11 Remove DFS tab                                                                 | Enabled        | No      |                      |
| Multitasking                                          |                                                 | : Remove File Explorer's default context menu                                     | Enabled        | No      |                      |
| > NetMeeting                                          |                                                 | Remove File menu from File Explorer                                               | Enabled        | No      |                      |
| Network Sharing<br>œ                                  |                                                 | If Remove Hardware tab                                                            | Enabled        | No      |                      |
| OOBE                                                  |                                                 | [1] Remove Search button from File Explorer                                       | Enabled        | No      |                      |
| <b>Presentation Settings</b>                          |                                                 | [1] Remove Security tab                                                           | Enabled        | No      |                      |
| Remote Desktop Services                               |                                                 | 1 Remove Shared Documents from My Computer                                        | Not configured | No      |                      |
| <b>RSS Feeds</b>                                      |                                                 | 1: Remove the Search the Internet "Search again" link                             | Not configured | No      |                      |
| Search                                                |                                                 | I. Remove UI to change keyboard navigation indicator setting                      | Not configured | No      |                      |
| Sound Recorder                                        |                                                 | [1] Remove UI to change menu animation setting                                    | Enabled        | No      |                      |
| Store                                                 |                                                 | 1: Request credentials for network installations                                  | Enabled        | No      |                      |
| > Tablet PC                                           |                                                 | [1] Start File Explorer with ribbon minimized                                     | Enabled        | No      |                      |
| <b>Task Scheduler</b>                                 |                                                 | [1] Turn off caching of thumbnail pictures                                        | Not configured | No      |                      |
| Windows Calendar                                      |                                                 | 1 Turn off common control and window animations                                   | Not configured | No      |                      |
| Windows Color System                                  |                                                 | [2] Turn off display of recent search entries in the File Explorer s              | Enabled        | No      |                      |
| Windows Defender SmartScreen                          |                                                 | 11) Turn off numerical sorting in File Explorer                                   | Not configured | No      |                      |
| Windows Error Reporting<br>Windows Hello for Business |                                                 | [1] Turn off shell protocol protected mode                                        | Not configured | No      |                      |
| Windows Installer                                     |                                                 | [1] Turn off the caching of thumbnails in hidden thumbs db files                  | Not configured | No      |                      |
| Windows Logon Options                                 |                                                 | 1. Turn off the display of snippets in Content view mode                          | Not configured | No      |                      |
| Windows Media Player                                  |                                                 | [1] Turn off the display of thumbnails and only display icons on                  | Not configured | No      |                      |
| Windows Messenger                                     |                                                 | [1] Turn off the display of thumbnails and only display icons.                    | Not configured | No      |                      |
| Windows Mobility Center                               |                                                 | [1] Turn off Windows Key hotkeys                                                  | Enabled        | No      |                      |
| Windows PowerShell                                    |                                                 | I: Turn off Windows Libraries features that rely on indexed file  Not configured  |                | No      |                      |
| Windows Update                                        |                                                 | [1] Turn on Classic Shell                                                         | Not configured | No      |                      |
| Work Folders                                          |                                                 |                                                                                   |                |         |                      |

*Εικόνα Β.47: Τα κλειδώματα του File Explorer.*

Όλα τα παραπάνω θα πρέπει να επαναληφθούν και για τους υπόλοιπους χρήστες του υπολογιστή έτσι ώστε να ισχύουν τα ίδια για όλα τα εργαστηριακά μαθήματα, με εξαίρεση τον χρήστη Leitourgika1, καθώς στο εργαστήριο του μαθήματος Λειτουργικά Συστήματα 1 είναι απαραίτητη η πλήρη πρόσβαση των φοιτητών στο υπολογιστή και σε όλες τις λειτουργίες του για την σωστή διεξαγωγή των μαθημάτων, οπότε στις πολιτικές του χρήστη αυτού δεν πειράζουμε τίποτα και αφήνουμε τα πάντα όπως ήταν αρχικά.

#### **Συρρίκνωση τόμου και δημιουργία νέων διαμερισμάτων**

Καθώς θα εγκατασταθεί πρόγραμμα επαναφοράς αλλαγών μετά από κάθε επανεκκίνηση του υπολογιστή, οι φοιτητές δεν θα μπορούν να αποθηκεύουν δεδομένα στους φακέλους του συστήματος διότι ότι και αν αποθηκεύσουν αυτό θα χάνεται μόλις κλείσει ο υπολογιστής. Οπότε, πρέπει να γίνει η δημιουργία ενός δεύτερου διαμερίσματος στον σκληρό δίσκο, το οποίο χρησιμεύει ως το μέρος όπου θα αποθηκεύουν οι φοιτητές τα αρχεία τους και αυτά δεν θα σβήνονται μετά από κάθε επανεκκίνηση καθώς ο υπολογιστής θα βλέπει το διαμέρισμα αυτό ως διαφορετικό δίσκο. Για να γίνει όλο αυτό θα χρησιμοποιήσουμε την εφαρμογή Disk Management των Windows 10, την οποία μελετήσαμε και στην Ενότητα Α. Αρχικά εφόσον ανοίξουμε την εφαρμογή βλέπουμε πως υπάρχουν τρία διαμερίσματα στον δίσκο, το EFI System Partition, το Recovery Partition και το Boot, Page File, Crash Dump, Basic Data Partition, το οποίο είναι και το βασικό διαμέρισμα το οποίο είναι εγκατεστημένα τα Windows. Αυτό που θέλουμε να κάνουμε τώρα είναι να συρρικνώσουμε το μέγεθος αυτού του διαμερίσματος, και στον ελεύθερο χώρο που θα μείνει να δημιουργήσουμε ένα καινούργιο διαμέρισμα με διαφορετικό όνομα και γράμμα δίσκου. Κάνουμε δεξί κλικ οπότε στο διαμέρισμα (C:) και επιλέγουμε το "Shrink Volume…". Μας εμφανίζεται ένα νέο παράθυρο, στο οποίο βλέπουμε το διαμερίσματος του δίσκου, το μέγεθος των MB που μπορούμε να αφαιρέσουμε από αυτό και τέλος το μέγεθος σε MB που θα απομείνει σε αυτό το διαμέρισμα. Βάζουμε την τιμή 40000 στο "Enter the amount of space to shrink in MB:" και πατάμε Shrink. Μετά από λίγο βλέπουμε πως η συρρίκνωση ολοκληρώνεται με επιτυχία, και πως πλέον υπάρχει χώρος στον δίσκο ο οποίος δεν χρησιμοποιείται από κανένα διαμέρισμα. Κάνουμε δεξί κλικ εκεί, επιλέγουμε το "New Simple Volume" και ξεκινάμε την διαδικασία δημιουργίας ενός νέου διαμερίσματος. Μόλις φτάσουμε στην επιλογή να ορίσουμε το μέγεθος του νέου διαμερίσματος, κρατάμε τη προτεινόμενη τιμή καθώς είναι ήδη η μέγιστη και προχωράμε στο επόμενο βήμα. Εδώ ορίζουμε το γράμμα F:\ στο διαμέρισμα αυτό και πατάμε επόμενο, και τέλος όταν μας ρωτάει ποιο σύστημα διαχείρισης αρχείων θέλουμε να χρησιμοποιήσουμε, επιλέγουμε το NTFS και πατάμε το κουμπί τέλος. Έτσι έχουμε δημιουργήσει πλέον το νέο διαμέρισμα στον υπολογιστή μας, και το παράθυρο του Disk Management δείχνει ως εξής:

| Disk Management                                                 |                                          |                      |                   |                                            |          |                                                             |                |  |                                         |                                                 |        | $ \sigma$ $\times$           |
|-----------------------------------------------------------------|------------------------------------------|----------------------|-------------------|--------------------------------------------|----------|-------------------------------------------------------------|----------------|--|-----------------------------------------|-------------------------------------------------|--------|------------------------------|
| File Action View Help                                           |                                          |                      |                   |                                            |          |                                                             |                |  |                                         |                                                 |        |                              |
| ◆◆   面   图 面   <del>メ</del> × 図   ■   画                         |                                          |                      |                   |                                            |          |                                                             |                |  |                                         |                                                 |        |                              |
| Volume                                                          | Layout                                   | Type                 | File System       | Status                                     | Capacity | Free Spa   % Free                                           |                |  |                                         |                                                 |        |                              |
|                                                                 | Simple                                   | <b>NTFS</b><br>Basic |                   | Healthy (B 137,32 GB                       |          | 50,22 GB                                                    | 37%            |  |                                         |                                                 |        |                              |
| -(Disk 0 partition 1) Simple<br>$=$ (Disk 0 partition 5) Simple |                                          | Basic<br>Basic       |                   | Healthy (E., 100 MB<br>Healthy (R., 530 MB |          | 100 MB<br>530 MB                                            | 100 %<br>100 % |  |                                         |                                                 |        |                              |
|                                                                 |                                          | Basic                |                   | Healthy (P 55,87 GB)                       |          | 55,87 GB 100 %                                              |                |  |                                         |                                                 |        |                              |
| (Disk 0 partition 6) Simple<br>Mew Volume (F:) Simple           |                                          | NTFS<br>Basic        |                   | Healthy (B 39,06 GB                        |          | 38,98 GB 100 %                                              |                |  |                                         |                                                 |        |                              |
|                                                                 |                                          |                      |                   |                                            |          |                                                             |                |  |                                         |                                                 |        |                              |
| $-$ Disk 0                                                      |                                          |                      |                   |                                            |          |                                                             |                |  |                                         |                                                 |        |                              |
| Basic<br>232,87 GB                                              |                                          |                      | (C <sub>d</sub> ) |                                            |          |                                                             |                |  |                                         | New Volume (F:)                                 |        |                              |
| Online                                                          | 100 MB<br>Healthy (EFI System Partition) |                      | 137,32 GB NTFS    |                                            |          | Healthy (Boot, Page File, Crash Dump, Basic Data Partition) |                |  | 55,87 GB<br>Healthy (Primary Partition) | 39.06 GB NTFS<br>Healthy (Basic Data Partition) | 530 MB | Healthy (Recovery Partition) |
|                                                                 |                                          |                      |                   |                                            |          |                                                             |                |  |                                         |                                                 |        |                              |
| $C$ D-ROM 0                                                     |                                          |                      |                   |                                            |          |                                                             |                |  |                                         |                                                 |        |                              |
| $DVD$ $(E)$                                                     |                                          |                      |                   |                                            |          |                                                             |                |  |                                         |                                                 |        |                              |
| No Media                                                        |                                          |                      |                   |                                            |          |                                                             |                |  |                                         |                                                 |        |                              |
|                                                                 |                                          |                      |                   |                                            |          |                                                             |                |  |                                         |                                                 |        |                              |
|                                                                 |                                          |                      |                   |                                            |          |                                                             |                |  |                                         |                                                 |        |                              |
|                                                                 |                                          |                      |                   |                                            |          |                                                             |                |  |                                         |                                                 |        |                              |
|                                                                 |                                          |                      |                   |                                            |          |                                                             |                |  |                                         |                                                 |        |                              |
|                                                                 |                                          |                      |                   |                                            |          |                                                             |                |  |                                         |                                                 |        |                              |
|                                                                 |                                          |                      |                   |                                            |          |                                                             |                |  |                                         |                                                 |        |                              |
|                                                                 |                                          |                      |                   |                                            |          |                                                             |                |  |                                         |                                                 |        |                              |
|                                                                 |                                          |                      |                   |                                            |          |                                                             |                |  |                                         |                                                 |        |                              |
|                                                                 |                                          |                      |                   |                                            |          |                                                             |                |  |                                         |                                                 |        |                              |
|                                                                 |                                          |                      |                   |                                            |          |                                                             |                |  |                                         |                                                 |        |                              |
|                                                                 |                                          |                      |                   |                                            |          |                                                             |                |  |                                         |                                                 |        |                              |
| Unallocated Primary partition                                   |                                          |                      |                   |                                            |          |                                                             |                |  |                                         |                                                 |        |                              |
|                                                                 |                                          |                      |                   |                                            |          |                                                             |                |  |                                         |                                                 |        |                              |

*Εικόνα Β.48: Το παράθυρο του Disk Management εφόσον έχουμε δημιουργήσει το νέο F: διαμέρισμα και έχουμε εγκαταστήσει τα Ubuntu παράλληλα με τα Windows 10.*

Προκειμένου να αξιοποιήσουμε το νέο μας διαμέρισμα, δημιουργούμε σε αυτό φακέλους για τον κάθε ξεχωριστό χρήστη του υπολογιστή, και τροποποιώντας τα δικαιώματα του κάθε φακέλου δίνουμε πρόσβαση σε κάθε χρήστη μόνο στον φάκελο του μαθήματος του. Φυσικά ο χρήστης Admin διατηρεί το δικαίωμα να μπαίνει σε όλους τους φακέλους.

| M<br>$\overline{v}$   This PC<br>ᆈ<br>. L                                                                                                    |                                                                    |                                                                                                    |                                            |                                            |       |
|----------------------------------------------------------------------------------------------------|--------------------------------------------------------------------|----------------------------------------------------------------------------------------------------|--------------------------------------------|--------------------------------------------|-------|
| Computer<br>View<br>File                                                                                                    |                                                                    |                                                                                                    |                                            |                                            |       |
| 崆<br>$\Box$<br>✓<br>Properties Open Rename<br>media *<br>Location                                                                                                    | Access Map network Add a network<br>drive -<br>location<br>Network | Uninstall or change a program<br>$\overline{\mathbf{r}}$<br>System properties<br>Open<br>Settings <b>Ramage</b><br>System |                                            |                                            |       |
| $\overline{\phantom{a}}$ > This PC ><br>$~\cdot~$ ^                                                                                                    |                                                                    |                                                                                                    |                                            |                                            |       |
| <b>A</b> Quick access<br>Desktop<br>Downloads<br><b>Documents</b>                                                                                                    | $\vee$ Folders (7)<br><b>3D Objects</b><br>À<br>÷<br>À.            | Desktop                                                                                                    | Documents<br>麠                             | Downloads                                  | Music |
| Pictures                                                                                                    | Videos<br>國<br>÷                                                   |                                                                                                    |                                            |                                            |       |
| Desktop                                                                                                    | $\vee$ Devices and drives (4)                                      |                                                                                                    |                                            |                                            |       |
| OneDrive - Personal<br>$\Box$ This PC<br>3D Objects<br>Desktop<br><b>Documents</b><br>Downloads<br>$M$ usic<br>Pictures<br><b>图 Videos</b><br><sup>12</sup> Local Disk (C:) | <b>Simatic Shell</b>                                               | Local Disk (C:)<br>46,7 GB free of 137 GB<br>-                                                                            | <b>BD-RE Drive (E:)</b><br>$\overline{BD}$ | New Volume (F:)<br>38,9 GB free of 39,0 GB |       |
| New Volume (F:)                                                                                                    |                                                                    |                                                                                                    |                                            |                                            |       |
| Network                                                                                                    |                                                                    |                                                                                                    |                                            |                                            |       |

*Εικόνα Β.49: Το νέο διαμέρισμα δίσκου που έχουμε δημιουργήσει.*

| $\overline{\mathbf{v}}$<br>5       |                                           |                     | Manage             | New Volume (F:)                                     |                                          |                   |                            |                |                 |
|------------------------------------|-------------------------------------------|---------------------|--------------------|-----------------------------------------------------|------------------------------------------|-------------------|----------------------------|----------------|-----------------|
| Home<br>File                       | Share                                     | View                | <b>Drive Tools</b> |                                                     |                                          |                   |                            |                |                 |
| ⊀                                  | $\chi$ Cut                                |                     |                    | o                                                   | New item *                               | $\checkmark$      | Dpen *                     | Select all     |                 |
| Pin to Quick Copy                  | Mill Copy path<br>Paste                   |                     | Move               | Delete Rename<br>Copy                               | ₹ Easy access ▼<br>New                   | <b>Properties</b> | $\triangleright$ Edit      | HA Select none |                 |
| access                             |                                           | Paste shortcut      | $to -$             | $to -$<br>$\pmb{\cdot}$                             | folder                                   |                   | <b>B</b> History           |                | <b>Relation</b> |
|                                    | Clipboard                                 |                     |                    | Organize                                            | New                                      |                   | Open                       |                | Select          |
| 个<br>$\rightarrow$<br>$\checkmark$ | $\Rightarrow$ This PC > New Volume (F:) > |                     |                    |                                                     |                                          |                   |                            |                |                 |
|                                    |                                           |                     | Name               | $\widehat{\phantom{a}}$                             | Date modified                            |                   | Type                       |                | Size            |
| <b>A</b> Quick access              |                                           |                     |                    |                                                     |                                          |                   |                            |                |                 |
| $\Box$ Desktop                     |                                           | À                   |                    | Βιομηχανική Πληροφορική                             | 12/12/2022 2:39 µµ                       | File folder       |                            |                |                 |
| Downloads                          |                                           | À                   |                    | Γραφικά Υπολογιστών                                 | 30/11/2022 8:59 πμ<br>30/11/2022 9:00 πμ |                   | File folder<br>File folder |                |                 |
| <b>Documents</b>                   |                                           | $\mathcal{R}$       |                    | Εισαγωγή στη Πληροφορική<br>Λειτουργικά Συστήματα 1 | 30/11/2022 9:00 πμ                       |                   | File folder                |                |                 |
| Pictures                           |                                           | À                   |                    | Λειτουργικά Συστήματα 2                             | 30/11/2022 9:00 πμ                       |                   | File folder                |                |                 |
| $\Box$ Desktop                     |                                           |                     | Μαθηματικά         |                                                     | 30/11/2022 9:00 πμ                       |                   | File folder                |                |                 |
|                                    |                                           | Συστήματα Πολυμέσων |                    | 30/11/2022 9:00 πμ                                  |                                          | File folder       |                            |                |                 |
|                                    |                                           |                     |                    |                                                     |                                          |                   |                            |                |                 |
|                                    |                                           |                     |                    |                                                     |                                          |                   |                            |                |                 |
| <b>ConeDrive - Personal</b>        |                                           |                     |                    |                                                     |                                          |                   |                            |                |                 |
| This PC                            |                                           |                     |                    |                                                     |                                          |                   |                            |                |                 |
| 3D Objects                         |                                           |                     |                    |                                                     |                                          |                   |                            |                |                 |
| Desktop                            |                                           |                     |                    |                                                     |                                          |                   |                            |                |                 |
| 菺<br>Documents                     |                                           |                     |                    |                                                     |                                          |                   |                            |                |                 |
| Downloads                          |                                           |                     |                    |                                                     |                                          |                   |                            |                |                 |
| Music                              |                                           |                     |                    |                                                     |                                          |                   |                            |                |                 |
| Pictures                           |                                           |                     |                    |                                                     |                                          |                   |                            |                |                 |
|                                    |                                           |                     |                    |                                                     |                                          |                   |                            |                |                 |
| <b>W</b> Videos                    |                                           |                     |                    |                                                     |                                          |                   |                            |                |                 |
| " Local Disk (C:)                  |                                           |                     |                    |                                                     |                                          |                   |                            |                |                 |
| New Volume (F:)                    |                                           |                     |                    |                                                     |                                          |                   |                            |                |                 |
| Network                            |                                           |                     |                    |                                                     |                                          |                   |                            |                |                 |

*Εικόνα Β.50: Οι φάκελοι που έχουν δημιουργηθεί μέσα στο νέο διαμέρισμα.*

Για να ρυθμίσουμε τα δικαιώματα πρόσβασης στον κάθε φάκελο, πρέπει να κάνουμε δεξί κλικ σε έναν, να πατήσουμε Properties, και έπειτα στην καρτέλα Security την επιλογή Edit. Στο νέο παράθυρο που μας εμφανίζεται, πληκτρολογούμε το όνομα χρήστη ενός χρήστη, για παράδειγμα "eisagwgh" και πατάμε το Check Names. Εφόσον μας το εμφανίσει, το προσθέτουμε στη λίστα και ανάλογα με το ποιόν φάκελο επεξεργαζόμαστε αυτή τη στιγμή, επιλέγουμε Allow ή Deny σε όλα τα δικαιώματα. Για παράδειγμα στον φάκελο Βιομηχανική Πληροφορική, θα προσθέσουμε τον χρήστη "biomhxanikh" με την παραπάνω διαδικασία και θα του επιτρέψουμε τα δικαιώματα, ενώ σε όλους τους άλλους χρήστες εφόσον τους προσθέσουμε και αυτούς θα επιλέξουμε να τους απαγορευτούν όλα τα δικαιώματα.

![](_page_71_Picture_28.jpeg)

*Εικόνα Β.51: Τα δικαιώματα πρόσβασης στον φάκελο Βιομηχανική Πληροφορική που έχουν οι χρήστες.*

![](_page_71_Picture_29.jpeg)

*Εικόνα Β.52: Τα δικαιώματα πρόσβασης στον φάκελο Βιομηχανική Πληροφορική που έχουν οι χρήστες (1/2).*
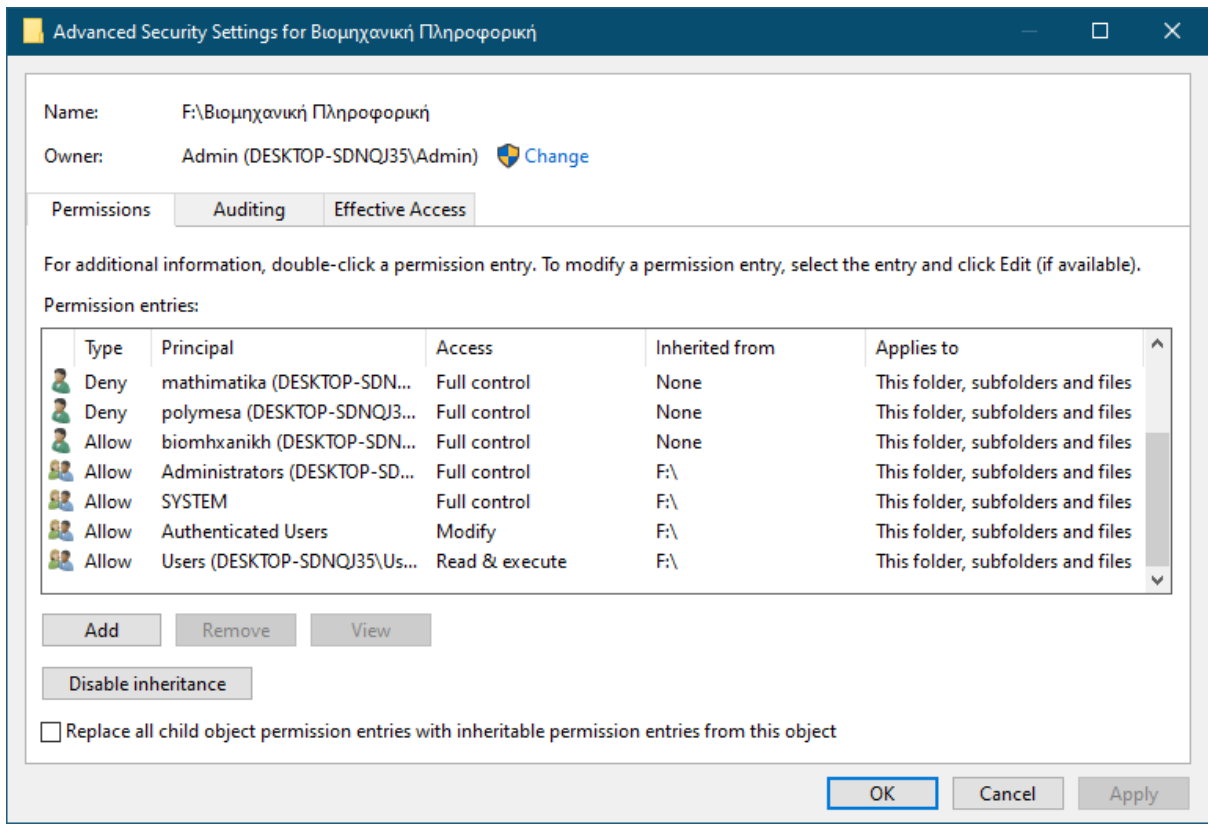

*Εικόνα Β.53: Τα δικαιώματα πρόσβασης στον φάκελο Βιομηχανική Πληροφορική που έχουν οι χρήστες (2/2).*

## **Ενότητα Γ:**

# **Ανασκόπηση των λειτουργικών συστημάτων Linux και περιγραφή εγκατάστασης & παραμετροποίησης του πιλοτικού υπολογιστή με τα Ubuntu**

Στην ενότητα αυτή θα μελετήσουμε σχετικά με τα συστήματα Linux, τα οποία είναι μια οικογένεια λειτουργικών συστημάτων ανοιχτού κώδικα τύπου Unix που βασίζονται στον πυρήνα Linux.

Θα γίνει αρχικά μια εισαγωγή στο πως δημιουργήθηκε το Linux και μια σύντομη ανασκόπηση της ιστορίας του, και έπειτα θα μελετήσουμε συγκεκριμένα για την διανομή Ubuntu του Linux, την οποία και θα εγκαταστήσουμε στον πιλοτικό μας υπολογιστή. Έπειτα θα γίνει αναφορά στα εργαστηριακά μαθήματα που θα διδαχτούν με την βοήθεια των Ubuntu, και στη συνέχεια θα μελετήσουμε εις βάθος την διαδικασία εγκατάστασης του Ubuntu στον υπολογιστή μας.

Εφόσον η εγκατάσταση ολοκληρωθεί, θα δούμε σχετικά με την διαδικασία δημιουργίας χρηστών στο περιβάλλον του Ubuntu, και τέλος θα γίνει μια εκτενής αναφορά σε όλες τις ρυθμίσεις που τροποποιήθηκαν από τους φοιτητές για να πληρούν τις απαιτήσεις των εργαστηρίων καθώς και όλα τα δικαιώματα των χρηστών που επίσης τροποποιήθηκαν από τις αρχικές τους τιμές έτσι ώστε να μην μπορούν οι απλοί χρήστες να προκαλέσουν ζημία σε σημαντικά αρχεία του συστήματος.

#### **Ανασκόπηση στην ιστορία των Linux**

Το Linux ξεκίνησε ως παραλλαγή του UNIX για την αρχιτεκτονική του προσωπικού υπολογιστή της IBM 80386. Η αρχική έκδοση δημιουργήθηκε από τον Linus Torvalds, έναν Φιλανδό φοιτητή της επιστήμης των Ηλεκτρονικών Υπολογιστών. Ο Torvalds τοποθέτησε μία από τις πρώτες εκδόσεις του Linux στο διαδίκτυο το 1991. Από τότε, πλήθος ανθρώπων, συνεργαζόμενοι μέσω του διαδικτύου, έχουν συμμετάσχει στην ανάπτυξη του Linux, όλοι υπό τον έλεγχο του Torvalds. Επειδή το Linux είναι ελεύθερο λογισμικό και ο πηγαίος κώδικας του είναι διαθέσιμος, αποτέλεσε πρώιμη εναλλακτική λύση των άλλων σταθμών εργασίας UNIX, όπως αυτοί που προσφέρονταν από τη Sun Microsystems και την IBM. Σήμερα, το Linux είναι ένα σύστημα UNIX που διαθέτει υπέρ-πληθώρα χαρακτηριστικών και τρέχει σε όλες τις πλατφόρμες.

Το κλειδί της επιτυχίας του Linux ήταν η διαθεσιμότητα ελευθέρων πακέτων λογισμικού (Free Software Foundation, FSF). Στόχος του FSF είναι η παραγωγή σταθερού λογισμικού που δεν εξαρτάται από πλατφόρμες και το οποίο είναι ελεύθερο, υψηλής ποιότητας και έχει την αποδοχή της κοινότητας των χρηστών. Το πρόγραμμα GNU του FSF παρέχει εργαλεία σε αυτούς που αναπτύσσουν λογισμικό και η Δημόσια Άδεια GNU (GNU Public License, GPL) είναι η πιστοποίηση της έγκρισης του FSF. Ο Torvalds χρησιμοποίησε εργαλεία GNU στην ανάπτυξη του πυρήνα του, ο οποίος στη συνέχεια κυκλοφόρησε υπό την άδεια GPL. Έτσι, οι σημερινές εκδόσεις του Linux αποτελούν προϊόν του προγράμματος GNU του FSF, της μεμονωμένης προσπάθειας του Torvalds και πολλών άλλων συνεργατών από ολόκληρο τον κόσμο.

Επιπλέον, λόγω της χρήσης του από πολλούς προγραμματιστές, το Linux έχει διεισδύσει σε σημαντικό βαθμό στον κόσμο των επιχειρήσεων. Αυτό δεν έχει επιτευχθεί αποκλειστικά εξαιτίας του γεγονότος ότι πρόκειται για ελεύθερο λογισμικό, αλλά και εξαιτίας της ποιότητας του πυρήνα του Linux. Πολλοί ταλαντούχοι προγραμματιστές έχουν συνεργαστεί στην υλοποίηση της τρέχουσας έκδοσης, γεγονός που έχει ως αποτέλεσμα την παραγωγή ενός τεχνικά εντυπωσιακού προϊόντος. Επιπλέον, το Linux είναι αρθρωτό σε σημαντικό βαθμό και μπορεί κανείς εύκολα να το ρυθμίσει. Εξαιτίας του γεγονότος αυτού, πολλές πλατφόρμες υλικού λειτουργούν σε βέλτιστα επίπεδα απόδοσης όταν χρησιμοποιούν το Linux. Επιπλέον, εξαιτίας της ελεύθερης διάθεσης του πηγαίου κώδικα, οι εταιρείες πώλησης μπορούν να τροποποιούν εφαρμογές και βοηθητικά προγράμματα, ώστε να ικανοποιούνται συγκεκριμένες

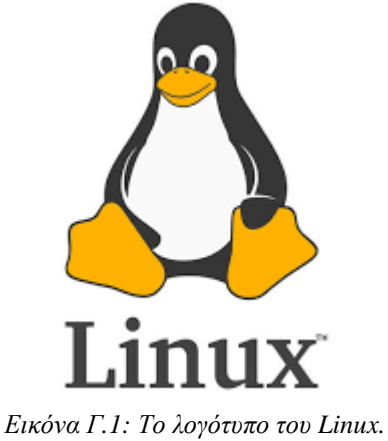

*Πηγή: https://en.wikipedia.org/*

απαιτήσεις.

Το Linux υιοθετεί πολλές από τις αρχές λειτουργίας του Unix που καθιερώθηκαν τις δεκαετίες του '70 και του '80. Το σύστημα αποτελείται από έναν [μονολιθικό](https://el.wikipedia.org/wiki/%CE%9C%CE%BF%CE%BD%CE%BF%CE%BB%CE%B9%CE%B8%CE%B9%CE%BA%CF%8C%CF%82_%CF%80%CF%85%CF%81%CE%AE%CE%BD%CE%B1%CF%82) πυρήνα, τον [πυρήνα Linux,](https://el.wikipedia.org/wiki/%CE%A0%CF%85%CF%81%CE%AE%CE%BD%CE%B1%CF%82_Linux) που ελέγχει την διαδικασία επεξεργασίας, την δικτύωση, τις περιφερειακές συσκευές και την πρόσβαση στα [αρχεία συστήματος.](https://el.wikipedia.org/wiki/%CE%91%CF%81%CF%87%CE%B5%CE%AF%CE%BF_%CF%83%CF%85%CF%83%CF%84%CE%AE%CE%BC%CE%B1%CF%84%CE%BF%CF%82) Οι [οδηγοί](https://el.wikipedia.org/wiki/%CE%9F%CE%B4%CE%B7%CE%B3%CF%8C%CF%82_%CF%83%CF%85%CF%83%CE%BA%CE%B5%CF%85%CE%AE%CF%82)  [συσκευών](https://el.wikipedia.org/wiki/%CE%9F%CE%B4%CE%B7%CE%B3%CF%8C%CF%82_%CF%83%CF%85%CF%83%CE%BA%CE%B5%CF%85%CE%AE%CF%82) εντάσσονται άμεσα και αποτελούν τμήμα του πυρήνα. Διακριτές από τον πυρήνα είναι οι λειτουργίες υψηλού επιπέδου, όπως το γραφικό περιβάλλον χρήστη, οι οποίες διασυνδέονται με τον πυρήνα και συνθέτουν ένα ολοκληρωμένο [λειτουργικό σύστημα.](https://el.wikipedia.org/wiki/%CE%9B%CE%B5%CE%B9%CF%84%CE%BF%CF%85%CF%81%CE%B3%CE%B9%CE%BA%CF%8C_%CF%83%CF%8D%CF%83%CF%84%CE%B7%CE%BC%CE%B1) Οι χρήστες μπορούν να ελέγχουν ένα σύστημα Linux μέσω μιας [γραμμής εντολών](https://el.wikipedia.org/wiki/%CE%93%CF%81%CE%B1%CE%BC%CE%BC%CE%AE_%CE%B5%CE%BD%CF%84%CE%BF%CE%BB%CF%8E%CE%BD) ή από το [γραφικό](https://el.wikipedia.org/w/index.php?title=%CE%93%CF%81%CE%B1%CF%86%CE%B9%CE%BA%CF%8C_%CF%80%CE%B5%CF%81%CE%B9%CE%B2%CE%AC%CE%BB%CE%BB%CE%BF%CE%BD_%CF%87%CF%81%CE%AE%CF%83%CF%84%CE%B7_(GUI)&action=edit&redlink=1)  [περιβάλλον χρήστη \(GUI\),](https://el.wikipedia.org/w/index.php?title=%CE%93%CF%81%CE%B1%CF%86%CE%B9%CE%BA%CF%8C_%CF%80%CE%B5%CF%81%CE%B9%CE%B2%CE%AC%CE%BB%CE%BB%CE%BF%CE%BD_%CF%87%CF%81%CE%AE%CF%83%CF%84%CE%B7_(GUI)&action=edit&redlink=1) ενώ είναι εφικτή και η χρήση πλήκτρων ειδικής λειτουργίας που υπάρχουν στο σχετικό υλικό, κοινή πρακτική στα ενσωματωμένα συστήματα. Σύγχρονες δημοφιλείς διανομές προεπιλέγουν το γραφικό περιβάλλον, όπου η χρήση γραμμής εντολών είναι διαθέσιμη μέσω ενός τερματικού ή μέσω μιας ξεχωριστής εικονικής κονσόλας.

## **Εισαγωγή στα Ubuntu**

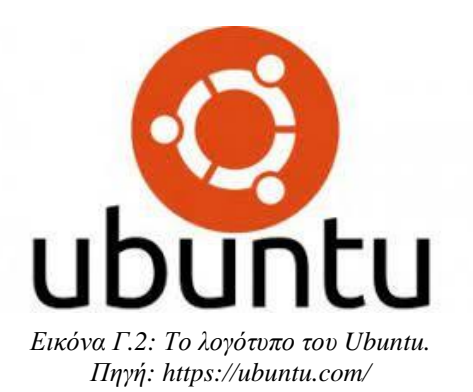

Το Ubuntu είναι ένα ανοικτού κώδικα, ελεύθερο και δωρεάν λειτουργικό σύστημα βασισμένο στον πυρήνα Linux. Ξεκίνησε το 2004, βασισμένο στη διανομή Debian και στο περιβάλλον εργασίας GNOME (Unity πριν την έκδοση 17.10). Στόχος του Ubuntu είναι η παροχή ενός διαρκώς ενημερωμένου, σταθερού λειτουργικού συστήματος για τον μέσο χρήστη, με ενισχυμένη έμφαση στην ευκολία χρήσης και εγκατάστασης. Το Ubuntu έχει χαρακτηριστεί ως η πιο δημοφιλής διανομή Linux

για επιτραπέζιους υπολογιστές διεκδικώντας περίπου το 45% του συνόλου των υπολογιστών με διανομές βασισμένες στον πυρήνα Linux. Πέρα από την επίσημη διανομή, υπάρχουν πολλές παραλλαγές που βασίζονται στη διανομή Ubuntu, αλλά προσφέρουν διαφορετικά γραφικά περιβάλλοντα (π.χ. KDE, Xfce, LXDE, και MATE) ή/και εφαρμογές. Το Ubuntu διανέμεται χωρίς χρέωση και μπορεί να βελτιωθεί από κάθε προγραμματιστή που θέλει να συμμετάσχει στην ομάδα ανάπτυξης. Το Ubuntu χρηματοδοτείται από την Canonical Ltd., μία ιδιωτική επιχείρηση που ιδρύθηκε από τον Νοτιοαφρικάνο επιχειρηματία Mark Shuttleworth. Αντί να προσφέρει το Ubuntu προς πώληση, η Canonical καταγράφει έσοδα από την επί πληρωμή τεχνική υποστήριξη που παρέχει για το προϊόν της. Διατηρώντας το Ubuntu ελεύθερο και ανοικτό η Canonical δέχεται και την βοήθεια τρίτων προγραμματιστών για την ανάπτυξή του. Το σύνθημα του Ubuntu είναι "Linux για ανθρώπους", το οποίο περιγράφει τον πρωταρχικό του σκοπό – τη δημιουργία μίας Linux διανομής περισσότερο εύκολης στη χρήση από τις υπόλοιπες.

#### **Καταγραφή των εργαστηριακών μαθημάτων**

Για το λειτουργικό σύστημα Ubuntu ζητήθηκε από τους φοιτητές να δημιουργηθούν δύο χρήστες. Ο ένας είναι ο χρήστης "*Leitourgika2*", ο οποίος θα χρησιμοποιηθεί για την διδασκαλία του εργαστηριακού μέρους του μαθήματος *Λειτουργικά Συστήματα 2*, όπου οι φοιτητές διδάσκονται για τον τρόπο λειτουργίας των Linux με εντολές στο τερματικό καθώς και τον χειρισμό του από το γραφικό περιβάλλον και ο άλλος χρήστης είναι ο "*Robotics*", ο οποίος θα χρησιμοποιηθεί για την διδασκαλία μαθημάτων που αφορούν την ρομποτική και τον αυτοματισμό. Η δημιουργία των χρηστών θα γίνει με πολύ απλό τρόπο από τις ρυθμίσεις του συστήματος, όπου εισάγουμε το όνομα χρήστη και τον κωδικό πρόσβασης του κάθε χρήστη. Για τον σκοπό του μαθήματος *Λειτουργικά Συστήματα 2*, το μόνο που θα χρειαστεί για την διδασκαλία είναι το "Terminal" και προαιρετικά έχει γίνει εγκατάσταση του "Libre Office" έτσι ώστε να μπορούν να ανοιχτούν και οποιαδήποτε έγγραφα είναι απαραίτητα. Για τον χρήστη "*Robotics*" έχουν εγκατασταθεί τα προγράμματα "Ros", "Gazebo", "Visual Studio Code for Linux" καθώς και το "Libre Office" για τις ίδιες χρήσεις που προαναφέρθηκαν στον προηγούμενο χρήστη.

## **Διαδικασία εγκατάστασης του Ubuntu**

Το Ubuntu είναι δικαιωματικά μια από τις δημοφιλέστερες διανομές Linux. Αυτό οφείλεται στο ότι δίνει έμφαση στην απλότητα και την ευχρηστία σε όλους τους τομείς, από την εγκατάσταση μέχρι την καθημερινή χρήση. Το Ubuntu διατίθεται πάντα σε 2 εκδόσεις:

- την Long Term Support (LTS, με 5 χρόνια υποστήριξη) που όμως μπορεί να έχει παλιότερο λογισμικό και
- μια πιο "φρέσκια" έκδοση που κυκλοφορεί κάθε 6 μήνες και υποστηρίζεται μόνο για 9 μήνες.

Με απλά λόγια, αν θέλει κανείς να εγκαταστήσει το Ubuntu στον σταθερό ή στον φορητό του υπολογιστή και να το έχει για πολλά χρόνια, είναι προτιμότερο να επιλέξει την LTS έκδοση. Αν όμως κάποιος επιθυμεί να λαμβάνει πιο συχνά νεότερες εκδώσεις προγραμμάτων οδήγησης συσκευής και λογισμικού, τότε μπορεί να επιλέξει την πιο πρόσφατη έκδοση. Για τις απαιτήσεις του εργαστηρίου επιλέχτηκε η έκδοση LTS 22.04, την οποία κατεβάσαμε από την επίσημη ιστοσελίδα της εφαρμογής.

Αρχικά έπρεπε να κατεβάσουμε ένα αρχείο με κατάληξη **.iso**, το οποίο μπορεί κανείς να το εγγράψει σε DVD ή να το αποθηκεύσει σε κάποιο Bootable USB Flash Drive για να γίνει από εκεί η ανάγνωση του. Στην περίπτωση μας εφόσον κατεβάσαμε την έκδοση 64 bit του συστήματος, επιλέξαμε την μέθοδο του Bootable USB Flash Drive, το οποίο δημιουργήθηκε με την βοήθεια της εφαρμογής Rufus.

Κάνοντας επανεκκίνηση με το Bootable USB Flash Drive του Ubuntu συνδεδεμένο στον υπολογιστή μας, μπαίνουμε στο UEFI και επιλέγουμε το USB Flash Drive ως την πρώτη επιλογή εκκίνησης συστήματος. Έπειτα με το που κάνει επανεκκίνηση ο υπολογιστής και ξεκινήσει η ανάγνωση δεδομένων από το USB Flash Drive, περιμένουμε λίγη ώρα μέχρι να γίνει η φόρτωση των απαιτούμενων δεδομένων και εφόσον ολοκληρωθεί, ο υπολογιστής ανοίγει πλέον στο γραφικό περιβάλλον του Ubuntu. Στο πρώτο παράθυρο που ανοίγει εμφανίζονται οι επιλογές δοκιμής ή εγκατάστασης. Επιλέγουμε να κάνουμε εγκατάσταση του Ubuntu και ξεκινάει πλέον έτσι η διαδικασία.

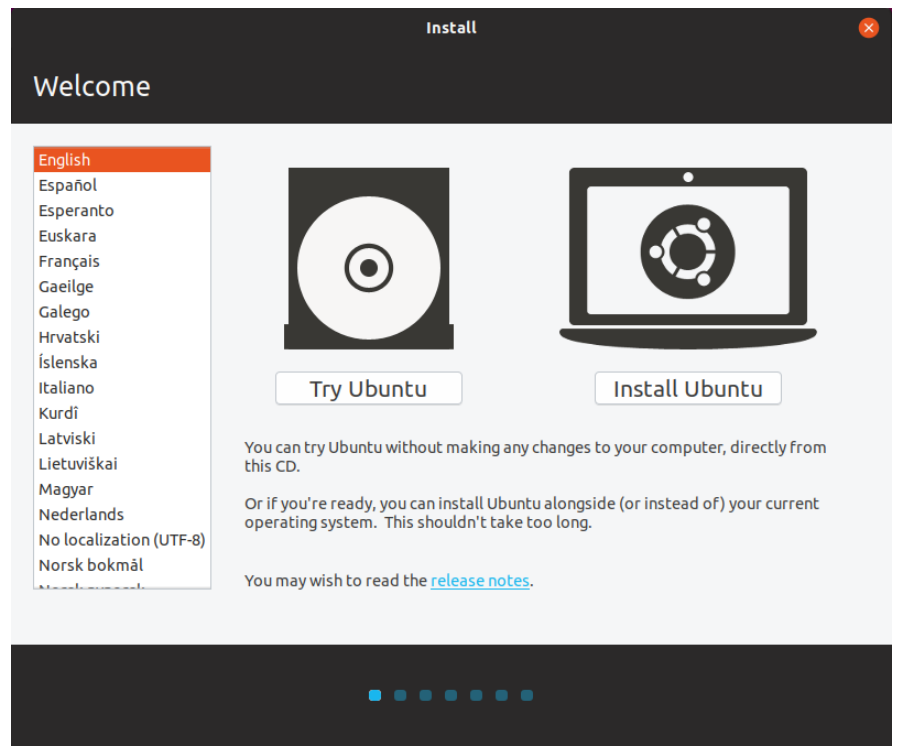

*Εικόνα Γ.3: Το πρώτο βήμα της εγκατάστασης του Ubuntu στον υπολογιστή, όπου γίνεται επιλογή της γλώσσας συστήματος.*

Επιλέγουμε αρχικά την γλώσσα εγκατάστασης που θέλουμε να έχει το σύστημα μας, στην περίπτωση μας επιλέγουμε τα αγγλικά "English", και πατάμε έπειτα την επιλογή "Install Ubuntu". Έπειτα επιλέγουμε την γλώσσα που θέλουμε να έχει το πληκτρολόγιο μας, κρατάμε και εδώ την επιλογή "English (US)" και πατάμε Continue.

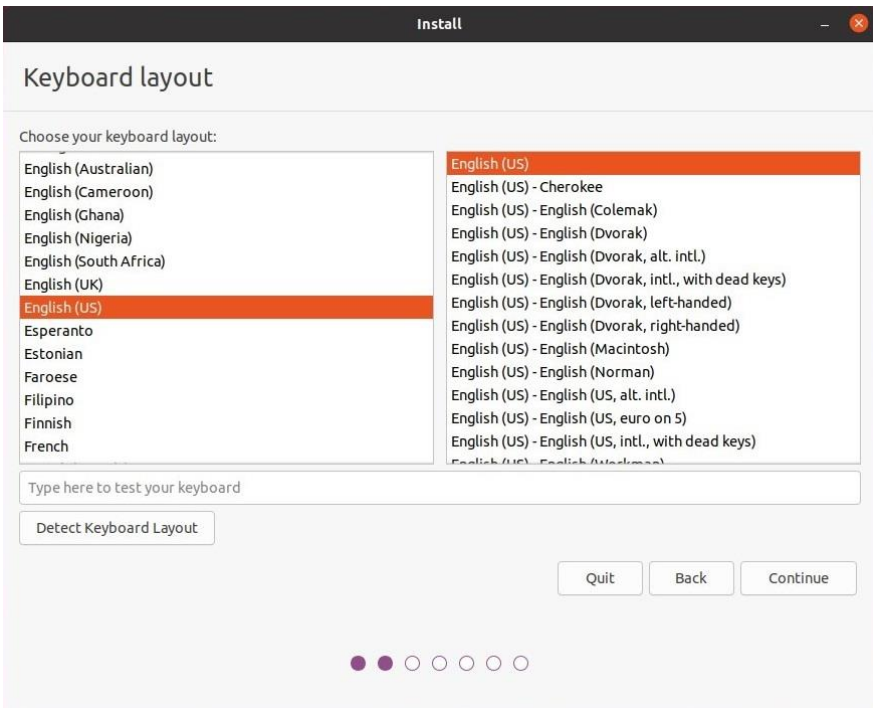

*Εικόνα Γ.4: Το δεύτερο βήμα της εγκατάστασης του Ubuntu στον υπολογιστή, όπου γίνεται επιλογή της γλώσσας του πληκτρολογίου.*

Στη συνέχεια μας δίνεται η επιλογή του τι είδους εγκατάσταση θέλουμε να κάνουμε. Υπάρχουν δύο επιλογές, η επιλογή της Τυπικής Εγκατάστασης "Normal Installation" και η επιλογή της Ελάχιστης Εγκατάστασης "Minimal Installation". Στην τυπική εγκατάσταση θα εγκατασταθούν μαζί με το σύστημα και επιπλέον εφαρμογές όπως για παράδειγμα εφαρμογές γραφείου και εφαρμογές αναπαραγωγής βίντεο, ενώ στην ελάχιστη εγκατάσταση θα εγκατασταθούν μόνο τα απολύτως απαραίτητα για να μπορεί να λειτουργεί το σύστημα να έχει ο χρήστης πρόσβαση στο διαδίκτυο. Καθώς οι απαιτήσεις των εργαστηρίων όσον αφορά το λογισμικό είναι περιορισμένες, επιλέγουμε το Minimal Installation έτσι ώστε να μην γεμίσει ο σκληρός μας δίσκος με επιπλέον εφαρμογές που δεν θα χρησιμοποιηθούν ποτέ από τα εργαστήρια.

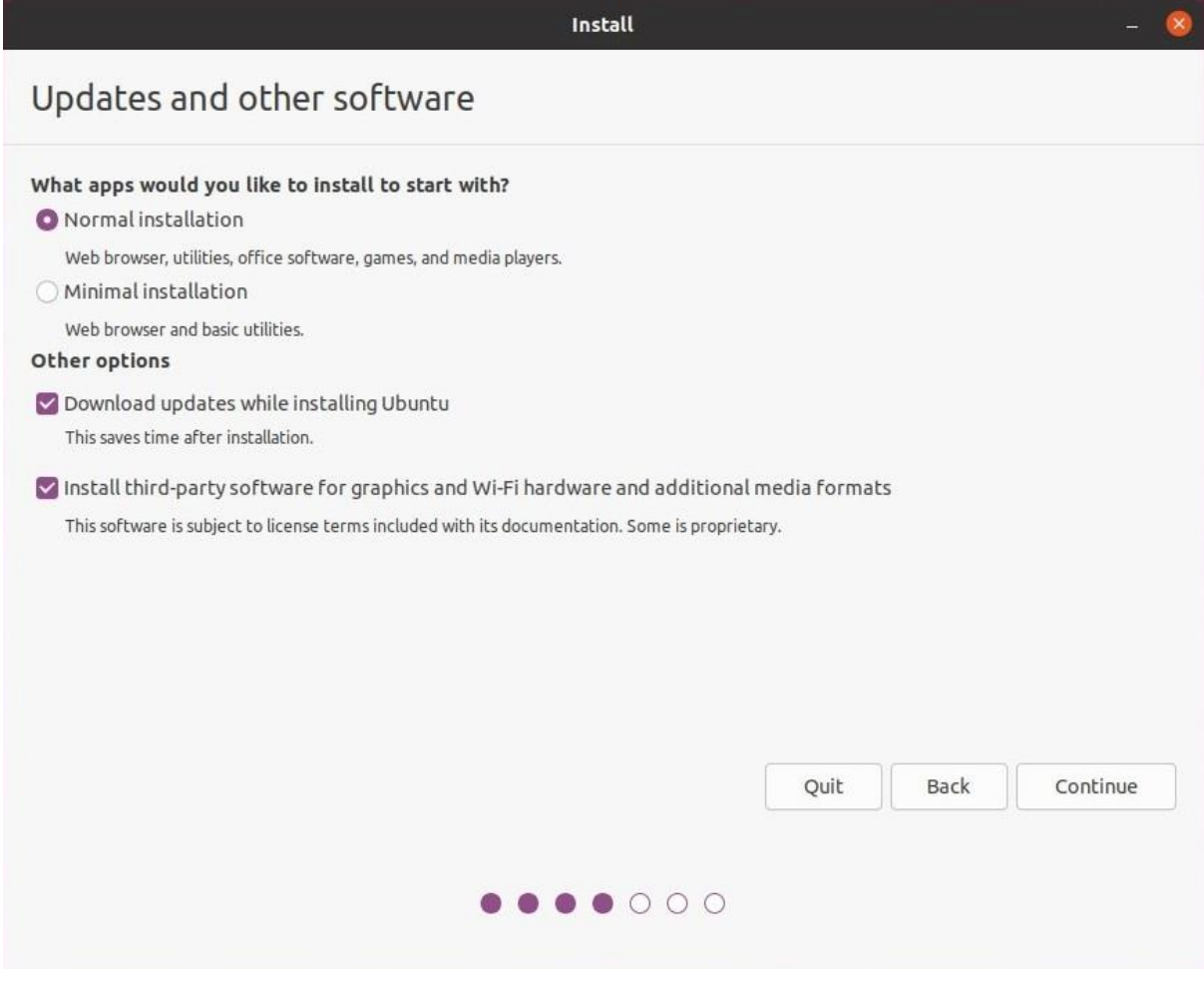

*Εικόνα Γ.5: Το τρίτο βήμα της εγκατάστασης του Ubuntu στον υπολογιστή, όπου γίνεται επιλογή του τύπου εγκατάστασης που θέλουμε να κάνουμε.*

Το επόμενο βήμα είναι ένα από τα σημαντικότερα όλης της εγκατάστασης, καθώς εδώ μας δίνεται η επιλογή να εγκαταστήσουμε το Ubuntu παράλληλα με τα ήδη εγκατεστημένα Windows 10 στον υπολογιστή μας. Μας δίνονται τρεις επιλογές, η πρώτη "Install Ubuntu alongside Windows Boot Manager" είναι η επιλογή που θα επιλέξουμε, καθώς θα εγκαταστήσει το Ubuntu παράλληλα με τα Windows 10, η δεύτερη "Erase disk and install Ubuntu" σβήνει τα πάντα στο σκληρό δίσκο και εγκαθιστά το Ubuntu, και η τρίτη "Something else" μας δίνει την δυνατότητα να διαχειριστούμε εμείς τα διαμερίσματα του δίσκου και να επιλέξουμε που θα εγκαταστήσουμε το Ubuntu. Επιλέγουμε οπότε την πρώτη επιλογή και πατάμε Install Now.

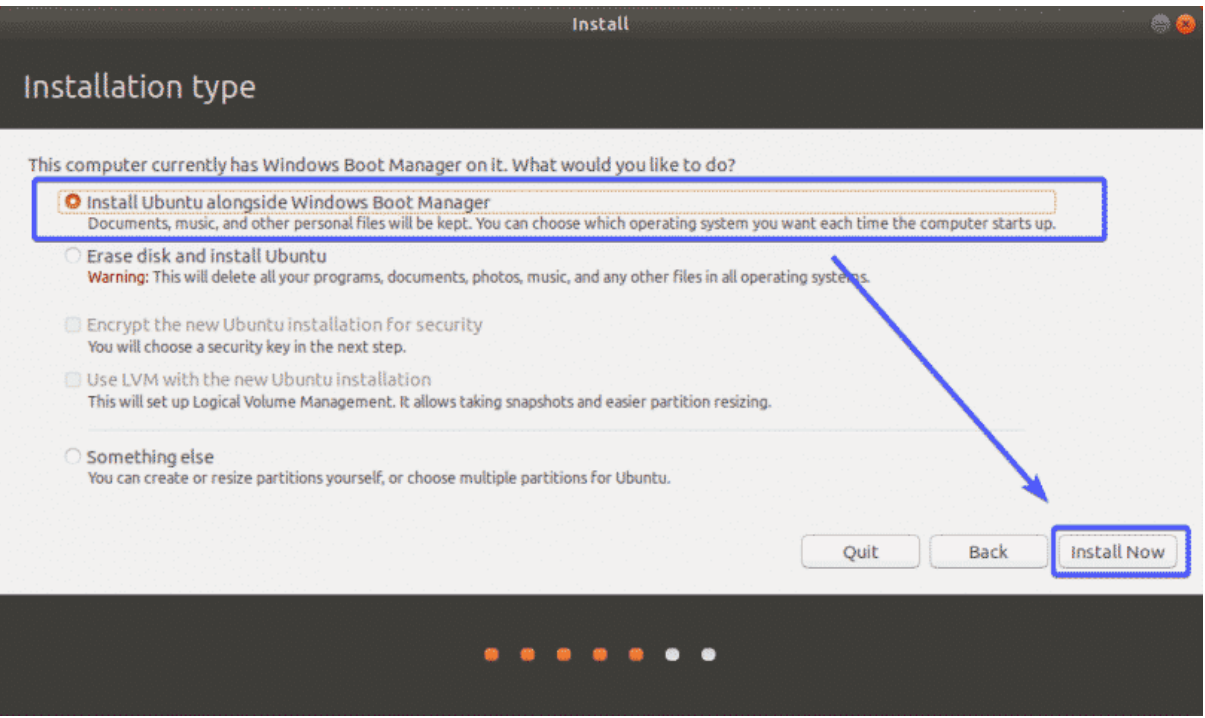

*Εικόνα Γ.6: Το τέταρτο βήμα της εγκατάστασης του Ubuntu στον υπολογιστή, όπου γίνεται επιλογή της παράλληλης εγκατάστασης του Ubuntu με τα Windows 10.*

Έπειτα εμφανίζεται ένα παράθυρο επιβεβαίωσης, στο οποίο φαίνονται οι αλλαγές που θα γίνουν στον δίσκο προκειμένου να εγκατασταθεί το Ubuntu. Πατάμε απλώς την επιλογή Continue.

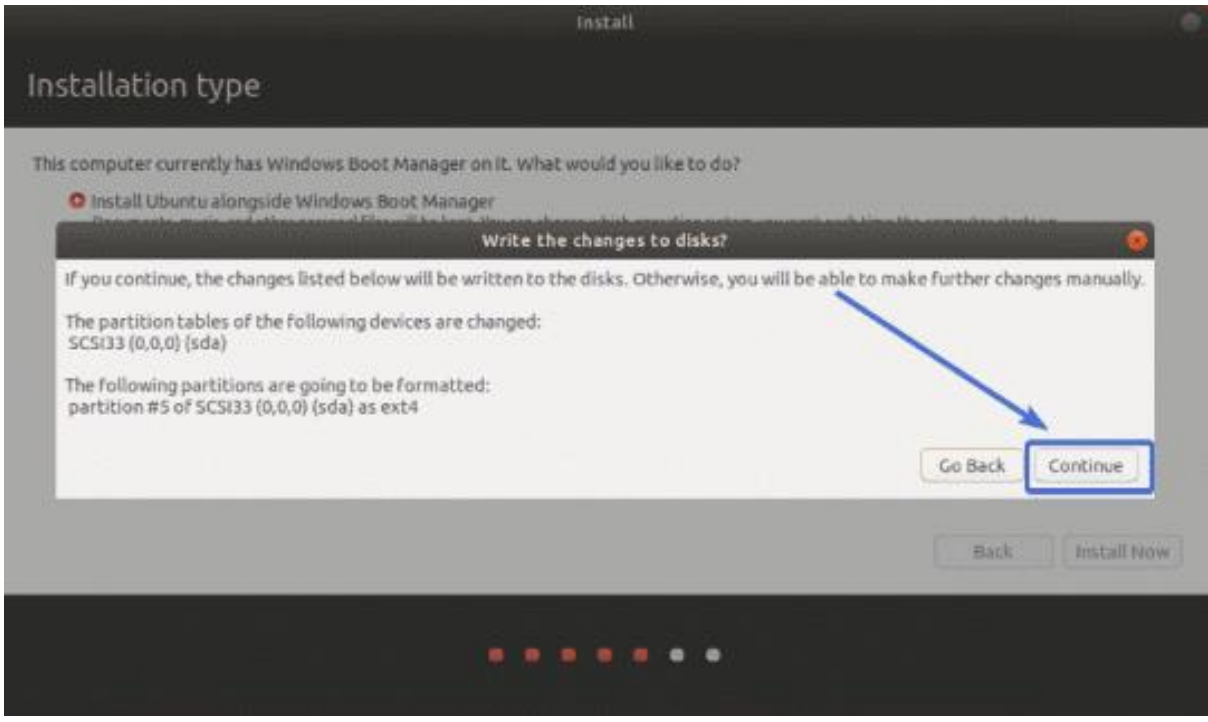

*Εικόνα Γ.7: Το πέμπτο βήμα της εγκατάστασης του Ubuntu στον υπολογιστή, όπου γίνεται επιλογή της φαίνονται οι αλλαγές που θα γίνουν στον δίσκο εφόσον εγκατασταθεί το Ubuntu.*

Στη συνέχεια μας δίνεται η επιλογή να επιλέξουμε την ζώνη ώρας που ταιριάζει με την τοποθεσία μας, επιλέγουμε την κατάλληλη ζώνη ώρας και πατάμε Continue.

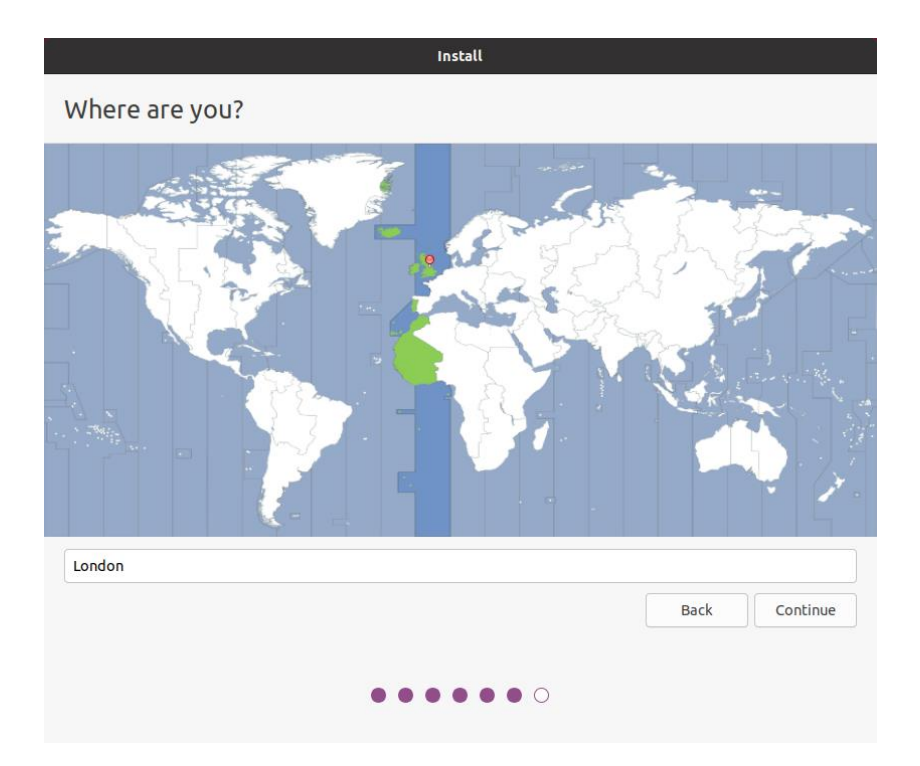

*Εικόνα Γ.8: Το έκτο βήμα της εγκατάστασης του Ubuntu στον υπολογιστή, όπου γίνεται επιλογή ζώνης ώρας.*

Το επόμενο βήμα είναι επίσης πολύ σημαντικό, καθώς πρέπει να εισάγουμε το όνομα χρήστη και τον κωδικό πρόσβασης του βασικού χρήστη του υπολογιστή, δηλαδή του Admin. Εισάγουμε ως όνομα το admin και τον κωδικό πρόσβασης που έχει δοθεί από τους καθηγητές, βεβαιωνόμαστε ότι η επιλογή "Require my password to log in" είναι ενεργοποιημένη και πατάμε Continue.

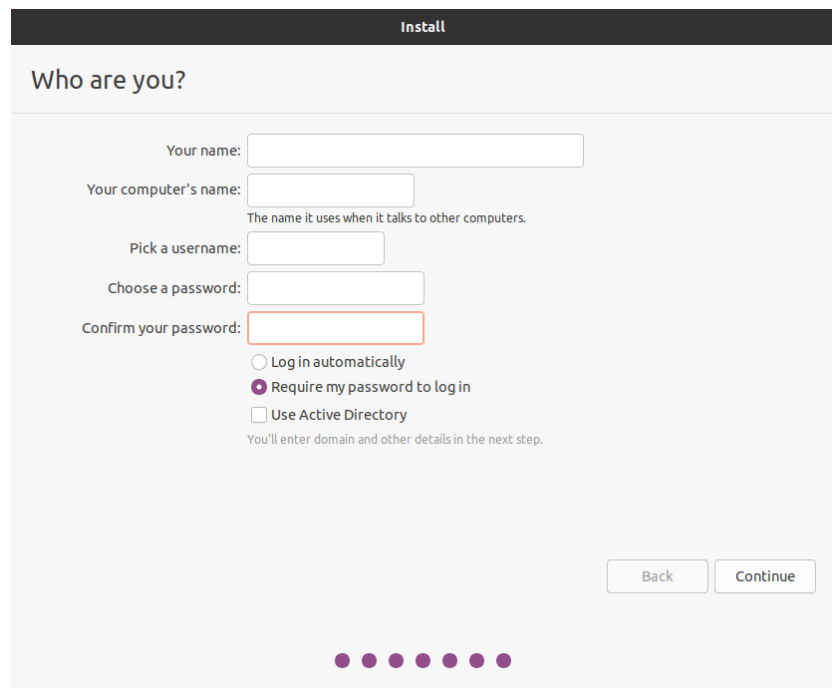

*Εικόνα Γ.9: Το έβδομο βήμα της εγκατάστασης του Ubuntu στον υπολογιστή, όπου γίνεται εισαγωγή ονόματος χρήστη και κωδικού πρόσβασης του βασικού χρήστη του υπολογιστή.*

Πλέον ξεκινά η εγκατάσταση του Ubuntu στον υπολογιστή μας, οπότε απλώς περιμένουμε να ολοκληρωθεί προτού μπορούμε να συνεχίσουμε με τις ρυθμίσεις.

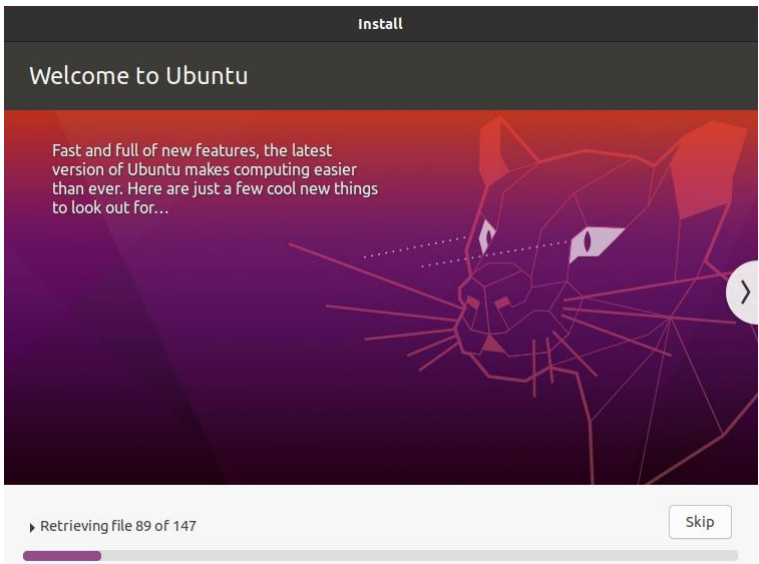

*Εικόνα Γ.10: Το όγδοο βήμα της εγκατάστασης του Ubuntu στον υπολογιστή, όπου γίνεται η εγκατάσταση του Ubuntu στον υπολογιστή.*

Εφόσον ολοκληρωθεί η εγκατάσταση, μας εμφανίζεται μήνυμα για να κάνουμε επανεκκίνηση τον υπολογιστή μας. Επιλέγουμε το Restart Now, αφαιρούμε έπειτα το USB Flash Drive από τον υπολογιστή μας και πατάμε Enter.

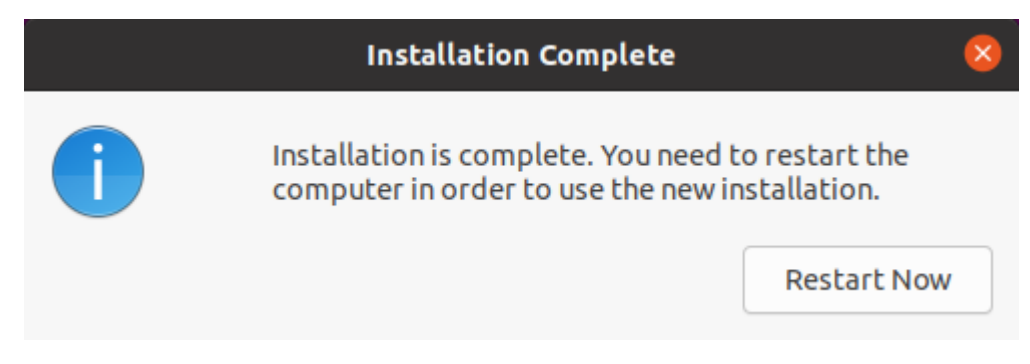

*Εικόνα Γ.11: Το ένατο βήμα της εγκατάστασης του Ubuntu στον υπολογιστή, όπου επιλέγουμε να γίνει επανεκκίνηση του υπολογιστή για να ολοκληρωθεί η εγκατάσταση του συστήματος.*

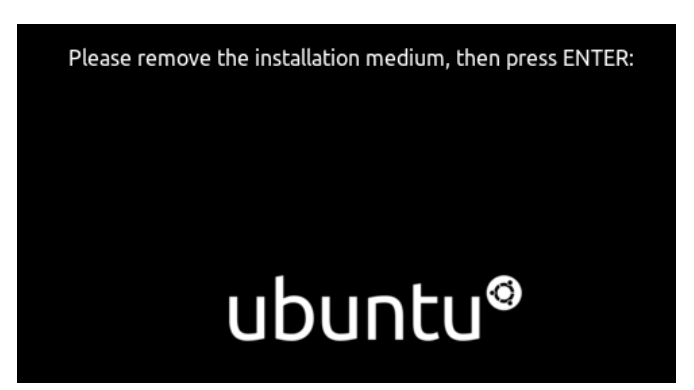

*Εικόνα Γ.12: Το δέκατο και τελευταίο βήμα της εγκατάστασης του Ubuntu στον υπολογιστή, όπου αφαιρούμε το USB Flash Drive από τον υπολογιστή και πατάμε το πλήκτρο Enter για να γίνει η επανεκκίνηση.*

Εφόσον γίνει η επανεκκίνηση και συνδεθούμε στον λογαριασμό Admin, μας εμφανίζεται η επιφάνεια εργασίας. Οπότε κάπως έτσι τελειώνει η εγκατάσταση των Ubuntu στον υπολογιστή μας.

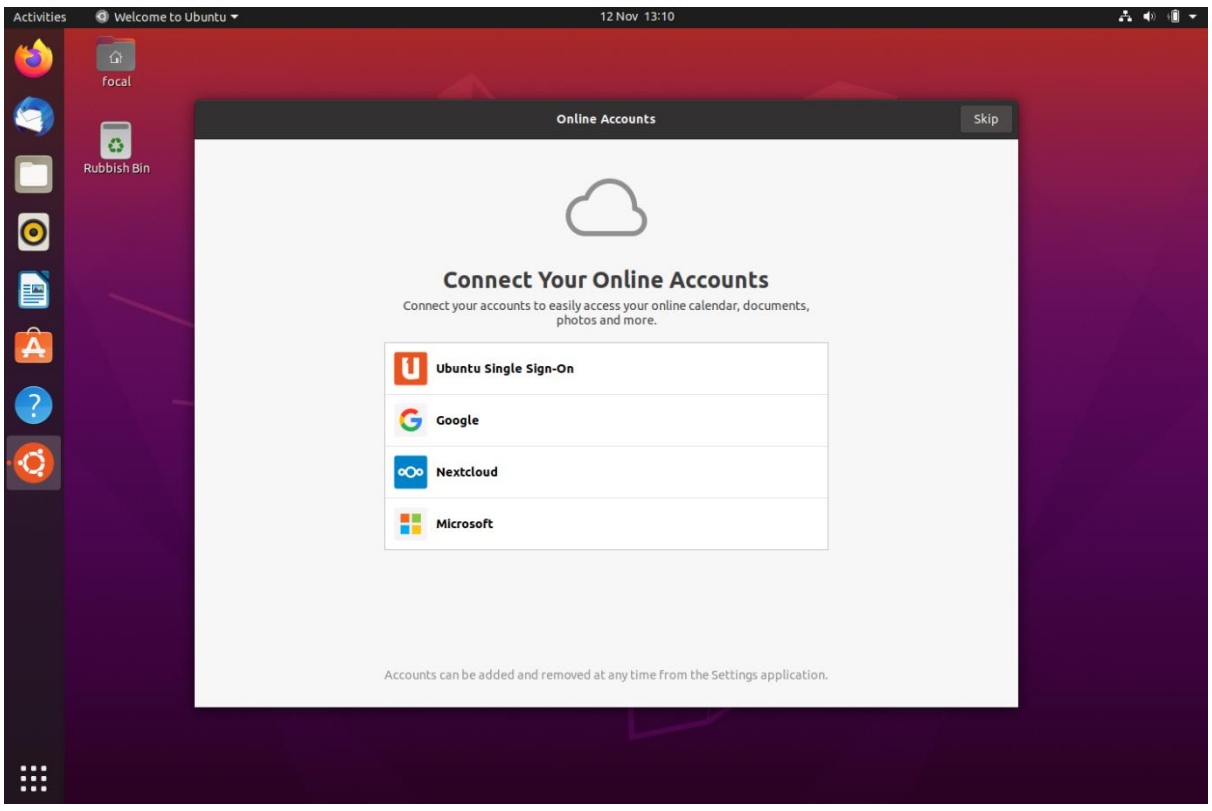

*Εικόνα Γ.13: Η επιφάνεια εργασίας του Ubuntu, καθώς έχει ολοκληρωθεί πλέον η εγκατάσταση του συστήματος.*

### **Ρυθμίσεις στα Ubuntu**

Αρχικά, θα πρέπει να γίνει κατανοητό πως στο περιβάλλον Linux υπάρχει ο χρήστης (user) και ο υπέρ-χρήστης (super user) ή (root) ο οποίος έχει πλήρη δικαιώματα στο σύστημα και μπορεί να κάνει χρήση όλων των εντολών. Ουσιαστικά, είναι ένας λογαριασμός διαχειριστή όπως αυτός που γνωρίζουμε από τα Windows. Ανοίγουμε το Terminal που βρίσκεται στην μπάρα αριστερά η εναλλακτικά πατάμε ταυτόχρονα τα πλήκτρα **Ctrl+Alt+T** και ανοίγει η κονσόλα. Η πρώτη εντολή που θα δώσουμε είναι η "**su"** ή διαφορετικά "**su -**". Δίνοντάς την εντολή αυτή συνδεόμαστε στον χρήστη root. (Η εντολή αυτή χρησιμοποιείται και για να αλλάξουμε χρήστη). Το πρώτο πράγμα που θα μας ρωτήσει είναι ο κωδικός πρόσβασης. Επειδή δεν έχουμε καταχωρήσει κάποιον κατά την εγκατάσταση ο κωδικός που θα πληκτρολογήσουμε θα είναι ο κωδικός πρόσβασης που θα χρησιμοποιεί μετέπειτα ο διαχειριστής. Δίνουμε τον κωδικό και μας ζητάει να τον ξανά πληκτρολογήσουμε για επιβεβαίωση. Είμαστε πλέον συνδεδεμένοι ως root και το καταλαβαίνουμε βλέποντας να γράφει στο Terminal "**root@linux"** ή διαφορετικά πληκτρολογούμε την εντολή **whoami** και παίρνουμε την απάντηση root. Δεν έχουμε να κάνουμε κάποια άλλη ενέργεια ως root εφόσον έγινε η δημιουργία κωδικού πρόσβασης, οπότε και αποσυνδεόμαστε. Η αποσύνδεση γίνεται απλά πληκτρολογώντας **exit** και δίνοντας πάλι την εντολή **whoami** παίρνουμε την απάντηση Admin. H επόμενη κίνηση που θα κάνουμε είναι να κατεβάσουμε ένα πρόγραμμα που μας επιτρέπει να διαμορφώσουμε το **GRUB Boot Loader** που έχει εγκατασταθεί, να αφαιρέσουμε κάποιες επιλογές που δεν είναι απαραίτητες και να αφήσουμε μόνο δύο: Την επιλογή εισόδου στα Windows και την επιλογή εισόδου στο Ubuntu. Βρισκόμαστε και πάλι στο τερματικό και αρχικά πληκτρολογούμε την εντολή "**sudo apt-get update**" για να ενημερώσουμε το αποθετήριο. Η εντολή "sudo" σημαίνει **super user do** και δίνοντας την μπροστά από κάποια άλλη μας επιτρέπει να την τρέξουμε ως root και σε ορισμένες περιπτώσεις δεν μπορούμε να την παραλείψουμε. Αφού ολοκληρωθεί η διαδικασία ενημέρωσης, η επόμενη εντολή που θα δώσουμε είναι η "**sudo apt install grub-customizer**" και περιμένουμε μέχρι να γίνει η εγκατάσταση του. Εναλλακτικά, μπορούμε να το κατεβάσουμε και από το Ubuntu Software Centre. Αφού ολοκληρωθεί η εγκατάσταση του προγράμματος, το ανοίγουμε και βλέπουμε τα εξής:

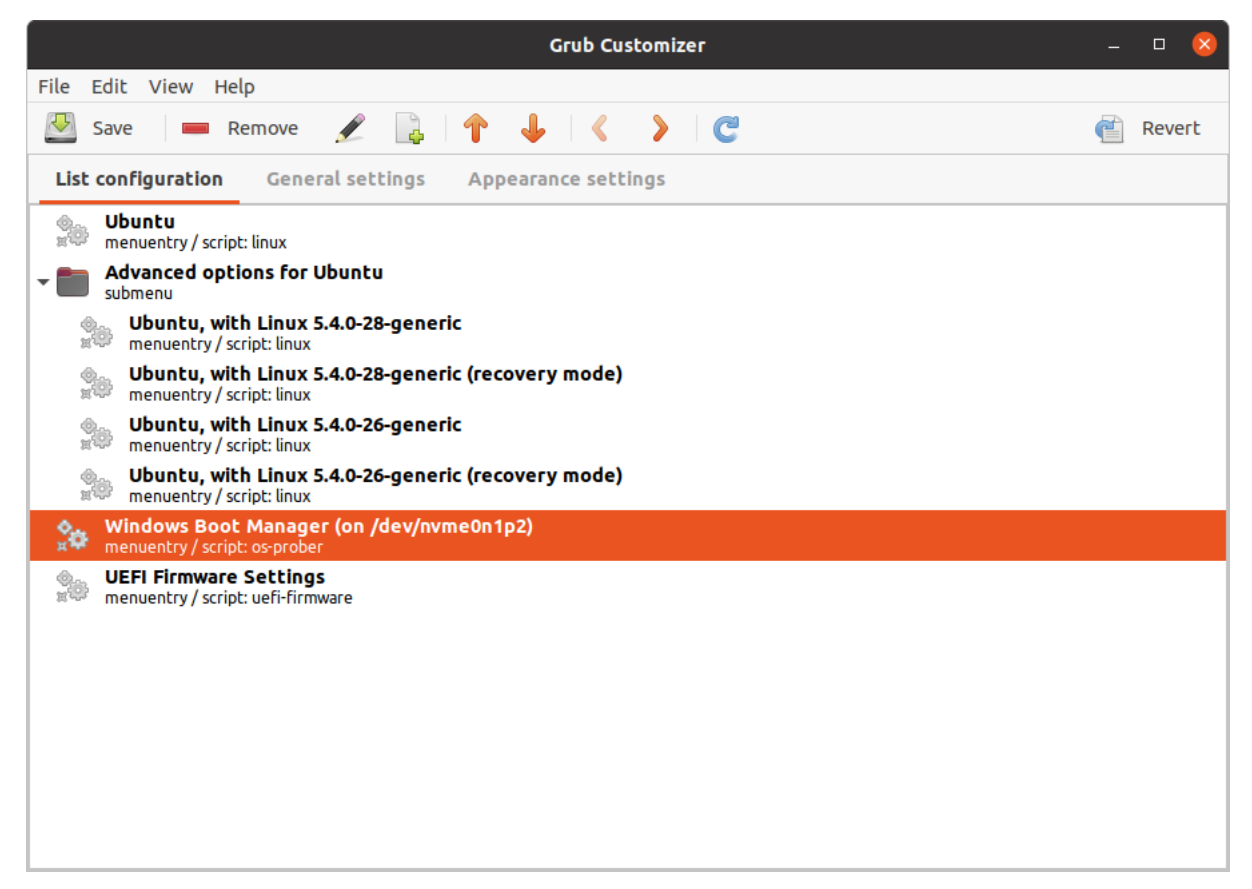

*Εικόνα Γ.14: Η εφαρμογή Grub Customizer.*

Επιλέγουμε με κλικ τα ανεπιθύμητα στοιχεία όπως το "**Advanced options for Ubuntu**" και το "**Memory test**" και πατώντας την επιλογή Remove τα στοιχεία αυτά αφαιρούνται και αφήνουμε μόνο τις επιλογές για είσοδο στο Ubuntu και στα Windows. Επίσης αν θέλουμε μπορούμε να αλλάξουμε τη σειρά προτεραιότητας με την οποία θα εμφανίζονται στη λίστα. Μία ακόμα ενέργεια που μπορούμε να κάνουμε, είναι από την καρτέλα "**Appearance settings**" να αλλάξουμε τη γραμματοσειρά, τα χρώματα και να προσθέσουμε κάποια εικόνα που θα χρησιμοποιείται ως Wallpaper κατά την λειτουργία του GRUB. H τελευταία ενέργεια που έγινε είναι από την καρτέλα "**General settings**" ήταν να μηδενίζουμε τον χρόνο που μέσα στον οποίο αν δεν επιλεγεί κάποιο από τα δύο λειτουργικά συστήματα γινόταν αυτόματα η επιλογή της πρώτης καταχώρησης που είναι στην περίπτωση μας τα Windows 10.

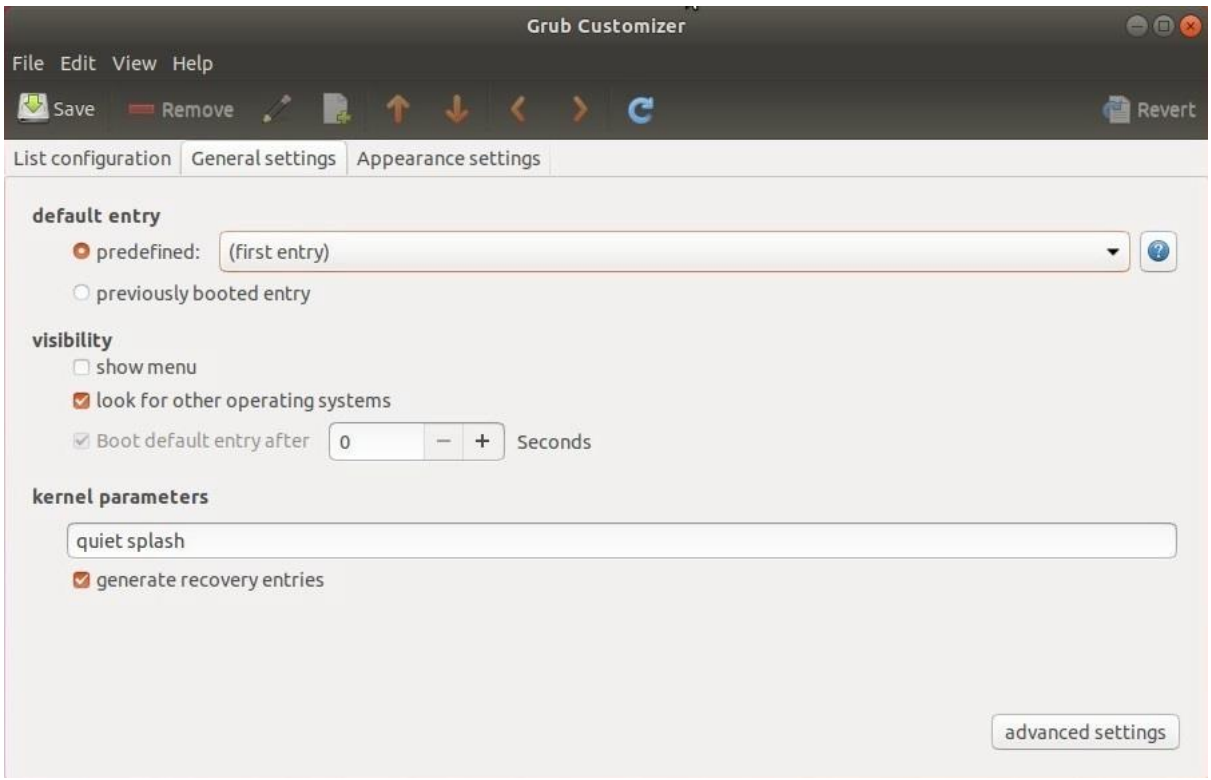

*Εικόνα Γ.15: Η καρτέλα "General settings" της εφαρμογής Grub Customizer.*

## **Ρυθμίσεις δικαιωμάτων των απλών χρηστών στο Ubuntu**

Το Ubuntu είναι ένα από τα πιο φιλικά προς τον χρήστη λειτουργικά συστήματα Linux. Αυτό σημαίνει πως μπορούμε να κάνουμε πολλές ενέργειες ως χρήστες, όπως για παράδειγμα να δημιουργήσουμε νέα διαμερίσματα η να αφαιρέσουμε ένα υπάρχον, ακόμα και να έχουμε πρόσβαση στα διαμερίσματα των Windows (που όντως υπάρχουν στον πιλοτικό υπολογιστή μας) και να προκαλέσουμε κάποια ανεπανόρθωτη ζημιά. Η πρώτη ενέργεια που πρέπει να κάνουμε είναι να αποτρέψουμε τον χρήστη από το να μπορεί να κάνει μετατροπές στην επιφάνεια εργασίας, όπως το να αλλάξει το Background ή να αποθηκεύσει εκεί κάποιον φάκελο. Το Linux βλέπει τα πάντα στον υπολογιστή ως αρχεία. Οι οθόνες, οι εκτυπωτές ακόμα και οι εντολές που χρησιμοποιούμε βρίσκονται αποθηκευμένες ως αρχεία στο σύστημα. Αυτό πρακτικά σημαίνει πως τα αρχεία αυτά έχουν δικαιώματα και αυτό θα εκμεταλλευτούμε για να αποτρέψουμε τον χρήστη από την οποιαδήποτε ενέργεια εγγραφής. Στο τερματικό πληκτρολογούμε την εντολή "**ls -l**" και βλέπουμε πως στο Desktop ως χρήστες έχουμε τα δικαιώματα ανάγνωσης, εγγραφής και εκτέλεσης. Εμφανίζονται τα εξής πεδία "**drwxr-xr-x**". Η πρώτη τριάδα αντιπροσωπεύει τον χρήστη και βλέπουμε πως έχει τα δικαιώματα r (read), w (write) και x (execute). H δεύτερη αντιπροσωπεύει το Group και η τρίτη το Other (όπου υπάρχει παύλα υποδηλώνει την απουσία του δικαιώματος). Δίνουμε την εντολή "**chmod u-w Desktop**" και επί της πράξης αφαιρούμε από τον χρήστη το δικαίωμα της εγγραφής (u-x) στην επιφάνεια εργασίας. Εναλλακτικά, θα μπορούσαμε να γράψουμε την εντολή "**chmod 555 Desktop**" που κάνει ακριβώς την ίδια λειτουργία. Τέλος, πρέπει να βεβαιωθούμε πως ένας χρήστης που έχει ήδη τις απαιτούμενες γνώσεις δεν θα αλλάξει και πάλι τα δικαιώματα του Desktop προς όφελος του. Αυτό θα γίνει αλλάζοντας τον Owner (Ιδιοκτήτη) του Desktop

δίνοντας την εντολή "**sudo chown root Desktop**". Έτσι η ιδιοκτησία (Ownership) περνάει στον root και η οποιαδήποτε τροποποίηση μπορεί να γίνει πλέον μόνο από αυτόν. Επόμενη ενέργεια είναι να διασφαλιστεί πως ο απλός χρήστης δεν θα μπορεί να αλλάξει τον κωδικό πρόσβασης του απλού χρήστη. Οι κωδικοί πρόσβασης φυλάσσονται κρυπτογραφημένοι στο path "/etc/shadow". Το Ubuntu επιτρέπει την αλλαγή του κωδικού από τον χρήστη. Σε άλλες διανομές αυτό μπορεί να γίνει μόνο από τον root. O τρόπος με τον οποίο μπορούμε να αποτρέψουμε την αλλαγή είναι με την εντολή "**sudo passwd -n 9999 leitourgika2**" και "**sudo passwd -n 9999 robotics**". Με αυτόν τον τρόπο αποτρέπουμε την αλλαγή του κωδικού χρησιμοποιώντας την παράμετρο -n και το νούμερο 9999 που αναπαριστά τις μέγιστες δυνατές μέρες που θα απαγορεύεται η αλλαγή και είναι ουσιαστικά περίπου 27 χρόνια. Τέλος, αναφέρουμε πως ο χρήστης των Ubuntu έχει εκ προεπιλογής αυξημένα προνόμια sudo. Δεν είναι απαραίτητα τα προνόμια αυτά προκειμένου να διεξαχθούν τα μαθήματα των λειτουργικών συστημάτων και ρομποτικής, συνεπώς θα πρέπει να αφαιρεθούν από τους χρήστες. Με την εντολή "**sudo del user leitourgika2 sudo**" και "**sudo del user robotics sudo**" αφαιρούμε το δικαίωμα της χρήσης sudo από τους απλούς χρήστες (η εντολή δεν αφαιρεί τους χρήστες, απλά τους αφαιρεί το δικαίωμα εκτέλεσης sudo εντολών). Πλέον οι χρήστες δεν μπορούν να κάνουν πολλά πέρα των βασικών. Έχουν χάσει την πρόσβαση σε ζωτικής σημασίας προγράμματα, όπως το GRUB Customizer, την διαχείριση δίσκων, την πρόσβαση στα NTFS διαμερίσματα και πλέον αυτά είναι προσβάσιμα μόνο από τον root. Επίσης δεν θα μπορεί να κάνει ούτε κάποια αλλαγή στην παράμετρο αλλαγής κωδικού που χρησιμοποιήσαμε επάνω. Έτσι, διασφαλίζεται πως δεν μπορεί να γίνει καμία αλλαγή ή οποιαδήποτε αλλοίωση στις ρυθμίσεις που έχουμε κάνει παρά μόνο από τον διαχειριστή. Ο χρήστης είναι σε θέση να εκτελέσει οποιαδήποτε εντολή και να γράψει οποιοδήποτε script απαιτείται χωρίς κανέναν περιορισμό.

## **Καταγραφή του Ubuntu στον ηλεκτρονικό μας υπολογιστή**

Έχοντας ολοκληρώσει όλα όσα αναφέρθηκαν στα προηγούμενα κεφάλαια, το γραφικό περιβάλλον του κάθε χρήστη στο Ubuntu ήταν πλέον ως εξής:

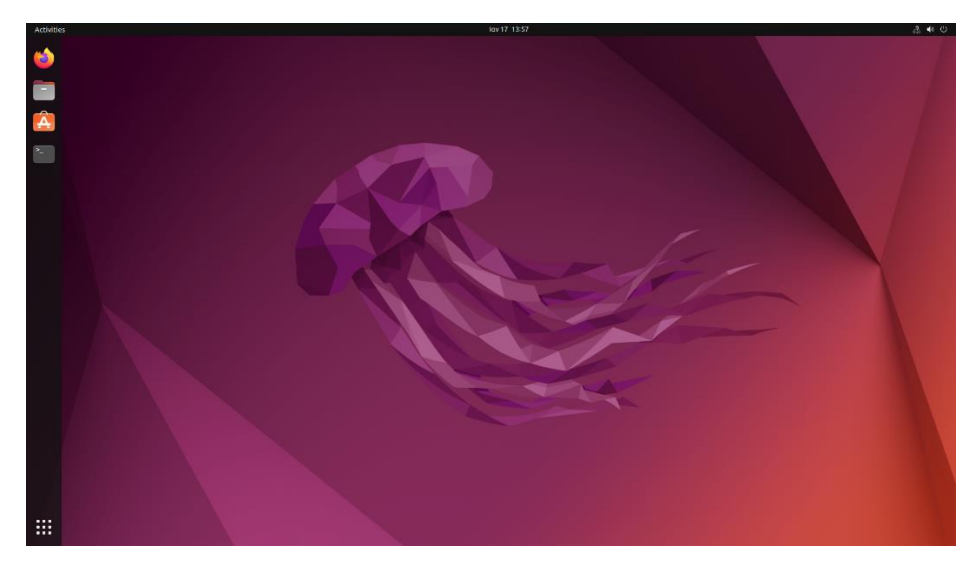

*Εικόνα Γ.16: Η επιφάνεια εργασίας του χρήστη "Admin".*

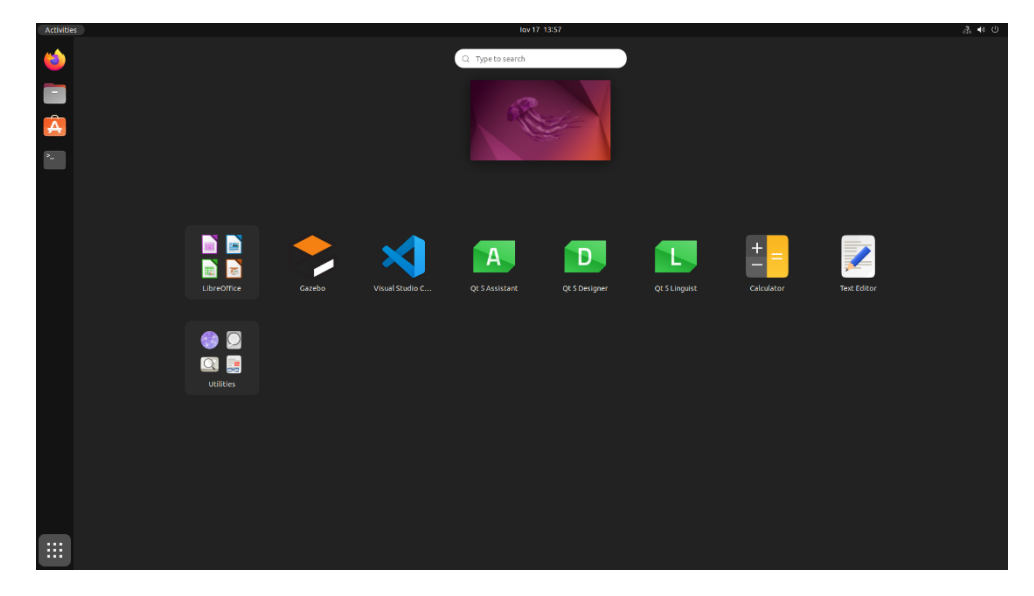

*Εικόνα Γ.17: Η λίστα των εγκατεστημένων προγραμμάτων του χρήστη "Admin".*

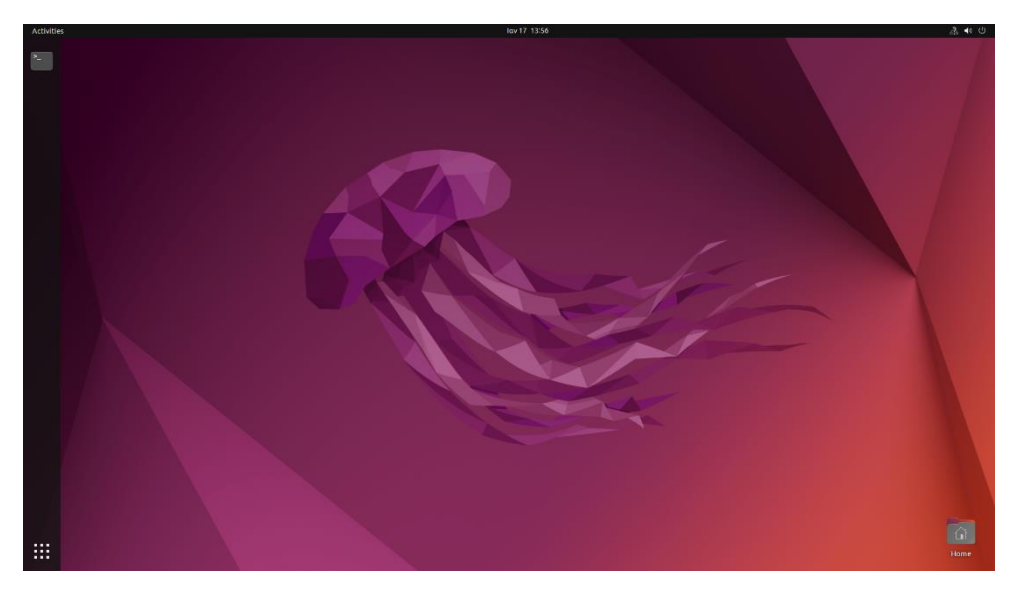

*Εικόνα Γ.18: Η επιφάνεια εργασίας του χρήστη "Leitourgika2".*

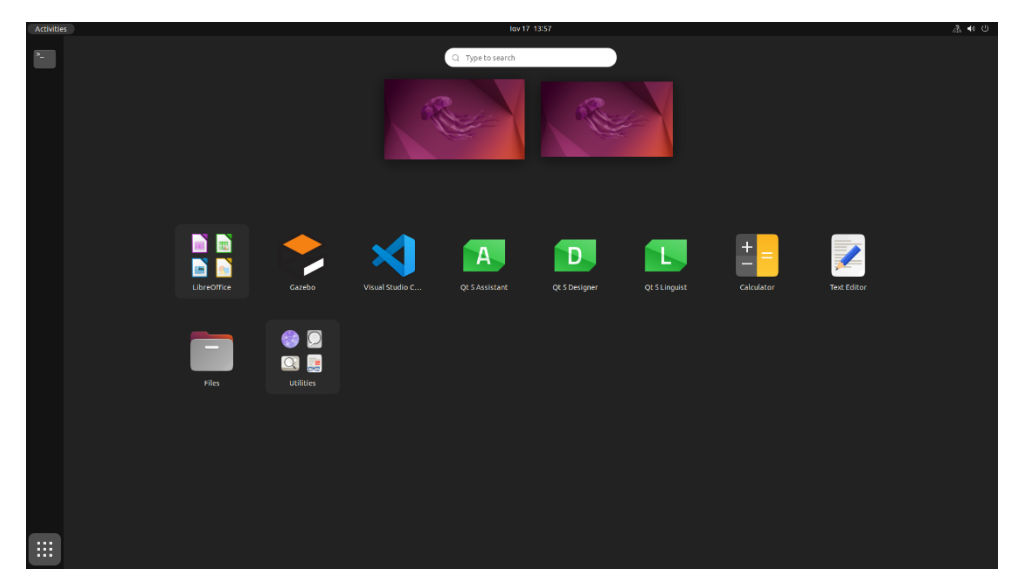

*Εικόνα Γ.19: Η λίστα των εγκατεστημένων προγραμμάτων του χρήστη "Leitourgika2".*

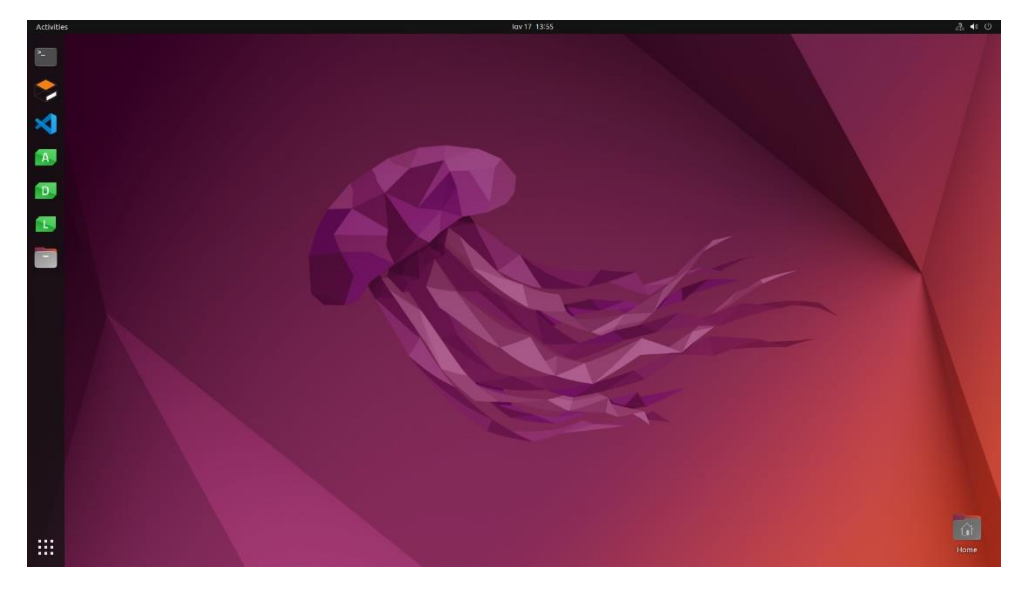

*Εικόνα Γ.20: Η επιφάνεια εργασίας του χρήστη "Robotics".*

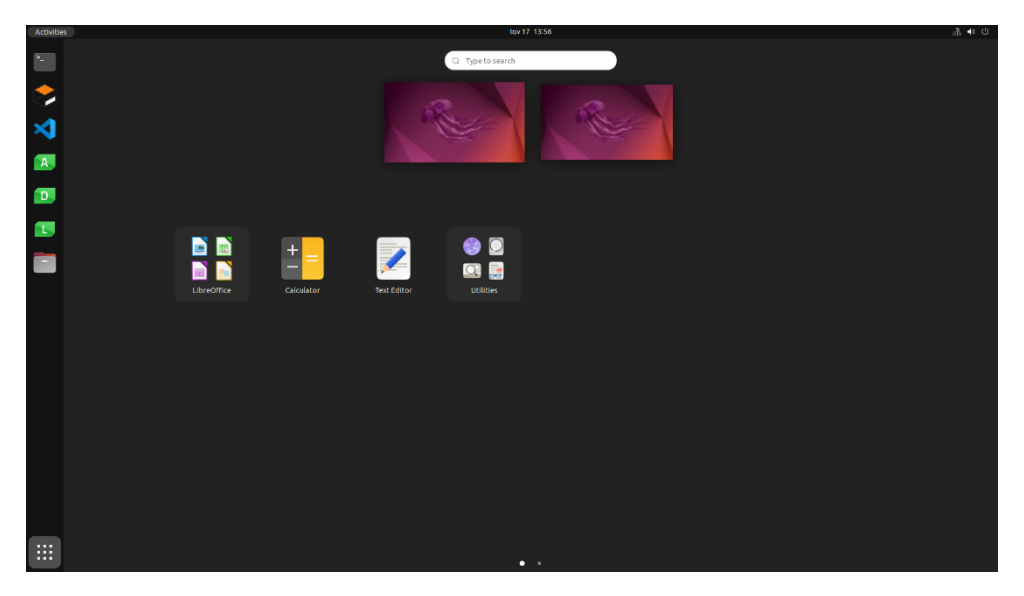

*Εικόνα Γ.21: Η λίστα των εγκατεστημένων προγραμμάτων του χρήστη "Robotics".*

#### **Ενότητα Δ:**

## **Υποστήριξη των υπολογιστών των εργαστηρίων του Τομέα Αρχιτεκτονικής Η/Υ και Βιομηχανικών Εφαρμογών**

Στην ενότητα αυτή θα γίνει αναφορά στα καθήκοντα που ανέλαβαν οι φοιτητές κατά την διάρκεια της πτυχιακής τους εργασίας όσον αφορά την συντήρηση και επισκευή των υπολογιστών του Τομέα Αρχιτεκτονικής Η/Υ και Βιομηχανικών Εφαρμογών.

Όπως αναφέρθηκε και στην εισαγωγή της εργασίας, οι φοιτητές όφειλαν να παραβρίσκονται στον χώρο της σχολής καθημερινά με τυπικό ωράριο 09:00 – 14:00 έτσι ώστε σε περίπτωση που κάποιος υπολογιστής παρουσίαζε προβλήματα, να μπορούσε να ξεκινήσει άμεσα η επισκευή του. Οπότε, θα μελετήσουμε αρχικά στην ενότητα αυτή πως αντιμετωπίστηκαν προβλήματα που προέκυψαν με υπολογιστές εργαστηρίων κατά την διάρκεια του εξαμήνου, αν ήταν τελικά η επισκευή τους δυνατή ή αν η βλάβη ήταν τόσο σημαντική που δεν μπορούσε να επισκευαστεί με αποτέλεσμα ο υπολογιστής να μην μπορεί πλέον να χρησιμοποιηθεί.

Έπειτα θα γίνει αναφορά στην δουλειά που έκαναν οι φοιτητές στην σχολή όσον αφορά τους υπολογιστές του εργαστηρίου Αρχιτεκτονικής Η/Υ, πως δηλαδή εφόσον ολοκλήρωσαν την ρύθμιση του πιλοτικού υπολογιστή, κλωνοποίησαν τον σκληρό δίσκο και στους υπόλοιπους και εγκατέστησαν όλους τους υπολογιστές στο εργαστήριο, και τέλος να δούμε πως θα μπορούσαν οι υπολογιστές αυτοί να αναβαθμιστούν στο μέλλον, αν αυτό είναι επιθυμητό από τους καθηγητές που διδάσκουν τα μαθήματα ή αν καταστεί απαραίτητο από εφαρμογές που μπορεί να σταματήσουν να υποστηρίζουν τα Windows 10 και το Ubuntu 22.04 LTS.

## **Εργασίες και επισκευές υπολογιστών από άλλα εργαστήρια που ολοκληρώθηκαν κατά τη διάρκεια της πτυχιακής εργασίας**

Από την ανάθεση της πτυχιακής εργασίας μέχρι το πέρας της, οι φοιτητές παραβρίσκονταν καθημερινά στη σχολή όλες τις πρωινές ώρες έτσι ώστε να εργάζονται με την ρύθμιση του πιλοτικού υπολογιστή αλλά και για να βοηθάνε με οποιαδήποτε άλλη δουλειά πρόκυπτε που αφορούσε υπολογιστές του τομέα Αρχιτεκτονικής Η/Υ και Βιομηχανικών Εφαρμογών.

Την Δευτέρα 7 Νοεμβρίου 2022 έγινε ενημέρωση των φοιτητών από τον κύριο Καζαρλή πως δύο υπολογιστές του εργαστηρίου Λειτουργικών Συστημάτων είχαν προβλήματα. Ο ένας μπορούσε να μπει μόνο στα Windows αλλά όχι στο Ubuntu, ενώ ο άλλος δεν μπορούσε να τεθεί σε λειτουργία. Οπότε οι φοιτητές ξεκίνησαν να κάνουν διάγνωση των υπολογιστών έτσι ώστε να βρεθούν οι πηγές των προβλημάτων. Αρχικά μελετήθηκε ο υπολογιστής που δεν μπορούσε να μπει στο Ubuntu, καθώς κατά την διάρκεια εκκίνησης του συστήματος εμφανίζονταν μηνύματα σφάλματος που αφορούσαν την κάρτα γραφικών. Οπότε, έγινε προσπάθεια επανεγκατάστασης του προγράμματος οδήγησης της κάρτας γραφικών στο Ubuntu μέσα από το Terminal, αλλά και πάλι δεν ήταν δυνατή η επιτυχής ενεργοποίηση του Ubuntu. Η λύση βρέθηκε τελικά με την αντικατάσταση της κάρτας γραφικών του υπολογιστή με μία άλλη, η οποία ήταν πιο καινούργια και υποστηρίζονταν από το Ubuntu. Με το που έγινε η αντικατάσταση της κάρτας γραφικών, ο υπολογιστής λειτούργησε και πάλι κανονικά, οπότε εφόσον έμπαινε πλέον στα Windows και στο Ubuntu χωρίς κανένα πρόβλημα, έγινε ενημέρωση του κύριου Καζαρλή σχετικά με την παραπάνω διαδικασία και ο υπολογιστής επανεγκαταστάθηκε στο εργαστήριο Λειτουργικών Συστημάτων. Με τον έναν υπολογιστή έτοιμο, οι φοιτητές ασχολήθηκαν στη συνέχεια με τον δεύτερο υπολογιστή, οποίος δεν έφτανε καν στο BIOS, οπότε δεν μπορούσε να γίνει κάποια διάγνωση του από πλευράς λογισμικού. Οπότε αρχικά έγινε αντικατάσταση του τροφοδοτικού του, έτσι ώστε να γίνει έλεγχος για το αν έφταιγε αυτό το εξάρτημα. Δυστυχώς ο υπολογιστής δεν έπαιρνε μπρος ούτε με το καινούργιο τροφοδοτικό, οπότε έγινε φανερό πως υπάρχει πρόβλημα με τη μητρική πλακέτα του υπολογιστή. Καθώς τα υπόλοιπα εξαρτήματα του υπολογιστή λειτουργούσαν κανονικά, αποφασίστηκε να γίνει αντικατάσταση της μητρικής πλακέτας με μια καινούργια, έτσι ώστε να μπορέσει να τεθεί ξανά ο υπολογιστής λειτουργία. Εφόσον έγινε η αντικατάσταση της μητρικής πλακέτας και εγκαταστάθηκε ένας νέος επεξεργαστής σε αυτή, ο υπολογιστής λειτούργησε και πάλι κανονικά οπότε μπορούσε πλέον να επανεγκατασταθεί στο εργαστήριο Λειτουργικών Συστημάτων. Όμως, κατά την διάρκεια επανεγκατάστασης κάποιων προγραμμάτων στον υπολογιστή, άρχισε ξαφνικά να διακόπτεται η λειτουργία του και να σβήνει χωρίς να εμφανίζει κάποια ειδοποίηση στον χρήστη. Έπειτα δυσκολευόταν αρκετά να πάρει και πάλι μπρος. Οπότε, δοκιμάσαμε να τον ενεργοποιήσουμε με ένα διαφορετικό τροφοδοτικό το οποίο λειτουργούσε σωστά, και τα προβλήματα αυτά εξαφανίστηκαν. Το τροφοδοτικό αυτό όμως άνηκε σε άλλον υπολογιστή, οπότε δεν μπορούσε να εγκατασταθεί στον υπολογιστή αυτόν. Άρα ο υπολογιστής αυτός έμεινε στο Ερευνητικό Εργαστήριο της σχολής, μέχρις ότου να βρεθεί ένα νέο τροφοδοτικό για να μπορεί να τεθεί και πάλι σε λειτουργία.

Την Πέμπτη 24 Νοεμβρίου 2022 παραδόθηκε στους φοιτητές ένας υπολογιστής από τον κύριο Καλόμοιρο, ο οποίος χρησιμοποιούνταν στο γραφείο του αλλά είχε παρουσιάσει πρόβλημα και δεν λειτουργούσε πλέον. Εφόσον ξεκίνησε ο έλεγχος του υπολογιστή από τους φοιτητές,

διαπιστώθηκε πως είχε καταστραφεί η εγκατάσταση των Windows στον σκληρό του δίσκο, οπότε η λύση ήταν απλή καθώς το μόνο που χρειαζόταν ήταν να γίνει κλωνοποίηση στον δίσκο αυτόν μία εγκατάσταση των Windows που να λειτουργούσε και να είχε τα απαραίτητα προγράμματα εγκατεστημένα. Καθώς υπάρχουν σκληροί δίσκοι στο Ερευνητικό Εργαστήριο που έχουν τα Windows και το Ubuntu έτοιμα για κλωνοποίηση, με την βοήθεια του κύριου Πατσιάκου έγινε μία κλωνοποίηση του σωστού δίσκου και έπειτα λειτουργούσε και πάλι χωρίς προβλήματα. Ο υπολογιστής έμεινε στο Ερευνητικό Εργαστήριο καθώς δεν τον είχε άμεση ανάγκη ο κύριος Καλόμοιρος, οπότε όταν τον χρειαστεί μπορεί να τον παραλάβει από εκεί.

Την Δευτέρα 19 Δεκεμβρίου 2022 ενημερώθηκαν οι φοιτητές από τον κύριο Καζαρλή για δύο υπολογιστές του εργαστήριου Λειτουργικών Συστημάτων, από τους οποίους ο ένας δεν μπορούσε να μπει στα Windows και στο Ubuntu αλλά μπορούσε να μπει στο BIOS, και ο άλλος δεν είχε καπάκι από την μία πλευρά του με αποτέλεσμα τα εσωτερικά εξαρτήματα να φαίνονται κατά την διάρκεια χρήσης του. Ο πρώτος υπολογιστής επισκευάστηκε από τους φοιτητές κάνοντας μια εκ-νέου κλωνοποίηση του σκληρού του δίσκου με έναν από τους έτοιμους του Ερευνητικού Εργαστηρίου, και για τον δεύτερο με την βοήθεια του κύριου Πατσιάκου βρέθηκε ανταλλακτικό καπάκι για να εγκατασταθεί στον υπολογιστή και να μην φαίνονται πλέον τα εσωτερικά του κομμάτια κατά την λειτουργία του. Οπότε, με τους δύο αυτούς υπολογιστές επισκευασμένους, έγινε ενημέρωση του κύριου Καζαρλή και έπειτα επανεγκαταστάθηκαν στο εργαστήριο Λειτουργικών Συστημάτων.

Την Τετάρτη 11 Ιανουαρίου 2023 παραδόθηκε στους φοιτητές από τον κύριο Καζαρλή ένας υπολογιστής του εργαστηρίου Λειτουργικών Συστημάτων, ο οποίος δεν διάβαζε τον εγκατεστημένο του σκληρό δίσκο. Μετά από σύντομο έλεγχο των φοιτητών διαπιστώθηκε πως τα εσωτερικά καλώδια του υπολογιστή δεν είχαν κάνει καλή επαφή, οπότε εφόσον μπήκαν καλύτερα στις θέσεις τους ο υπολογιστής διάβαζε και πάλι τον σκληρό δίσκο, με αποτέλεσμα να λειτουργεί σωστά και χωρίς κανένα πρόβλημα. Η επισκευή του υπολογιστή αυτού έγινε εντός της ίδιας ημέρας, οπότε παραδόθηκε κατευθείαν πίσω στον κύριο Καζαρλή για την επανατοποθέτηση του στο εργαστήριο Λειτουργικών Συστημάτων.

Την Πέμπτη 9 Φεβρουαρίου 2023 ενημερώθηκαν οι φοιτητές από τον κύριο Καζαρλή σχετικά με δύο υπολογιστές που είχαν βλάβη στο εργαστήριο Ψηφιακής Σχεδίασης και Πολυμέσων. Ο πρώτος υπολογιστής είχε πρόβλημα με την κάρτα γραφικών του, και ο δεύτερος δεν μπορούσε να ενεργοποιηθεί και παρήγαγε ήχο σφάλματος. Έπειτα από μελέτη των υπολογιστών, αντικαταστάθηκε η κάρτα γραφικών του πρώτου με μία άλλη η οποία δεν είχε βλάβη, και ως αποτέλεσμα ο υπολογιστής λειτουργούσε πλέον και πάλι κανονικά. Στον δεύτερο υπολογιστή έγινε επανατοποθέτηση των μνημών RAM στις θέσεις της Motherboard, και αντικαταστάθηκε η μπαταρία της Motherboard με μία καινούργια καθώς εμφανιζόταν μήνυμα όταν η προηγούμενη έχει τελειώσει. Εφόσον έγιναν οι αλλαγές αυτές, λειτουργούσε πλέον και αυτός ο υπολογιστής σωστά, οπότε και με τους δύο υπολογιστές να είναι πλέον επισκευασμένους έγινε ενημέρωση του κύριου Καζαρλή σχετικά με τις εξελίξεις.

Αυτές ήταν όλες οι επιπλέον εργασίες που ανέλαβαν οι φοιτητές κατά την διάρκεια της πτυχιακής τους εργασίας, και έγινε πάντα άμεση προσπάθεια για την επισκευή των υπολογιστών και ενημέρωση των καθηγητών σχετικά με την πρόοδο των εργασιών. Όλοι οι υπολογιστές επισκευάστηκαν και επανατοποθετήθηκαν στα εργαστήρια από τα οποία προήλθαν, με εξαίρεση τον υπολογιστή για τον οποίο δεν βρέθηκε ανταλλακτικό τροφοδοτικό, ο οποίος έχει παραμείνει στο Ερευνητικό Εργαστήριο για μελλοντική επισκευή.

## **Αναφορά στην εγκατάσταση των υπολογιστών στο εργαστήριο Αρχιτεκτονικής Υπολογιστών**

Εφόσον είχαν εγκατασταθεί όλα τα απαραίτητα προγράμματα και είχαν γίνει όλες οι ρυθμίσεις στον πιλοτικό υπολογιστή, μπορούσαν πλέον οι φοιτητές να ξεκινήσουν την διαδικασία κλωνοποίησης του σκληρού του δίσκου στους σκληρούς δίσκους των υπόλοιπων 19 υπολογιστών που υπάρχουν στο εργαστήριο αυτό.

Αρχικά αφαιρέθηκαν όλοι οι δίσκοι από τους υπολογιστές, και έπειτα με την χρήστη του λογισμικού Clonezilla, το οποίο μελετήσαμε στην Ενότητα Α της εργασίας, έγινε η διαδικασία της κλωνοποίησης. Η διαδικασία αυτή διήρκησε μερικές ημέρες, και εφόσον όλοι οι σκληροί δίσκοι ήταν έτοιμοι, οι φοιτητές με την βοήθεια του κύριου Πατσιάκου εγκατέστησαν όλους τους δίσκους πίσω στους υπολογιστές του εργαστηρίου Αρχιτεκτονικής Υπολογιστών, σύνδεσαν τους υπολογιστές αυτούς με οθόνες, ποντίκια και πληκτρολόγια, και τέλος τους ενεργοποιήσαν όλους έτσι ώστε να βεβαιωθούν ότι λειτουργούν σωστά και δεν υπάρχουν προβλήματα. Εφόσον ρυθμίστηκαν η ανάλυση οθόνης και η εφαρμογή Reboot Restore Rx σε κάθε υπολογιστή, τέθηκαν και πάλι εκτός λειτουργείας και έγινε ενημέρωση του κύριου Καζαρλή πως οι υπολογιστές στο εργαστήριο αυτό είναι πλέον έτοιμοι για την διδασκαλία των μαθημάτων.

# **Δυσκολίες που αντιμετωπίστηκαν κατά την διάρκεια της πτυχιακής εργασίας**

Καθ' όλη την διάρκεια της πτυχιακής εργασίας, υπήρξαν ορισμένες δυσκολίες που αντιμετώπισαν οι φοιτητές, για τις οποίες έπρεπε να βρεθεί λύση είτε από τους ίδιους είτε με την βοήθεια των καθηγητών.

Στην αρχή της πτυχιακής τους εργασίας, ανέβασαν οι φοιτητές με την βοήθεια του κύριου Πατσιάκου έναν τρίτο υπολογιστή από το εργαστήριο Αρχιτεκτονικής Υπολογιστών στο Ερευνητικό Εργαστήριο, έτσι ώστε να μπορούν να εργαστούν και σε αυτόν παράλληλα με τους άλλους δύο ήδη ανεβασμένους υπολογιστές, για την εγκατάσταση και δοκιμή προγραμμάτων και λογισμικών που θα χρειαστούν στην τελική τους εγκατάσταση. Ο υπολογιστής αυτός λειτουργούσε κανονικά και χρησιμοποιήθηκε αρκετές φορές από τους φοιτητές και τον κύριο Πατσιάκο για αρκετές ώρες την φορά. Την Δευτέρα 21 Νοεμβρίου 2022 έγινε μια δοκιμαστική κλωνοποίηση των Windows 10 στο στάδιο που είχαν φτάσει τότε οι φοιτητές, και έπειτα έγινε προσπάθεια εκκίνησης του υπολογιστή αυτού με τον νέο δίσκο που είχε μόλις κλωνοποιηθεί. Ο υπολογιστής λειτούργησε αρχικά και μπήκε στο UEFI, από το οποίο τέθηκε ο δίσκος ως πρωτεύον δίσκος εκκίνησης, και έπειτα εφόσον έγινε έξοδος από το UEFI και επανεκκίνηση του υπολογιστή, άρχισε να βγαίνει καπνός από το τροφοδοτικό του υπολογιστή, έπεσε ο γενικός της αίθουσας και για σχεδόν μισό λεπτό συνέχισε να βγαίνει καπνός από το τροφοδοτικό αυτό. Εφόσον ανοίχθηκαν τα παράθυρα της αίθουσας για να γίνει εξαερισμός και πέρασε κάποια ώρα, οι φοιτητές μαζί με τον κύριο Πατσιάκο έκαναν έναν έλεγχο του υπολογιστή για το πως δημιουργήθηκε αυτή η βλάβη. Δυστυχώς δεν βρέθηκε ξεκάθαρος λόγος που το τροφοδοτικό του υπολογιστή κάηκε, αλλά το καλό είναι πως κανένα άλλο εξάρτημα του υπολογιστή δεν έπαθε ζημία. Ο σκληρός του δίσκος, που είχε μόλις κλωνοποιηθεί,

ενεργοποιήθηκε κανονικά σε άλλον υπολογιστή και άνοιξαν τα Windows 10 χωρίς κανένα πρόβλημα. Εγκαταστάθηκε προσωρινά ένα άλλο τροφοδοτικό στον προβληματικό υπολογιστή για να γίνει δοκιμή της μητρικής πλακέτας του, και εφόσον τέθηκε σε λειτουργία ο υπολογιστής άνοιξε χωρίς κανένα πρόβλημα, οπότε έτσι συμπεραίνουμε πως ήταν το τροφοδοτικό του υπολογιστή αυτού ελλαττωματικό, και πως ο υπολογιστής μπορεί να λειτουργήσει και να αξιοποιηθεί και πάλι αρκεί να τοποθετηθεί σε αυτόν ένα νέο τροφοδοτικό. Μέχρις ότου να γίνει αυτό, ο υπολογιστής βρίσκεται στο Ερευνητικό Εργαστήριο.

Εφόσον είχαν ολοκληρωθεί οι κλωνοποιήσεις και γινόταν η εγκατάσταση των SSD πίσω στους υπολογιστές του εργαστηρίου Αρχιτεκτονικής Υπολογιστών, διαπιστώθηκε πως ακόμη ένας υπολογιστής είχε πρόβλημα με το τροφοδοτικό του, καθώς όταν γινόταν προσπάθεια εκκίνησης του, ο υπολογιστής άναβε και έσβηνε αμέσως. Έπειτα επιχειρούσε μόνος του να ανάψει ξανά, με αποτέλεσμα να δημιουργούταν ένας βρόχος εκκίνησης (boot loop). Ο υπολογιστής δεν έφτανε καν στη διεπαφή UEFI, και εφόσον έγινε δοκιμή του σε διαφορετική πρίζα και με διαφορετικό καλώδιο, καταλήξαμε στο συμπέρασμα πως πιθανόν να είναι πρόβλημα με το τροφοδοτικό του, οπότε θα χρειαστεί ανταλλακτικό προτού μπορεί να τεθεί σε λειτουργία στο εργαστήριο.

### **Μελλοντική αναβάθμιση του υλικού και του λογισμικού των υπολογιστών**

Όπως αναφέρθηκε και στην Ενότητα Β, το υλικό των υπολογιστών είναι σχετικά μοντέρνο και μπορεί να ανταπεξέλθει άνετα σε όλες τις απαιτήσεις των εργαστηρίων. Φυσικά όμως, καθώς η τεχνολογία δεν σταματά ποτέ να εξελίσσεται, είναι πιθανόν να χρειαστεί στο μέλλον να γίνει κάποια αναβάθμιση των υπολογιστών αυτών. Οπότε, ας μελετήσουμε πως μπορούν να αναβαθμιστούν οι υπολογιστές του εργαστηρίου Αρχιτεκτονικής Υπολογιστών, τόσο από πλευράς υλικού όσο και από λογισμικού.

Αρχικά μπορεί να αναβαθμιστεί το UEFI της μητρικής πλακέτας των υπολογιστών στην τελευταία του έκδοση, καθώς οι αναβαθμίσεις αυτές προσθέτουν πάντα σημαντικές επιδιορθώσεις σφαλμάτων και αναβαθμίσεις ασφαλείας. Οι φοιτητές αναβάθμισαν ήδη την έκδοση του UEFI στην πιο πρόσφατη κατά την περίοδο της πτυχιακής τους άσκησης, την έκδοση 7B98v1E η οποία πρόσθεσε υποστήριξη για τα Windows 11, αλλά είναι πιθανό στο μέλλον να κυκλοφορήσουν και νεότερες εκδόσεις οι οποίες θα πρέπει να εγκατασταθούν χειροκίνητα καθώς δεν διατίθενται μέσα από το Windows Update.

Έπειτα, καθώς η μητρική πλακέτα Z390-A PRO υποστηρίζει επεξεργαστές της Intel Core 8 ης και 9ης γενιάς, μπορεί να γίνει αναβάθμιση των επεξεργαστών από τους i5-8400 που είναι εγκατεστημένοι τώρα σε πιο καινούργιους και πιο δυνατούς της 9ης γενιάς. Όσον αφορά την μνήμη γρήγορης προσπέλασης του υπολογιστή, εδώ μπορούν να γίνουν πολλές αναβαθμίσεις καθώς η μητρική υποστηρίζει μέχρι και 128 GB μνήμες DDR4 των εξής ταχυτήτων: 4400(OC)/ 4300(OC)/ 4266(OC)/ 4200(OC)/ 4133(OC)/ 4000(OC)/ 3866(OC)/ 3733(OC)/ 3600(OC)/3466(OC)/ 3400(OC)/ 3333(OC)/ 3300(OC)/ 3200(OC)/ 3000(OC)/ 2800(OC)/ 2666/ 2400/ 2133 MHz. Αν δεν θέλουμε να ασχοληθούμε με Overclocking, η μέγιστη ταχύτητα είναι τα 2666 MHz, όπου μπορούν να εγκατασταθούν περισσότερες μνήμες στον υπολογιστή μας με την ταχύτητα αυτή καθώς υπάρχουν 4 θέσεις και μόνο 1 χρησιμοποιείται αυτή τη στιγμή από την 8 GB μνήμη μας.

Επίσης θα μπορούσε να αναβαθμιστεί και ο SSD με κάποιον μελλοντικό πιο γρήγορο, που θα μπορούσε να χρησιμοποιεί την διεπαφή M.2 PCIe αντί για την SATA έτσι ώστε να έχει ακόμη μεγαλύτερες ταχύτητες, και τέλος όσον αφορά το λογισμικό του υπολογιστή θα μπορούσαμε να αναβαθμίσουμε την έκδοση των Windows από τα Windows 10 στα 11, τα οποία όπως είδαμε παραπάνω υποστηρίζονται από την μητρική πλακέτα και από τον επεξεργαστή (όλοι επεξεργαστές από την 8η γενιά και πάνω υποστηρίζουν τα Windows 11), οπότε θα προσφέρουν στους υπολογιστές επιπλέον νέες λειτουργίες και υποστήριξη για μελλοντικές εκδώσεις προγραμμάτων που κάποια στιγμή θα σταματήσουν να υποστηρίζουν τα Windows 10. Σημαντική παρατήρηση εδώ είναι ότι τα Windows 11 απαιτούν το Trusted Platform Module (TPM) να είναι ενεργοποιημένο από το UEFI, και είναι πιθανόν να είναι απενεργοποιημένο σε πολλούς υπολογιστές. Στον πιλοτικό υπολογιστή ενεργοποιήθηκε από τους φοιτητές και εντός των Windows 10 εμφανίζονταν μήνυμα ότι τα Windows 11 υποστηρίζονται και μπορούν να εγκατασταθούν όποτε το επιθυμεί αυτό ο χρήστης. Αλλά σε περίπτωση που το TPM δεν ενεργοποιηθεί, τότε ο υπολογιστής θεωρεί ότι δεν υπάρχει και εμφανίζει μήνυμα ότι δεν υποστηρίζονται τα Windows 11, οπότε αρκεί να γίνει η ενεργοποίηση του από το UEFI και έπειτα θα εμφανίζεται σωστά ότι τα Windows 11 υποστηρίζουν τους υπολογιστές αυτούς.

## **Οφέλη από την εκπόνηση της πτυχιακής εργασίας**

Χάρη στον μεγάλο αριθμό θεμάτων με τα οποία ενασχολήθηκαν οι φοιτητές για την εκπόνηση της πτυχιακής εργασίας, επωφελήθηκαν με την βελτίωση πολλών ήδη υφιστάμενων γνώσεων τους αλλά επίσης και με την απόκτηση πολλών νέων.

Πιο συγκεκριμένα, καθώς χρειάστηκε να γίνει εγκατάσταση των λειτουργικών συστημάτων Windows 10 και Ubuntu στον πιλοτικό υπολογιστή, ο τρόπος και η διαδικασία εγκατάστασης λειτουργικών συστημάτων έγιναν πλέον γνωστά στους φοιτητές, με ιδιαίτερη έμφαση στις ρυθμίσεις που πρέπει να γίνουν κατά την διάρκεια της εγκατάστασης ανάλογα με την χρήση που πρόκειται να έχει ο υπολογιστής. Καθώς οι υπολογιστές μας θα χρησιμοποιούνται για την διδασκαλία εργαστηριακών μαθημάτων, έγιναν οι ανάλογες ρυθμίσεις κατά την διάρκεια των εγκαταστάσεων έτσι ώστε να μην προστεθούν επιπλέον λειτουργίες και προγράμματα που δεν θα χρειαστούν για την διδασκαλία των μαθημάτων και θα επιβαρύνουν τους υπολογιστές άσκοπα.

Ένα πολύ σημαντικό κομμάτι της πτυχιακής μας εργασίας ήταν ο περιορισμός των δικαιωμάτων των χρηστών, και σε αυτό το κομμάτι οι φοιτητές επωφελήθηκαν πολύ από την έρευνα και την εργασία που έκαναν έτσι ώστε να υλοποιήσουν τους περιορισμούς που ήταν απαραίτητοι για το κάθε λειτουργικό σύστημα. Βρέθηκαν τρόποι να απενεργοποιηθούν λειτουργίες των λειτουργικών συστημάτων είτε μέσω των εφαρμογών ρυθμίσεων του κάθε συστήματος, είτε με την χρήση εργαλείων όπως το Microsoft Management Console, ή ακόμη και από το Terminal του Ubuntu. Η ύπαρξη τέτοιων εργαλείων και ρυθμίσεων δεν είναι γνωστή στην πλειονότητα των χρηστών των υπολογιστών, οπότε οι φοιτητές της πτυχιακής εργασίας θα επωφεληθούν σε μεγάλο βαθμό έχοντας αυτές τις γνώσεις για οποιαδήποτε μελλοντική εγκατάσταση υπολογιστών πρέπει να υλοποιήσουν.

Όσον αφορά το υλικό του υπολογιστή, οι φοιτητές εξοικειώθηκαν πλέον με αυτό χάρη στη πτυχιακή εργασία, καθώς χρειάστηκε να κάνουν επισκευές υπολογιστών όπου το πρόβλημα ήταν συχνά κάποιο κομμάτι του hardware, όπως για παράδειγμα μια κάρτα γραφικών, και έτσι έπρεπε να γίνει έρευνα από τους φοιτητές σχετικά με τις κάρτες γραφικών και τις μητρικές πλακέτες ώστε να βρεθεί τρόπος επίλυσης των προβλημάτων. Ιδιαίτερη έμφαση δόθηκε και στη λειτουργία και διαχείριση των σκληρών δίσκων και των SSD, όπου εκτός από την δημιουργία διαμερισμάτων, έγινε και κλωνοποίηση των δίσκων για την καλύτερη, γρηγορότερη και πιο αξιόπιστη αντιγραφή των δεδομένων από έναν δίσκο σε έναν άλλον. Η ενασχόληση των φοιτητών με όλα τα προαναφερόμενα προσέφερε νέες γνώσεις σε αυτούς που φυσικά θα τους είναι χρήσιμες για οποιαδήποτε μελλοντική δουλειά με σκληρούς δίσκους/SSD.

Καθώς χρειάστηκε πολύ συχνά να χρησιμοποιηθεί το UEFI των υπολογιστών κατά τη διάρκεια της πτυχιακής εργασίας, οι φοιτητές εξοικειώθηκαν πλέον και με την χρήση του BIOS/UEFI των υπολογιστών έτσι ώστε να μπορούν να κάνουν σημαντικές ρυθμίσεις στους υπολογιστές, όπως για παράδειγμα την επιλογή του πρωτεύοντος σκληρού δίσκου από τον οποίο θα γίνει η εκκίνηση του συστήματος. Επίσης, από την έρευνα των φοιτητών αποκτήθηκαν πολλές επιπλέον γνώσεις που αφορούν την δημιουργία και την ιστορία των BIOS και UEFI, καθώς και των διαφορών μεταξύ τους.

Τέλος, από την έρευνα των φοιτητών για την συγγραφή του γραπτού μέρους της πτυχιακής εργασίας, αποκτήθηκαν αρκετές ιστορικές γνώσεις όσον αφορά τα πρώτα λειτουργικά συστήματα και το πως εξελίχθηκαν μέχρι σήμερα, πιο εις βάθος γνώση σχετικά με τα Windows και το Ubuntu, και ανακάλυψη νέων λειτουργιών που προσφέρουν αυτά τα λειτουργικά συστήματα αλλά δεν είχαν αξιοποιηθεί ποτέ πριν από τους φοιτητές. Εν κατακλείδι, η πτυχιακή αυτή εργασία προσέφερε στους φοιτητές πολλές σημαντικές γνώσεις στο υλικό και λογισμικό των υπολογιστών, οι οποίες θα είναι χρήσιμες και απαραίτητες για το μέλλον τους ως μηχανικοί πληροφορικής τόσο στην αγορά εργασίας όσο και στην προσωπική τους ζωή.

# **Βιβλιογραφία & Ηλεκτρονικές Πηγές**

#### **Βιβλία:**

- Stallings William, «Λειτουργικά Συστήματα, 9<sup>η</sup> Έκδοση», Εκδόσεις Α. Τζιόλα & Υιοί Α.Ε.
- Brian W. Kernighan, Rob Pike, «Το Περιβάλλον Προγραμματισμού UNIX, 2<sup>η</sup> Ελληνική Έκδοση», Εκδόσεις Ιωάννης Φαλδαμής και ΣΙΑ ΕΕ

#### **Ηλεκτρονικές Διευθύνσεις:**

- <https://en.wikipedia.org/>
- <https://lloogg.com/>
- <https://www.retrocomputers.gr/>
- <https://nixhacker.com/>
- <https://www.mustbegeek.com/>
- <https://www.pcsteps.gr/>
- <https://learn.microsoft.com/>
- <https://support.microsoft.com/>
- <https://horizondatasys.com/>
- <https://clonezilla.org/>
- <https://microsoft.fandom.com/wiki/>
- <https://www.msi.com/>
- <https://ubuntu.com/>
- <https://www.britannica.com/>
- <https://gs.statcounter.com/>